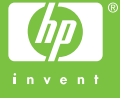

L

© 2005 Hewlett-Packard Development Company, L.P.

Electronic Edition

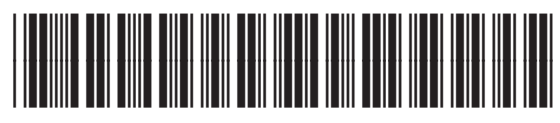

Q5610-90181

[100](#page-15-0) ב מחוץ לארה" מספר מזהה שירות [99](#page-16-0) מספר סידורי [99](#page-16-0) צור קשר [98](#page-17-0) צפון אמריקה [100](#page-15-0) תצוגת לוח הבקרה החלף שפה [75](#page-40-0) שנה את המידות [76](#page-39-0)

#### **A**

*ראה* DSL .ADSL

#### **D**

declaration of conformity ארצות הברית [111](#page--1-0) הגדרה עם פקס [20](#page-95-0) ,DSL

#### **H**

שיתוף מיידי) HP Instant Share (HP דואר אלקטרוני [44](#page-71-0) סרוק תמונות [44](#page-71-0) שלח סריקה [44](#page-71-0) שלח תמונות ,[44](#page-71-0)

#### **R**

regulatory notices declaration of conformity [111](#page--1-0) (.(U.S [109](#page-6-0) WEEE מספר מזהה דגם תקינה [110](#page-5-0)

## **S**

דוח בדיקה ) Self-Test Report [63](#page-52-0) עצמית) הגדרה) ) Setup [20](#page-95-0) DSL אתר תקלות בהתקנת פקס [83](#page-32-0) בדיקת פקס [26](#page-89-0) דואר קולי 2[4](#page-111-0)<br>לחצן 4 מערכת PBX [21](#page-94-0) פקס [18](#page-97-0) [25](#page-90-0) צלצול מובחן ,[22](#page-93-0) קו ISDN [21](#page-94-0) קו טלפון משותף [23](#page-92-0) קו פקס נפרד 19<br>תפריט [6](#page-109-0)

החלק החיצוני זכוכית מגעי מחסנית הדפסה מזין מסמכים אוטומטי מחסניות הדפסה תומך המכסה

#### **ס**

סביבה environmental product stewardship program (תוכנית ניהול סביבתי למוצר) מיחזור מוצרי הזרקת דיו מתכלים מפרטים סביבתיים סמלים, הזן סרוק שיתוף (HP Instant Share מיידי HP ( ביטול הדפסה הפסק לחצן מלוח הבקרה מסמכים מפרטי סריקה עריכת תמונה צילומים שליחה באמצעות דואר אלקטרוני שמירה במחשב שתף תמונות תכונות סרוק אל תפריט

#### **ע**

עדכון ההתקן Mac Windows אודות עדכון תוכנה. *ראה* עדכון ההתקן עוצמת קול, כוונון עותקים ללא שוליים עזרה לחצן מקורות נוספים שימוש בעזרה שעל-גבי המסך תפריט עצירה

פקס עריכת תמונות סרוקות

#### **פ** פקס

DSL, הגדרה אתר תקלות בדיקה נכשלה בדיקת הגדרה ביטול גיבוי קבלת פקסים דואר קולי, התקנה דוחות דפוס צלצול מענה הגדרה [,18](#page-97-0) הגדרות הדפס מחדש הזן טקסט וסמלים השהה חוט טלפון [,84](#page-31-0) ,[88](#page-27-0) חיוג מהיר חיוג מהצג כותרת לחצן מודם מחשב, פתרון בעיות מספר הצלצולים למענה מענה אוטמטי מערכת PBX, התקנה מפרטים מצב מענה משיבון, פתרון בעיות [,88](#page-27-0) עוצמת הקול צלצול מובחן ,[22](#page-93-0) קבל קבל שיחת טלפון קו ISDN, התקנה שליחה תפריט

## **צ**

צילומים דואר אלקטרוני מחסנית הדפסת צילומים סרוק עריכת פריטים שנסרקו שתף צליל, כוונון עוצמת קול צלצול מובחן [,22](#page-93-0)

### **ק**

קבלת פקס באופן אוטומטי

ידני מספר הצלצולים למענה מצב מענה אוטומטי פתרון בעיות קו ISDN, הגדרה עם פקס קובץ Readme קוד זיהוי המנוי קו טלפון, דפוס צלצול מענה קיבולות מגשי נייר

#### **ש**

שיגור פקס חיוג מהצג ידני כרטיס אשראי, שימוש כרטיס חיוג, שימוש פקס בסיסי שלח תמונות שליחת תמונות בדואר אלקטרוני שמור פקסים בזיכרון תמונה סרוקה שעה שפה, קביעה שקע הטלפון בקיר, פקס שקפים טען מפרטים

#### **ת**

תאריך תומך מכסה, ניקוי תחזוקה בדיקה דוח (Self-Test Report עצמית) החלפת מחסניות ההדפסה יישור מחסניות ההדפסה מחסניות הדפסה ניקוי הזכוכית ניקוי תומך המכסה נקה את החלק החיצוני נקה את מחסניות ההדפסה תמונות סרוק עריכת פריטים שנסרקו שלח סריקה תמיכה, מספרי טלפון תמיכת לקוחות HP Quick Exchange (Japan) Service אחריות אתר אינטרנט

הארכת החוט חיבור, כשל חוט טלפון ארבע-גידי [,88](#page-27-0) חוט טלפון דו-גידי [,88](#page-27-0) חומרה, בדיקת הגדרת פקס חומרי הדפסה. *ראה* נייר חיוג חוזר/השהיה חיוג מהיר הגדרה יצירת ערכים לחצן לחצני חיוג בנגיעה אחת שיגור פקס חיוג מהצג חסימות, נייר [,37](#page-78-0) ,[77](#page-38-0) חץ ימינה חץ שמאלה

#### **ט**

טלפון קבלת פקס שיגור פקס טען כרטיסי ברכה כרטיסיות מדבקות מדבקות גיהוץ מעטפות מקור נייר בגודל 4A נייר בגודל Legal נייר בגודל letter נייר בגודל מלא נייר צילום בגודל 15 x10 ס"מ נייר צילום בגודל 6 x4 אינץ' שקפים טען נייר 4A טקסט, הזנה

#### **י**

ידני קבלה, פקס שיגור, פקס יישום תוכנה, הדפסה מתוך יישור מחסניות ההדפסה

#### **כ**

כותרת, פקס כרטיס אשראי, שימוש בפקס כרטיס חיוג, שימוש בפקס

#### **ל**

לוח בקרה הזן טקסט וסמלים לחצנים תכונות לוח מקשים ,[4](#page-111-0) לחצן OK) אישור) לחצן הדלקה לחצני חיוג מהיר בלחיצה אחת. לחצנים, לוח בקרה

#### **מ**

מגן מחסנית הדפסה מדבקות טען מפרטים מדינה/אזור, קביעה מודם מחשב אתר תקלות מזין מסמכים אוטומטי בעיות הזנה, איתור תקלות טען מקור נקה נתקע, איתור תקלות מחסניות. *ראה* מחסניות הדפסה מחסניות דיו. *ראה* מחסניות הדפסה מחסניות הדפסה אחסן אתר תקלות [,76](#page-39-0) הזמן החלף טיפול יישר מחסנית הדפסת צילומים נקה נקה את אזור נחירי הדיו נקה את המגעים שמות חלקים מידע טכני גדלי נייר דרישות מערכת מפרטי הדפסה מפרטי העתקה מפרטי חשמל מפרטים סביבתיים מפרטי נייר מפרטי סריקה מפרטי פקס מפרט פיזי מפרט שולי הדפסה משקל קיבולות מגשי נייר מיחזור

 HP All-in-One מחסניות הדפסה מסמכים סרוק עריכת פריטים שנסרקו מספר הצלצולים למענה מספרי טלפון, תמיכה בלקוחות מספר מזהה שירות מספר סידורי מעטפות טען מפרטים מערכת PBX, הגדרה עם פקס מפרטי חשמל מפרטים. *ראה* מידע טכני מפרט פיזי מפרט שולי הדפסה מרכז הפתרונות של HP, סמלים חסרים משאבים, עזרה משטח זכוכית טען מקור נקה משיבון אתר תקלות

## **נ**

נורית התראה נייר אתר תקלות גדלי נייר הזמן חסימות נייר ,[37](#page-78-0) [,77](#page-38-0) טען מפרטים סוגים מומלצים סוגים שאינם תואמים נייר בגודל Legal טען מפרטים נייר בגודל letter טען מפרטים נייר צילום טען מפרטים נייר צילום בגודל 15 x10 ס"מ טען מפרטים נייר צילום בגודל 6 x4 אינץ', טען נקה אזור נחירי הדיו של מחסנית ההדפסה

## **אינדקס**

#### **סמלים/מספרי**

תפריטים Setup) הגדרה) העתקה סרוק אל עזרה פקס

#### **א**

אחריות אתר תקלות Setup) הגדרה) גררה חסומה התקנת חומרה התקנת תוכנה חסימות, נייר ,[37](#page-78-0) כבל USB מחסניות הדפסה ,[76](#page-39-0) מידות שגויות משאבים משיבון משימות תפעול נייר פקס קבל פקסים קובץ Readme שיגור פקסים שפה, הצג

#### **ב**

בדיקה בדיקת הפקס נכשלה בדיקת חומרת פקס הגדרת פקס חוט טלפון כניסת פקס מצב קו הפקס צליל חיוג שקע הטלפון בקיר בדיקת כניסה נכונה, פקס בדיקת מצב הקו, פקס בדיקת צליל חיוג, כשל בדיקת שקע בקיר, פקס ביטול העתקה לחצן

סרוק עבודת הדפסה פקס בעיות התחברות, פקס

**ג**

גיבוי קבלת פקסים גלויות ברכה, טען גררה, חסומה גררה חסומה

#### **ד**

דואר קולי אתר תקלות התקנה עבור פקס דוחות אישור, פקס בדיקה עצמית בדיקת הפקס נכשלה שגיאה, פקס דוחות אישור, פקס דוחות שגיאה, פקס דפוס צלצול מענה ,[22](#page-93-0) דרישות מערכת

#### **ה**

האיחוד האירופי מידע אודות מיחזור הגדרות אפשרויות הדפסה מדינה / אזור פקס שפה תאריך ושעה הדפסה בדיקה דוח (Self-Test Report עצמית) אפשרויות הדפסה בטל את העבודה דוחות פקס מהמחשב מיישום תוכנה מפרטים סרוק פקסים

הדפסה מחדש של פקסים בזיכרון הזמן מדריך (Setup Guide ההתקנה) מדריך למשתמש מחסניות הדפסה נייר תוכנה הזן טקסט וסמלים החלפת מחסניות ההדפסה הכנת ההתקן למשלוח הכנת צילום הסרת התקנה של תוכנה העתקה ביטול הכנת צילום לחצן מפרטים צילום ללא שוליים תפריט הפסק העתקה סרוק עבודת הדפסה התחל צבע התחל שחור התקן את התוכנה מחדש התקנת כבל USB התקנת תוכנה אתר תקלות הסרת התקנה התקן מחדש התקנת תוכנה, פתרון בעיות

#### **ז**

זכוכית סריקה טען מקור נקה זכרון הדפס מחדש פקסים שמור פקסים

#### **ח**

חוט טלפון בדוק

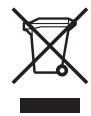

### **הודעות תקינה**

ה-One-in-All של HP עומד בדרישות המוצר מסוכנויות התקינה במדינה/אזור שלך.

#### **מספר מזהה דגם תקינה**

<span id="page-5-0"></span>למוצר שלך מוקצה מספר דגם רגולטורי למטרות זיהוי רגולטורי. מספר הדגם לתקינה עבור המוצר שלך הוא -0505SDGOB חשוב להבדיל בין מספר תקינה זה ובין השם השיווקי ה-series One-in-All 5600 Officejet HP.

## <span id="page-6-0"></span>**סביבתי ניהול תוכנית (Environmental product stewardship program למוצר)**

חלק זה מספק מידע על הגנת הסביבה, פליטת אוזון; צריכת אנרגיה; השימוש בנייר; פלסטיק; גליונות נתונים של בטיחות חומרים; ותוכניות מיחזור.

סעיף זה כולל מידע אודות תקנים סביבתיים.

#### **הגנת הסביבה**

חברת Packard-Hewlett מחויבת לספק מוצרים איכותיים שאינם פוגעים באיכות הסביבה. בתכנון של מוצר זה שולבו מספר מאפיינים שנועדו למזער את הפגיעה בסביבה.

לקבלת מידע נוסף בנושא, בקר באתר Environment the to Commitment) מחויבות לסביבה) של HP בכתובת: [www.hp.com/hpinfo/globalcitizenship/environment/index.html](http://www.hp.com/hpinfo/globalcitizenship/environment/index.html)

#### **הפקת אוזון**

מוצר זה אינו יוצר כמויות ניכרות של גז אוזון (3O(.

#### **שימוש בנייר**

מוצר זה מתאים לשימוש בנייר ממוחזר בהתאם לתקן 19309 DIN.

#### **חלקי פלסטיק**

חלקי פלסטיק שמשקלם עולה על 25 גרם מסומנים בהתאם לתקנים בינלאומיים המגבירים את האפשרות לזיהוי סוגי פלסטיק למטרות מחזור בסיום חיי המוצר.

#### **גליונות נתונים של בטיחות חומרים**

ניתן למצוא גליונות נתונים של בטיחות חומרים (MSDS (באתר האינטרנט של HP בכתובת:

#### [www.hp.com/go/msds](http://www.hp.com/go/msds)

לקוחות שאין ברשותם גישה לאינטרנט יפנו למרכז המקומי לתמיכה בלקוחות של HP.

#### **תוכנית מיחזור**

HP מציעה מספר ההולך וגדל של תוכניות החזרת מוצרים ומיחזור במדינות/אזורים רבים, בנוסף לשותפויות עם מספר מרכזי מיחזור מוצרי אלקטרוניקה מהגדולים בעולם. HP גם חוסכת משאבים על-ידי חידוש ומכירה מחדש של חלק ממוצריה הנפוצים ביותר.

#### **תוכנית מחזור לחומרי הזרקת דיו מתכלים**

HP מחויבת להגנה על הסביבה. Program Recycling Supplies Inkjet HP) תוכנית המיחזור של HP לחומרי הזרקת דיו מתכלים) זמינה במדינות/אזורים רבים ומאפשרת מיחזור ללא תשלום של מחסניות הדפסה משומשות. לקבלת מידע נוסף, עבור לאתר האינטרנט הבא:

[www.hp.com/hpinfo/globalcitizenship/environment/recycle/inkjet.html](http://www.hp.com/hpinfo/globalcitizenship/environment/recycle/inkjet.html)

#### **השלכת פסולת בידי משתמשים בבתים פרטיים באיחוד האירופי**

סמל זה על המוצר או על האריזה מציין כי אין להשליך מוצר זה יחד עם פסולת ביתית. במקום זאת, חלה עליך אחריות להשליך את הפסולת לנקודת האיסוף המיועדת למיחזור פסולת ציוד חשמלי ואלקטרוני. ההפרדה בין איסוף ומיחזור פסולת הציוד תורמת לשמירה על משאבי הטבע תוך כדי הקפדה על מיחזור הפסולת כדי להגן על הסביבה ועל בריאות האדם. לקבלת מידע נוסף אודות היכן ניתן להשליך את הפסולת למיחזור, אנא צור קשר עם המשרד המקומי, שירות השלכת פסולת ביתית או עם החנות שבה נרכש המוצר.

לקבלת מידע נוסף בנושא ההחזרה והמיחזור של מוצרי HP באופן כללי, בקר באתר: [/com.hp.www://http](http://www.hp.com/hpinfo/globalcitizenship/environment/recycle/index.html) [.hpinfo/globalcitizenship/environment/recycle/index.html](http://www.hp.com/hpinfo/globalcitizenship/environment/recycle/index.html)

- חיוג חוזר אוטומטי חד-פעמי במקרה שאין תשובה (תלוי בדגם)
	- דוחות אישור ופעילות
	- פקס 3 Group ITU/CCITT עם מצב תיקון שגיאות
		- קצב שידור Kbps 33.6
- <span id="page-7-0"></span>● מהירות של 3 שניות לעמוד בקצב שידור של Kbps 33.6) בהתבסס על #1 Image Test T-ITU ברזולוציה סטנדרטית). דפים מורכבים יותר או רזולוציה גבוהה יותר צורכים יותר זיכרון ואורכים זמן רב יותר.
	- זיהוי צלצול עם מיתוג אוטומטי בין פקס/משיבון

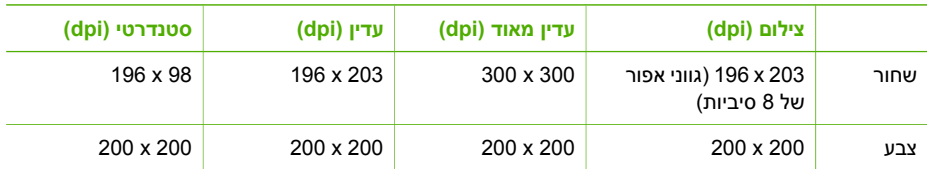

#### **מפרטי סריקה**

- עורך תמונות כלול
- תוכנת OCR משולבת ממירה באופן אוטומטי טקסט סרוק לטקסט הניתן לעריכה
	- מהירויות הסריקה משתנות בהתאם למורכבות המסמך
		- ממשק תואם Twain
	- רזולוציה: dpi 2400 x 1200 ממוטבת, עד dpi 19,200 משופרת
		- צבע: bit 16 ל- RGB בצבע, bit 48 בסך הכל
		- גודל סריקה מקסמלי מזכוכית: 297 x 216 מ"מ

#### **מפרט פיזי**

- גובה: 235 מ"מ
- רוחב: 435 מ"מ
- עומק: 418 מ"מ
- משקל 5.9 ק"ג

#### **מפרטי חשמל**

- צריכת חשמל מקסימלית: 60 וואט
- צריכת חשמל במצב לא פעיל: 5.593 וואט
- מתח הזנה: 100 עד 240 וולט AC, A,1 50 עד 60 הרץ, מוארק
- מתח פלט: 36 וואט DC , 32 וולט dc mA 850 , 16 וולט dc 550 mA

#### **מפרטים סביבתיים**

- טווח טמפרטורות הפעלה מומלץ:º 15 עדº 32 צלזיוס (º 59 עדº 90 פרנהייט)
- טווח מותר של טמפרטורות הפעלה: 5° עד 40° צלזיוס ( 41° עד 104° פרנהייט)
	- לחות: 15%-85% לחות יחסית ללא עיבוי
- טווח טמפרטורות במצב חוסר פעילות (אחסון): º 40 עד º 60 צלזיוס( º 40 עד º140 פרנהייט)

בנוכחות שדות אלקטרומגנטיים חזקים, יתכן שתהיה הפרעה מסוימת לפלט מה-One-in-All של HP. HP ממליצה להשתמש בכבל USB באורך 3 מטרים (10 רגל) או פחות כדי למזער את הפרעות הרעש הנגרמות עקב שדות אלקטרומגנטיים גבוהים פוטנציאליים.

#### **מפרטים נוספים**

מפרטי זיכרון: MB2 זיכרון ROM , 16 MB זיכרון RAM אם יש לך גישה לאינטרנט, באפשרותך לקבל מידע על אקוסטיקה מאתר האינטרנט של HP. בקר באתר [.www.hp.com/support](http://h20180.www2.hp.com/apps/Nav?h_pagetype=prodhomes&h_lang=he&h_cc=all&h_product=hpofficeje441141&h_page=hpcom)

<span id="page-8-0"></span>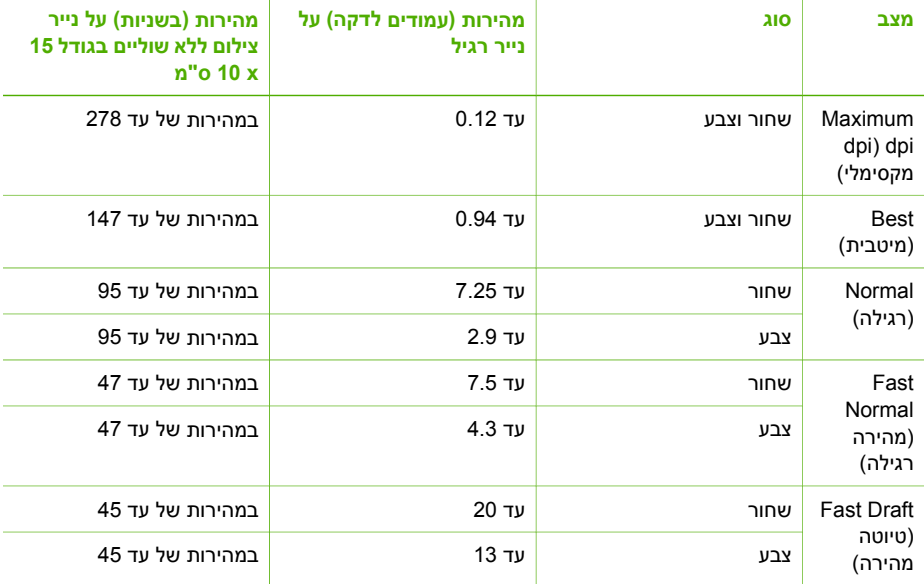

#### **מפרטי העתקה**

- עיבוד תמונה דיגיטלי
- עד 99 עותקים מהמקור (בהתאם לדגם)
- זום דיגיטלי: בין 25 ל- 400% (בהתאם לדגם)
	- התאמה לעמוד, קדם סריקה
- מהירות העתקה: עד 20 עותקים לדקה בשחור, 13 עותקים לדקה בצבע (בהתאם לדגם)
	- מהירויות העתקה משתנות בהתאם למורכבות המסמך

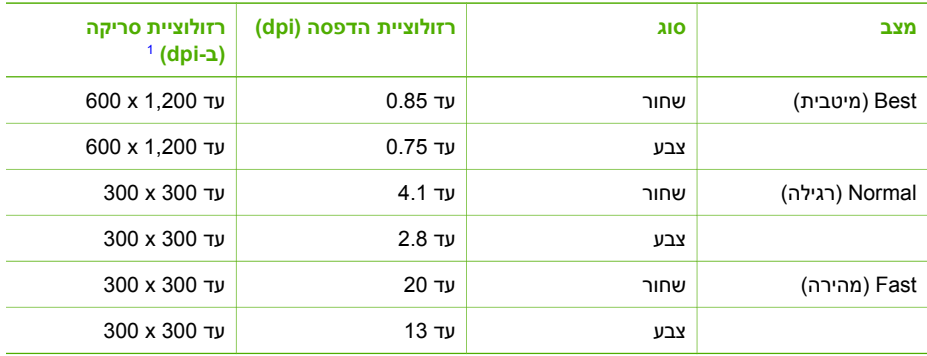

1 מקסימלית ב- .400%

#### **מפרטי פקס**

- יכולת שיגור/קבלת פקס בשחור לבן ובצבע ללא הפעלת המחשב
	- עד 100 ערכי חיוג מהיר (בהתאם לדגם)
- זיכרון של עד 100 דפים (בהתאם לדגם, על בסיס של #1 Image Test T-ITU ברזולוציה סטנדרטית). דפים מורכבים יותר או רזולוציה גבוהה יותר צורכים יותר זיכרון ואורכים זמן רב יותר.
	- פקס ידני מרובה עמודים
	- חיוג חוזר אוטומטי עד חמש פעמים במקרה של קו תפוס (בהתאם לדגם)

<span id="page-9-0"></span>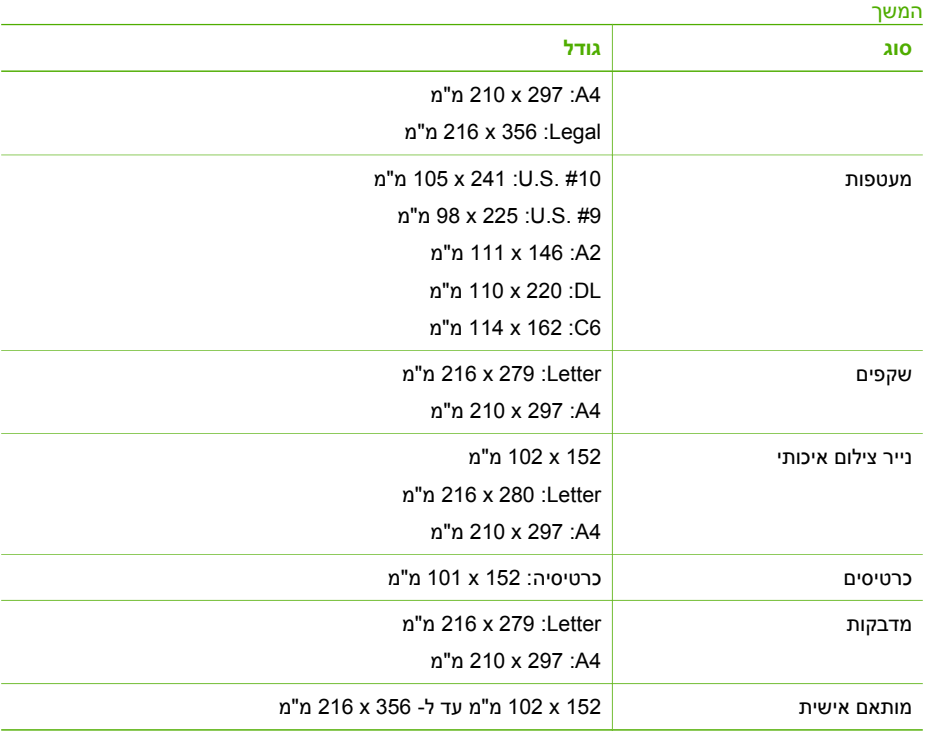

#### **מפרט שולי ההדפסה**

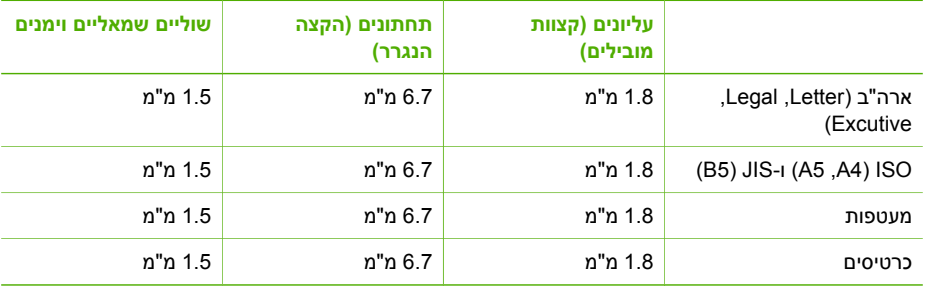

#### **מפרטי הדפסה**

- רזולוציה: dpi 1,200 x 1,200 שחור, dpi 4,800 ממוטבת בצבע, dpi 4,800 ב- 6 צבעי דיו
	- שיטה: הזרקת דיו תרמית לפי דרישה
	- (LIDIL) Lightweight Imaging Device Interface Language :שפה
- מהירות הדפסה: עד 20 עמודים לדקה בשחור, עד 13 עמודים לדקה בצבע (בהתאם לדגם)
	- מהירות ההדפסה משתנה בהתאם למורכבות המסמך
		- מחזור עבודה: 1,000 עמודים בחודש

# <span id="page-10-0"></span>סעיף זה מכיל מידע אודות מפרטים טכניים ומידע תקינה בין-לאומי <sup>ל</sup>-One-in-All של HP שברשותך. **<sup>13</sup> מידע טכני**

#### **דרישות מערכת**

דרישות התוכנה של המערכת ממוקמות בקובץ Readme. למידע על הצגת קובץ Readme, ראה צפה [בקובץ](#page-41-0) [ה](#page-41-0)-[Readme](#page-41-0).

#### **מפרטי נייר**

סעיף זה כולל מידע על מפרטים של קיבולות מגשי נייר, גודלי נייר ושולי הדפסה.

#### **קיבולות מגשי נייר**

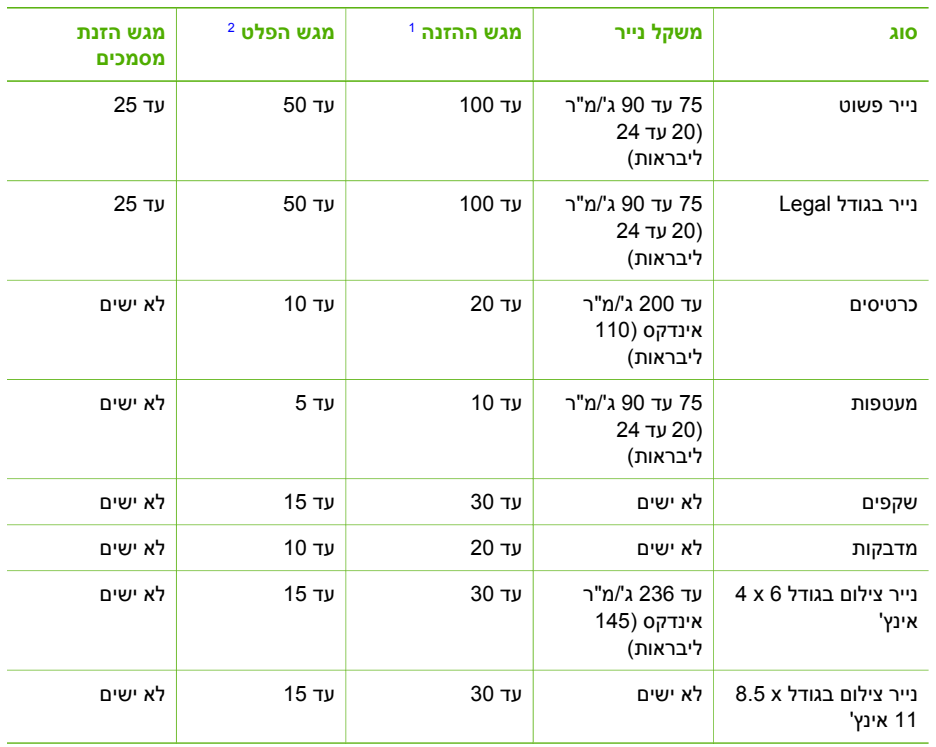

1 קיבולת מקסימלית.

2 קיבולת מגש הפלט מושפעת מסוג הנייר וכמות הדיו שבהם אתה משתמש. חברת HP ממליצה לרוקן לעיתים תדירות את מגש הפלט.

#### **גדלי נייר**

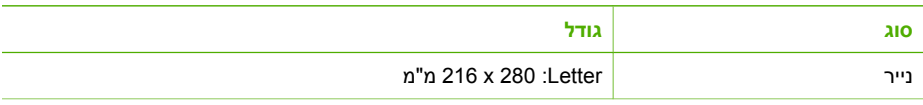

## **HP של All-in-One-ה אריזת**

לאחר ניתוק ה-One-in-All של HP מהחשמל, השלם את השלבים שלהלן.

<span id="page-11-0"></span>.1 אם חומרי האריזה המקוריים זמינים, ארוז בהם את ה-One-in-All של HP למשלוח או בחומרי האריזה המצורפים להתקן החלופי.

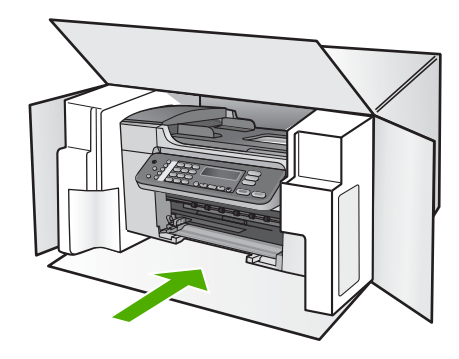

אם חומרי האריזה המקוריים אינם ברשותך, השתמש בחומרי אריזה מתאימים אחרים. נזקי משלוח הנגרמים כתוצאה מאריזה בלתי נאותה ו/או העברה לא נאותה אינם מכוסים במסגרת האחריות.

- .2 הדבק את תווית המשלוח החוזר על חלקה החיצוני של הקופסה.
	- .3 באריזה יש לכלול את הפריטים הבאים:
- תיאור מלא של התסמינים עבור אנשי השירות (דוגמאות לבעיות של איכות הדפסה עשויות לסייע).
	- עותק של חשבונית המכירה או הוכחת קניה אחרת לביסוס תקופת כיסוי האחריות.
		- שם, כתובת ומספר טלפון שבו ניתן ליצור עמך קשר במשך היום.

.5 סגור את דלת הגישה לגררת ההדפסה והמתן מספר דקות עד שגררת ההדפסה תזוז חזרה לעמדת המוצא שלה (מצד ימין).

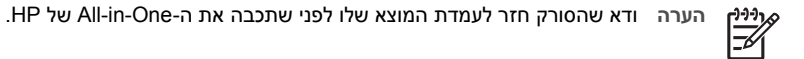

.6 לחץ על לחצן **הפעלה** כדי לכבות את ה-One-in-All של HP.

#### **הסרת לוחית ההגנה של לוח הבקרה**

השלם את השלבים הבאים לאחר שהסרת את מחסניות ההדפסה וניתקת את ה-One-in-All של HP מהחשמל.

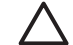

**התראה 1** יש לנתק את ה-One-in-All של HP מהחשמל לפני ביצוע שלבים אלה.

**התראה 2** ה-One-in-All של HP החלופי לא יכלול כבל מתח. אחסן את כבל המתח במקום בטוח עד שה-One-in-All של HP החליפי יגיע.

- .1 לחץ על לחצן **הפעלה** כדי לכבות את ה-One-in-All של HP.
- .2 נתק את כבל המתח מהקיר ולאחר מכן נתק אותו מהתקן ה-One-in-All של HP. אין להחזיר את כבל המתח יחד עם ה-One-in-All של HP.
	- .3 הסר את לוחית ההגנה של לוח הבקרה לפי ההוראות הבאות:
	- א. הנח את ידיך משני צידי לוחית ההגנה של לוח הבקרה.
	- ב. השתמש בקצות האצבעות כדי לפתוח את לוחית ההגנה של לוח הבקרה.

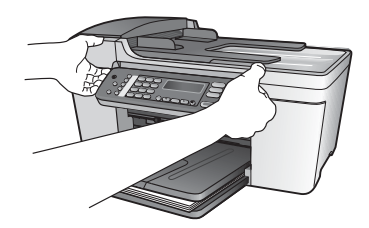

.4 שמור את לוחית ההגנה של לוח הבקרה. אל תחזיר את לוחית ההגנה של לוח הבקרה עם .HP של All-in-One-ה

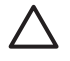

**התראה** ה-One-in-All של HP החלופי עשוי שלא לכלול לוחית הגנה ללוח הבקרה. אחסן את לוחית ההגנה של לוח הבקרה במקום בטוח וכאשר יגיע ה-One-in-All של HP החלופי, חבר את לוחית ההגנה מחדש. עליך לחבר את לוחית ההגנה של לוח הבקרה כדי להשתמש בפונקציות שבלוח הבקרה ב-One-in-All של HP החלופי.

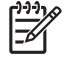

**הערה** עיין במדריך ההתקנה המצורף ל-One-in-All של HP לקבלת הנחיות לחיבור לוחית ההגנה של לוח הבקרה. ה-One-in-All של HP החלופי עשוי לכלול הוראות להתקנת ההתקן.

## **(Japan) HP Quick Exchange Service**

<span id="page-13-0"></span>製品に問題がある場合は以下に記載されている電話番号に連絡してください。製品が故 障している、または欠陥があると判断された場合、HP Quick Exchange Serviceがこの製 品を正常品と交換し、故障した製品を回収します。保証期間中は、修理代と配送料は無 料です。また、お住まいの地域にもよりますが、プリンタを次の日までに交換すること も可能です。

雷話番号: 0570-000511 (自動応答) :03-3335-9800 (自動応答システムが使用できない場合) サポート時間: 平日の午前 9:00 から午後 5:00 まで 土日の午前10:00 から午後5:00 まで。 祝祭日および1月1日から3日は除きます。

#### サービスの条件

- サポートの提供は、カスタマケアセンターを通してのみ行われます。
- カスタマケアセンターがプリンタの不具合と判断した場合に、サービスを受ける ことができます。 ご注意: ユーザの扱いが不適切であったために故障した場合は、保証期間中であって も修理は有料となります。詳細については保証書を参照してください。

#### その他の制限

- 運送の時間はお住まいの地域によって異なります。 詳しくは、カスタマケアター に連絡してご確認ください。
- 出荷配送は、当社指定の配送業者が行います。
- 配送は交通事情などの諸事情によって、遅れる場合があります。
- このサービスは、将来予告なしに変更することがあります。

לקבלת הנחיות לאופן אריזת ההתקן לקראת החלפה, ראה [אריזת](#page-11-0) ה-[One-in-All](#page-11-0) [של](#page-11-0) [HP.](#page-11-0)

## **הכנת ה-One-in-All של HP למשלוח**

אם לאחר יצירת קשר עם מחלקת תמיכת הלקוחות של HP, או לאחר שחזרת למקום בו ביצעת את הרכישה, מבקשים ממך לשלוח את ה-One-in-All של HP כדי לקבל שירות, הסר את מחסניות ההדפסה וארוז את ה-One-in-All של HP בחומרי האריזה המקוריים כדי למנוע נזק נוסף. שמור את כבל המתח ואת לוחית ההגנה של לוח הבקרה למקרה שיהיה צורך להחליף את ה-One-in-All של HP.

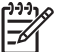

**הערה** מידע זה אינו חל על לקוחות ביפן. למידע על אפשרויות השירות ביפן, ראה Quick HP .(Japan) Exchange Service

סעיף זה מכיל הנחיות כיצד להחליף מחסניות הדפסה וכיצד להסיר את לוחית ההגנה של לוח הבקרה .HP של All-in-One-ב

#### **החלפת מחסניות הדפסה ב-One-in-All של HP**

- .1 הפעל את ה-One-in-All של HP והמתן עד שגררת ההדפסה אינה פעילה ושקטה. אם ה-One-in-All של HP אינו נדלק, דלג על שלב זה ועבור לשלב .2
	- .2 פתח את דלת הגישה לגררת ההדפסה.
- .3 הסר את מחסניות ההדפסה מהחריצים. למידע על הוצאת מחסניות הדפסה, ראה החלפת מחסניות [ההדפסה](#page-51-0).

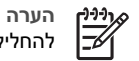

**הערה** אם ה-One-in-All של HP אינו נדלק, באפשרותך לנתק את כבל המתח ולאחר מכן להחליק באופן ידני את מחסנית ההדפסה לצד הימני הקיצוני כדי להסיר את מחסנית ההדפסה.

.4 הנח את מחסניות ההדפסה במגנים של מחסניות ההדפסה או בשקית אטומה לאוויר כדי שלא יתייבשו, והנח בצד. אל תשלח את המחסניות עם ה-One-in-All של HP, אלא אם קיבלת הוראה לעשות זאת מנציג תמיכת הלקוחות של HP.

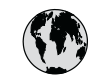

## **www.hp.com/support**

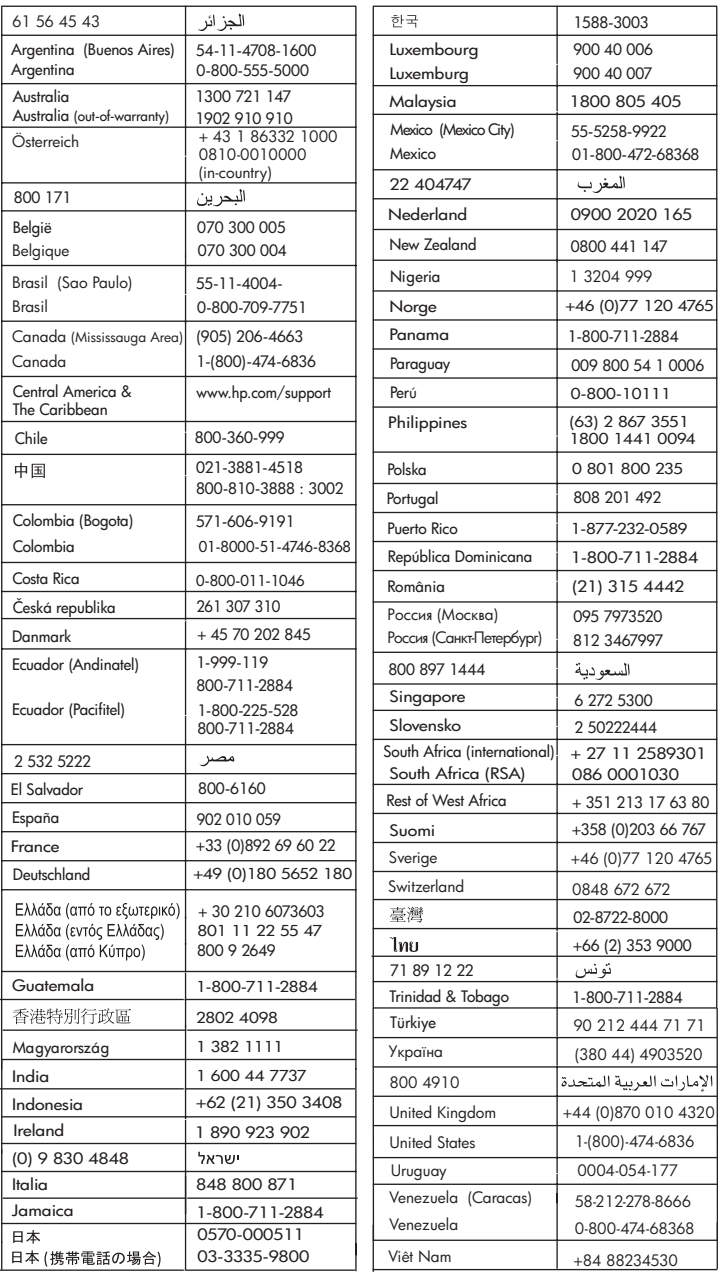

#### **התקשרות בצפון אמריקה בתקופת האחריות**

<span id="page-15-0"></span>התקשר למספר **6836 - 474 - 800 - 1( HPinvent - 800 - 1(**. תמיכה טלפונית בארה"ב ניתנת באנגלית ובספרדית 24 שעות ביום, 7 ימים בשבוע (ימים ושעות התמיכה עשויים להשתנות ללא הודעה). שירות זה ניתן ללא תשלום במהלך תקופת האחריות. לאחר תקופת האחריות, יתכן שתחויב בתשלום.

#### **שיחה ממקום אחר בעולם**

המספרים הרשומים מטה עדכניים לתאריך הדפסת מדריך זה. לעיון ברשימת מספרי הטלפון העדכניים של שירות התמיכה של HP ברחבי העולם, בקר באתר www.hp.com/support ובחר את המדינה/האזור או השפה שלך.

שירות התמיכה ניתן ללא תשלום במהלך תקופת האחריות. עם זאת, תעריפי הטלפון הרגילים יחולו על השיחה. במקרים מסוימים תחוייב השיחה לפי דקה, חצי דקה או לפי תעריף קבוע עבור מקרה יחיד.

לתמיכה טלפונית באירופה, חפש את הפרטים והתנאים לתמיכה טלפונית במדינה/אזור שלך על-ידי ביקור באתר [.www.hp.com/support](http://h20180.www2.hp.com/apps/Nav?h_pagetype=prodhomes&h_lang=he&h_cc=all&h_product=hpofficeje441141&h_page=hpcom)

לחלופין, באפשרותך לשאול את הספק או להתקשר ל-HP במספר הטלפון המופיע במדריך זה.

כחלק מהמאמץ המתמשך לשיפור שירות התמיכה הטלפונית, מומלץ לבקר באתר האינטרנט באופן סדיר לקבלת מידע חדש על מאפייני שירות ואספקה.

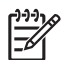

<span id="page-16-0"></span>**הערה** מידע זה אינו חל על לקוחות ביפן. למידע על אפשרויות השירות ביפן, ראה [Quick HP](#page-13-0) .[\(Japan\)](#page-13-0) [Exchange Service](#page-13-0)

- .1 ודא כי:
- א. ה-One-in-All של HP מחובר לחשמל ומופעל.
	- ב. מחסניות ההדפסה שצוינו מותקנות כראוי.
	- ג. הנייר המומלץ טעון כנדרש במגש ההזנה.
		- .2 אפס את ה-One-in-All של HP:
- א. כבה את ה-One-in-All של HP על-ידי לחיצה על הלחצן **הפעלה**.
	- ב. נתק את כבל המתח מחלקו האחורי של ה-One-in-All של HP.
		- ג. חבר חזרה את כבל המתח ל-One-in-All של HP.
- ד. הדלק את ה-One-in-All של HP על-ידי לחיצה על הלחצן **הפעלה**.
	- .3 לקבלת מידע נוסף, בקר בכתובת [support/com.hp.www](http://h20180.www2.hp.com/apps/Nav?h_pagetype=prodhomes&h_lang=he&h_cc=all&h_product=hpofficeje441141&h_page=hpcom).
- .4 אם אתה עדיין נתקל בבעיות וברצונך לשוחח עם נציג שירות לקוחות של HP, בצע את הפעולות הבאות:
	- א. הכן את השם הספציפי של ה-One-in-All של HP שברשותך, כפי שמופיע בלוח הבקרה.
- ב. הדפס דוח בדיקה עצמית. למידע על הדפסת דוח בדיקה עצמית, ראה [הדפסת](#page-52-0) דוח בדיקה עצמית.
	- ג. הכן עותק צבעוני שישמש כדוגמה לפלט.
		- ד. היה מוכן לתאר את פרטי הבעיה.
- ה. הכן את המספר הסידורי ומספר מזהה השירות. למידע על אופן הגישה למספר הסידורי שלך ולמספר מזהה השירות, ראה גישה למספר הסידורי שלך ולמספר מזהה השירות.
	- .5 טלפן לשירות הלקוחות של HP. בעת הפנייה, הקפד להישאר בקרבת ה-One-in-All של HP.

#### **גישה למספר הסידורי שלך ולמספר מזהה השירות**

ניתן לגשת למידע חשוב באמצעות **Menu Information**) תפריט מידע) של ה-One-in-All של HP.

**הערה** אם ה-One-in-All של HP אינו נדלק, תוכל לצפות במספר הסידורי באמצעות בדיקת המדבקה בצד האחורי. המספר הסידורי הוא הקוד בן 10 התווים בפינה השמאלית העליונה של המדבקה.

#### **גישה למספר הסידורי שלך ולמספר מזהה השירות**

- .1 החזק את הלחצן **OK**) אישור) לחוץ. החזק את הלחצן **OK**) אישור) לחוץ ולאחר מכן לחץ על .**4** פעולה זו מציגה את **Menu Information**) תפריט מידע).
- .2 לחץ על עד להופעת **Number Model**) מספר המודל) ולאחר מכן לחץ על **OK**) אישור). פעולה זו מציגה את מספר מזהה השירות.

רשום את מספר מזהה השירות המלא.

- .3 לחץ על **Cancel**) ביטול) ולאחר מכן על עד שיופיע **Number Serial**) מספר סידורי).
	- .4 לחץ על **OK**) אישור). פעולה זו מציגה את המספר הסידורי.
		- רשום את המספר הסידורי המלא.
	- .5 לחץ על **ביטול** עד שתצא מ-**Menu Information**) תפריט מידע).

#### **קבלת תמיכה ומידע נוסף מהאינטרנט**

אם יש לך גישה לאינטרנט, באפשרותך לקבל עזרה מהאתר www.hp.com/support. אם תתבקש, בחר את המדינה/אזור שלך ולאחר מכן לחץ על **HP Contact**) פנייה ל-HP (לקבלת מידע על פנייה לקבלת תמיכה טכנית. כמוו כן, אתר זה מציע מידע אודות תמיכה טכנית, מנהלי התקן, חומרים מתכלים, הזמנה ואפשרויות נוספות כגון:

- לגשת לדפי תמיכה מקוונים
- לשלוח הודעת דואר אלקטרוני ל-HP כדי לקבל תשובות לשאלות שלך
	- להתחבר אל טכנאי של HP באמצעות צ'אט מקוון
		- לבדוק אם קיימים עדכוני תוכנה

אפשרויות התמיכה והזמינות משתנות בהתאם למוצר, למדינה/אזור, ולשפה.

<span id="page-17-0"></span>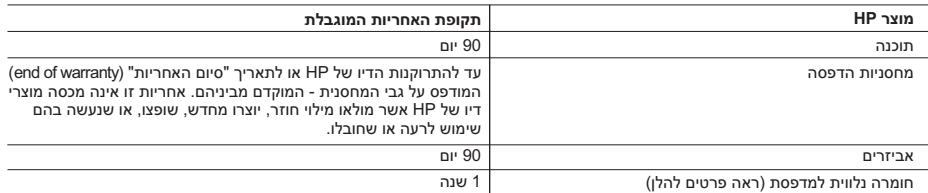

א. גבולות האחריות המוגבלת

- .1 חברת Packard-Hewlett) HP (מתחייבת בפני הלקוח, משתמש הקצה, כי במוצרי HP המוזכרים לעיל לא יהיו פגמים בחומר ובעבודה למשך התקופה המצוינת לעיל, המתחילה במועד הרכישה.
	- .2 לגבי מוצרי תוכנה, האחריות המוגבלת של חברת HP חלה רק במקרה של כשל בביצוע הוראות תכנות. חברת HP אינה מתחייבת כי פעולתו של מוצר כלשהו תהיה רציפה או נטולת שגיאות.
	- .3 האחריות המוגבלת של HP מכסה רק פגמים המופיעים כתוצאה משימוש רגיל במוצר, ואינה מכסה בעיות אחרות כלשהן, כולל אלה הנגרמות כתוצאה מ:
		- א. תחזוקה לא נאותה או הכנסת שינויים;
		- ב. תוכנה, מדיה, חלפים או פריטים מתכלים שלא סופקו על-ידי HP או לא נתמכים על-ידה; או
			- ג. הפעלה החורגת מהוראות מפרט המוצר.
				- ד. שינוי או שימוש לרעה, שלא באישור.
- .4 לגבי מדפסות HP השימוש במחסנית דיו שאינה מתוצרת HP או במחסנית דיו שמולאה מילוי חוזר אינו משפיע על האחריות הניתנת ללקוח או על חוזה תמיכה של החברה עם הלקוח. יחד עם זאת, והיה והתקלה או הנזק למדפסת ייוחסו לשימוש במחסנית דיו שלא מתוצרת HP או שמולאה מילוי חוזר, יחויב הלקוח בעלויות הרגילות של תיקון המדפסת מבחינת זמן וחומרים.
- .5 היה ובמהלך תקופת האחריות תקבל חברת HP הודעה על פגם במוצר חומרה המכוסה במסגרת האחריות, החברה תתקן או תחליף את המוצר – לפי בחירתה.
- .6 היה ולא יהיה בידי החברה לתקן או להחליף בהתאם למקרה מוצר פגום המכוסה במסגרת האחריות, תשיב החברה ללקוח את סכום הרכישה בתוך פרק זמן סביר ממועד ההודעה על הפגם.
	- .7 חברת HP לא תהיה מחויבת לתקן, להחליף או להעניק החזר כספי כאמור, אלא לאחר שיחזיר הלקוח את המוצר הפגום לידיה.
- .8 המוצר שיינתן ללקוח כנגד החזרת המוצר הפגום יהיה חדש או כמו-חדש, ובלבד שטיב פעולתו יהיה זהה לזה של המוצר המוחזר, אם לא טוב יותר.
	- .9 מוצרי HP עשויים לכלול חלקים, רכיבים או חומרים שעובדו מחדש, שרמת ביצועם תהיה זהה לזו של מוצרים חדשים.
- .10הצהרת האחריות המוגבלת של HP תקפה בכל מדינה בה מוצר HP המכוסה מופץ על-ידי HP. חוזים לגבי שירותי אחריות נוספים, כגון שירות באתר הלקוח, ניתנים על ידי מרכזי השירות המורשים של HP במדינות שבהם המוצר מופץ על ידי החברה עצמה או על ידי יבואן מורשה.
	- ב. הגבלות על האחריות

ככל שמתיר זאת החוק המקומי, חברת HP או מי מספקיה אינם מעניקים אחריות או תנאי מכל סוג שהוא, בין במפורש או מכללא, או תנאים מכללא הנוגעים לסחירות המוצר, לאיכות משביעת-רצון ולהתאמת המוצר למטרה מסוימת.

- ג. הגבלות על החבות
- .1 ככל שמתיר זאת החוק המקומי, הסעדים המצוינים בהצהרת אחריות זה הנם סעדיו היחידים והבלעדיים של הלקוח.
- .2 ככל שמתיר זאת החוק המקומי, למעט ההתחייבויות המפורטות בכתב אחריות זה, לא יהיו חברת HP ומי מספקיה אחראיים, בכל מקרה שהוא, לנזקים ישירים, עקיפים, מיוחדים, תוצאתיים, בין מכוח חוזה, נזיקין או כל תיאוריה משפטית אחרת, ובין אם ייוודע להם על האפשרות לנזקים שכאלה.
	- ד. חוק מקומי
- .1 כתב אחריות זה מעניק ללקוח זכויות משפטיות ספציפיות. ללקוח עשויות להיות זכויות אחרות, המשתנות ממדינה למדינה בארה"ב, ממחוז למחוז בקנדה, וממדינה למדינה בשאר העולם.
	- .2 ככל שכתב אחריות זה אינו עולה בקנה אחד עם החוק המקומי, יהיה הוא נתון לשינויים לצורך התאמתו לחוק המקומי. ייתכן שהגבלות וויתורים מסוימים הניתנים ללקוח במסגרת כתב אחריות זה לא יהיו תקפים על פי החוק המקומי. לדוגמה, מדינות מסוימות בארה"ב, וכן ממשלים מסוימים מחוץ לארה"ב (לרבות מחוזות בקנדה), רשאים:
		- א. למנוע מהוויתורים וההגבלות הנזכרים בכתב אחריות זה להגביל את זכויותיו החוקתיות של הלקוח (לדוגמה, באנגליה);
			- ב. להגביל בדרך אחרת את יכולת היצרן לאכוף הגבלות או ויתורים כאלה; או
	- ג. להעניק ללקוח זכויות אחריות נוספות, לציין משך אחריות מכללא שהיצרן אינו יכול להעניק, או לאפשר הגבלות על משך האחריות מכללא.
- .3 תנאי האחריות הכלולים בהצהרת אחריות זו, למעט במידה המותרת על-פי כל דין, אינם שוללים, אינם מגבילים ואינם משנים את זכויות החובה הסטטוטוריות החלות על מכירת המוצרים של HP ללקוחות כאמור, אלא הם מהווים תוספת לאותן זכויות.

## **לפני הפנייה לתמיכת הלקוחות של HP**

יתכן שתוכנות של חברות אחרות מצורפות ל-One-in-All של HP. אם תיתקל בבעיות בתוכנות אלו, תקבל את העזרה הטכנית הטובה ביותר על-ידי פניה למומחים של חברות אלה.

לפני שתפנה לתמיכת הלקוחות של HP, בצע את הפעולות הבאות.

# Packard-Hewlett מספקת תמיכה <sup>ב</sup>-One-in-All של HP באמצעות האינטרנט והטלפון. **<sup>12</sup> אחריות ותמיכה של HP**

<span id="page-18-0"></span>פרק זה מספק מידע אודות אחריות וכיצד לקבל תמיכה באמצעות האינטרנט, כיצד לגשת למספר הסידורי שלך ולמזהה השירות שלך, כיצד ליצור קשר עם מחלקת התמיכה של HP וכיצד להכין את ה-One-in-All של HP שלך למשלוח.

אם לא הצלחת למצוא את התשובה הדרושה בתיעוד המודפס או בתיעוד שעל גבי המסך, המצורף למוצר, באפשרותך לפנות לאחד משירותי התמיכה של HP הרשומים בעמודים הבאים. שירותי תמיכה מסוימים ניתן לקבל רק בארה"ב ובקנדה, בעוד ששירותים אחרים ניתן לקבל במדינות/אזורים רבים ברחבי העולם. אם לא רשום מספר של שירות תמיכה במדינה/באזור שלך, פנה לסוכן מורשה של HP הקרוב ביותר אליך, לקבלת עזרה.

#### **אחריות**

לקבלת שירות תיקונים של HP, עליך לפנות תחילה למשרד שירות של HP או למרכז שירות לקוחות של HP לפתרון בעיות בסיסיות. ראה לפני הפנייה לתמיכת [הלקוחות](#page-17-0) של [HP](#page-17-0) לקבלת מידע אודות השלבים שיש לבצע לפני הפנייה אל שירות הלקוחות.

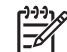

**הערה** מידע זה אינו חל על לקוחות ביפן. למידע על אפשרויות השירות ביפן, ראה [Quick HP](#page-13-0) .[\(Japan\)](#page-13-0) [Exchange Service](#page-13-0)

#### **שדרוגי אחריות**

בהתאם למדינה/אזור שלך, HP עשויה להציע (בתמורה לתשלום נוסף) אפשרות לשדרוג האחריות, אשר מרחיבה או משפרת את האחריות הסטנדרטית על המוצר. אפשרויות זמינות עשויות לכלול תמיכה טלפונית מועדפת, שירות החזרה או החלפה בתוך יום עבודה אחד. בדרך כלל, תקופת הכיסוי מתחילה בתאריך רכישת המוצר ויש לרכוש אותה בתוך מסגרת זמן מוגבלת ממועד רכישת המוצר.

לקבלת מידע נוסף:

- בארה"ב, חייג 1377 234 866 1 כדי לדבר עם יועץ של HP.
- מחוץ לארה"ב, נא התקשר למשרד המקומי של תמיכת הלקוחות של HP. לקבלת מידע נוסף ורשימה של מספרים לתמיכת לקוחות בעולם, ראה שיחה [ממקום](#page-15-0) אחר בעולם.
- בקר באתר האינטרנט של HP בכתובת [support/com.hp.www.](http://h20180.www2.hp.com/apps/Nav?h_pagetype=prodhomes&h_lang=he&h_cc=all&h_product=hpofficeje441141&h_page=hpcom) אם תתבקש, בחר את המדינה/אזור שלך ולאחר מכן חפש מידע על תקופת האחריות.

פרק 11

- .3 פעל על-פי ההנחיות על המסך כדי להתקין את העדכון ב-One-in-All של HP.
	- .4 התחל מחדש את ה-One-in-All של HP כדי להשלים את התהליך.

#### **עדכון התקן (Windows(**

במחשב Windows השתמש באחד מהבאים כדי לאחזר עדכון עבור ההתקן שלך:

- <span id="page-21-0"></span>● השתמש בדפדפן האינטרנט שלך כדי להוריד עדכון עבור ה-One-in-All של HP מהאתר [support/com.hp.www](http://h20180.www2.hp.com/apps/Nav?h_pagetype=prodhomes&h_lang=he&h_cc=all&h_product=hpofficeje441141&h_page=hpcom). הקובץ יהיה קובץ הפעלה בחילוץ עצמי עם הסיומת exe. . בלחיצה כפולה על קובץ ה.- exe, **Wizard Update Device** ייפתח במחשב שלך.
- תוכל להשתמש בתוכנת העזר **Update Software**) עדכון תוכנה), המסופקת עם תוכנת **Zone Image HP**, כדי לסרוק באופן אוטומטי את אתר התמיכה של HP בהפרשי זמן קבועים מראש, כדי לברר אם קיימים עדכוני התקן.

**הערה** אם אתה משתמש של Windows, תוכל להגדיר את תוכנת העזר **Software** ሰዓት

**Update)עדכוני תוכנה)** (שהיא חלק מתוכנת ה-**Zone Image HP** המותקנת במחשב שלך) לסרוק באופן אוטומטי את אתר התמיכה של HP באינטרנט כדי למצוא עדכוני התקנים בהפרשי זמן קבועים מראש. אם אין ברשותך את הגרסה העדכנית ביותר של תוכנית העזר **Update Software**) עדכון תוכנה) בעת ההתקנה, תופיע במחשב תיבת דו-שיח שבה תתבקש לבצע שדרוג. בצע את שדרוג. לקבלת מידע נוסף אודות תוכנית העזר **Update Software**) עדכון תוכנה), ראה **עזרה של Zone Image HP** שעל-גבי המסך.

#### **שימוש בעדכון ההתקן**

- .1 בצע אחת מהפעולות הבאות:
- לחץ פעמיים על קובץ ה.-exe של העדכון שהורדת מתוך [support/com.hp.www](http://h20180.www2.hp.com/apps/Nav?h_pagetype=prodhomes&h_lang=he&h_cc=all&h_product=hpofficeje441141&h_page=hpcom).
- כאשר תתבקש, קבל את עדכון ההתקן שנמצא על-ידי תוכנית העזר **Update Software** (עדכון תוכנה).

**אשף עדכון ההתקן** (Wizard Update Device (ייפתח במחשב שלך.

- .2 במסך **ברוכים הבאים** (Welcome (לחץ על **הבא** (Next(. יופיע מסך **בחר התקן** (Device a Select(.
- .3 בחר את ה-One-in-All של HP מהרשימה ולאחר מכן, לחץ על **הבא** (Next(. מופיע המסך **מידע חשוב** (Information Important(.
	- .4 ודא כי המחשב וההתקן שלך עומדים בדרישות המפורטות.
		- .5 אם הנך עומד בדרישות, לחץ על **עדכן** (Update(.

המסך **ברוכים הבאים** (Welcome (מופיע. בלוח הבקרה של ה-One-in-All של HP יתחיל להבהב אור.

המסך בתצוגת לוח הבקרה יקבל גוון ירוק בעת הטענתו של העדכון בהתקן ובעת הוצאתו ממנו.

- .6 אין לנתק או לכבות את ההתקן או לבצע בו כל פעולה אחרת במהלך העדכון.
- **הערה** אם תפריע לעדכון, או אם תוצג הודעת שגיאה המודיעה על כשלון ההתקנה, צור יניה קשר עם התמיכה של HP לקבלת סיוע.

לאחר הכיבוי וההפעלה מחדש של ה-One-in-All של HP, יופיע במחשב מסך המודיע כי העדכון הושלם.

ההתקן שלך עודכן. כעת ניתן להשתמש ב-One-in-All של HP בבטחה.

#### **עדכון ההתקן (Mac(**

במחשב Mac, פעל על פי ההנחיות הבאות כדי לעדכן את ה-One-in-All של HP שברשותך:

- .1 השתמש בדפדפן האינטרנט שלך כדי להוריד עדכון עבור ה-One-in-All של HP מהאתר .[www.hp.com/support](http://h20180.www2.hp.com/apps/Nav?h_pagetype=prodhomes&h_lang=he&h_cc=all&h_product=hpofficeje441141&h_page=hpcom)
	- .2 לחץ פעמיים על הקובץ שהורד. המתקין ייפתח במחשב.

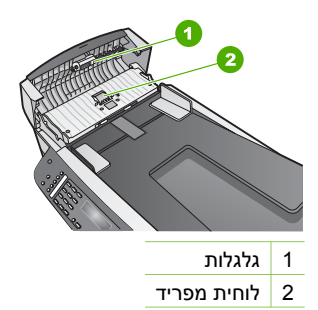

- <span id="page-22-0"></span>.2 הרטב מעט מטלית מבד רך ונטול מוך בעזרת מים מזוקקים וסחוט את עודפי המים מתוך הבד.
	- .3 השתמש במטלית הלחה כדי לנגב שאריות מהגלגלות ומלוחית המפריד
	- .4 אם הלכלוך לא יורד באמצעות מים מזוקקים, נסה להשתמש באיזופרפיל אלכוהול.
		- .5 סגור את מכסה מזין המסמכים האוטומטי.

#### **פתרון בעיות של מחסנית הדפסה**

אם יש בעיות עם הדפסה, יתכן שהן נגרמות כתוצאה מבעיה באחת ממחסניות ההדפסה.

- .1 הסר את מחסנית ההדפסה ובדוק שסרט המגן הוסר לחלוטין.
- .2 הכנס מחדש את מחסניות ההדפסה, ודא שהמחסניות הוכנסו במלואן וננעלו במקומן.
- .3 אם הבעיה נמשכת, הדפס דוח בדיקה עצמית כדי לבדוק האם יש בעיה עם מחסניות ההדפסה. דוח זה מספק מידע שימושי על מחסניות ההדפסה, כולל מידע מצב.
	- .4 אם דוח הבדיקה העצמית מעיד על בעיה, נקה את מחסניות ההדפסה.
		- .5 עם הבעיה נמשכת, נקה את מגעי הנחושת של מחסניות ההדפסה.
	- .6 אם יש עדיין בעיות בהדפסה, בדוק איזה מחסנית גורמת את הבעיה והחלף אותה.

לקבלת מידע נוסף אודות הדפסת דוח בדיקה עצמית וניקוי מחסניות ההדפסה, ראה [תחזוקת](#page-54-0) [.HP](#page-54-0) [של](#page-54-0) [All-in-One](#page-54-0)-[ה](#page-54-0)

## **עדכון התקן**

כדי שהתקן One-in-All של HP יפעל כהלכה באמצעות הטכנולוגיה המתקדמת ביותר שקיימת, באפשרותך לאחזר עדכוני התקן עבור ה-One-in-All של HP מאתר התמיכה של HP ולהתקינם באמצעות **Wizard Update Device**) אשף עדכוני ההתקן). כמו כן, יתכן שתצטרך להתקין עדכוני התקן ב-One-in-All של HP בשל אחת מהסיבות הבאות:

- התקשרת לתמיכת הלקוחות של HP ונציג שירות יעץ לך להיכנס לאתר התמיכה של HP ולאחזר שדרוג עבור ההתקן שברשותך.
	- בתצוגת לוח הבקרה של ה-One-in-All של HP מופיעה הודעה המורה לך לעדכן את ההתקן.

**נייר חסם את מזין המסמכים האוטומטי**

#### **פתרון**

<span id="page-23-0"></span>.1 הרם את מכסה מזין המסמכים האוטומטי.

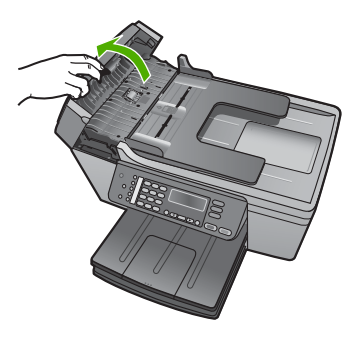

.2 משוך בעדינות את הנייר בין הגלגלות.

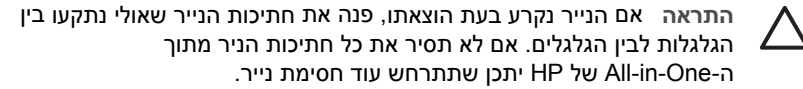

.3 סגור את מכסה מזין המסמכים האוטומטי.

#### **מזין המסמכים האוטומטי מרים יותר מדי עמודים או אף עמוד**

**סיבה** יש לנקות את לוחית המפריד או את הגלגלות בתוך מזין המסמכים האוטומטי. עופרת עיפרון, שעווה או דיו, יכולים להצטבר על הגלגלות ועל לוחית המפריד לאחר שימוש רב, או אם הנך מעתיק מסמכי מקור הכתובים בכתב יד, או מקורות בעלי תכולת דיו רבה.

- מזין המסמכים האוטומטי לא מרים דפים כלל, כל גלגלות בתוך המזין זקוקות לניקיון.
- אם מזין המסמכים האוטומטי מרים מספר דפים בבת אחת במקום דפים יחידים, לוחית המפריד בתוך המזין זקוקה לניקיון.

**פתרון** טען גליון אחד או שניים של נייר לבן חדש בגודל מלא לתוך מגש הזנת המסמכים, ולאחר מכן לחץ על **התחל הדפסה בשחור**, כדי להעביר דפים דרך מזין המסמכים האוטומטי. הנייר הרגיל משחרר וסופג לכלוך מן הגלגלות או מלוחית המפריד.

אם הבעיה נמשכת, או אם מזין המסמכים האוטומטי לא מרים את דף הנייר הרגיל, תוכל לנקות את הגלגלת או את לוחית המפריד, באופן ידני.

#### **ניקוי הגלגלות או לוחית המפריד**

.1 הרם את מכסה מזין המסמכים האוטומטי. הגלגלות ולוחית המפריד נראות באיור הבא.

#### **פתרון בעיות הקשורות לנייר**

<span id="page-24-0"></span>למניעת חסימות נייר, השתמש רק בסוגי הנייר המומלצים עבור ה-One-in-All של HP. לקבלת רשימה של ניירות מומלצים, ראה **עזרה של Zone Image HP** שעל-גבי המסך, או בקר בכתובת .[www.hp.com/support](http://h20180.www2.hp.com/apps/Nav?h_pagetype=prodhomes&h_lang=he&h_cc=all&h_product=hpofficeje441141&h_page=hpcom)

אין לטעון נייר מסולסל, מקומט או נייר עם קצוות מכופפים או קרועים, אל מגש ההזנה. למידע נוסף, ראה [טעינת](#page-84-0) נייר.

אם הנייר נתקע בהתקן, פעל על-פי הנחיות אלה, כדי לפנות את חסימת הנייר.

#### **נייר חסם את ה-One-in-All של HP**

#### **פתרון**

.1 לחץ כלפי פנים על הלשונית בדלת הפינוי האחורית, כדי לשחרר את הדלת. הסר את הדלת במשיכה כלפי חוץ ב-One-in-All של HP.

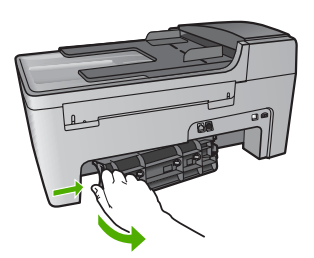

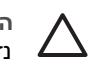

**התראה** ניסיון לפנות חסימת נייר מקידמת ה-One-in-All של HP עלולה לגרום נזק למנגנון ההדפסה. תמיד יש לגשת ולפנות חסימות נייר באמצעות דלת פינוי אחורית.

.2 משוך בעדינות את הנייר בין הגלגלות.

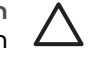

**התראה** אם הנייר נקרע בעת הוצאתו, פנה את חתיכות הנייר שאולי נתקעו בין הגלגלות לבין הגלגלים. אם לא תסיר את כל חתיכות הניר מתוך ה-One-in-All של HP יתכן שתתרחש עוד חסימת נייר.

- .3 החלף את דלת הפינוי האחורית. דחוף את הדלת בעדינות קדימה, עד שהיא נסגרת במקומה בנקישה.
	- .4 לחץ על **אישור** כדי להמשיך בעבודה הנוכחית.

<span id="page-25-0"></span>שה-One-in-All של HP לא יקבל את הפקס והמשיבון יקליט את צלילי הפקס. לקבלת מידע על הגדרת One-in-All של HP לקבל פקסים באופן אוטומטי, ראה הגדרת מצב [המענה](#page-90-0).

● ודא שההגדרה **Answer to Rings**) מספר צלצולים למענה) מוגדרת למספר רב יותר של צלצולים מזה המוגדר במשיבון. למידע נוסף, ראה קביעת מספר [צלצולים](#page-89-0) לפני המענה.

#### **חוט הטלפון המצורף ל-One-in-All של HP שלי אינו מספיק ארוך.**

**פתרון** אם חוט הטלפון שצורף ל-One-in-All של HP אינו ארוך מספיק, תוכל להשתמש במחבר, כדי להאריך את החוט. ניתן לרכוש מחבר בחנות אלקטרוני המחזיקה אביזרי טלפון. כמו כן, תזדקק לחוט טלפון נוסף, שיכול להיות חוט רגיל שאולי כבר יש לך בבית או במשרד.

- **עצה** אם ה-One-in-All של HP שלך הגיע עם מתאם חוט טלפון דו-גידי, תוכל
- להשתמש בו עם חוט טלפון ארבע-גידי, כדי להאריך אותו. למידע על השימוש במתאם חוט טלפון דו-גידי, עיין בתיעוד המצורף אליו.

#### **הארכת חוט הטלפון שלך**

- .1 השתמש בחוט הטלפון שמסופק בקופסה יחד עם ה-One-in-All של HP וחבר קצה אחד למחבר. לאחר מכן, חבר את הקצה השני ליציאה המסומנת "LINE- 1 "בחלק האחורי של .HP של All-in-One-ה
	- .2 חבר חוט טלפון אחר ליציאה הפתוחה במחבר ולשקע הטלפון בקיר, כמוצג להלן.

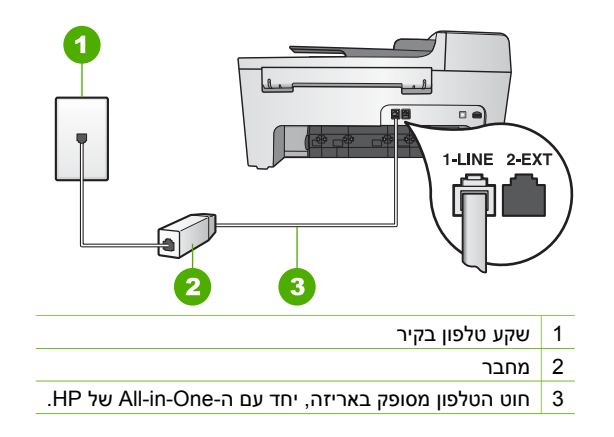

## **פתרון בעיות תפעול**

סעיף זה מכיל מידע אודות פתרון בעיות במחסניות הדפסה ובנייר.

הסעיף במערכת **עזרה של Zone Image HP** העוסק בפתרון בעיות מכיל מספר רב יותר של עצות לפתרון של כמה מהבעיות הנפוצות ביותר הקשורות להתקן One-in-All של HP.

למידע נוסף, ראה שימוש [בתוכנת](#page-108-0) [Zone Image HP](#page-108-0).

אם יש לך גישה לאינטרנט, באפשרותך לקבל עזרה באתר האינטרנט של HP בכתובת www.hp.com/support. אתר האינטרנט מספק גם תשובות לשאלות נפוצות. <span id="page-26-0"></span>5 שניות של שקט בסוף ההודעה. רצוי שלא יהיו רעשי רקע בעת הקלטת פרק הזמן השקט הזה. נסה שוב לקבל פקס.

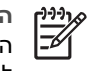

**הערה** משיבונים דיגיטליים מסויימים עלולים לא לשמור את קטע השקט המוקלט בסוף ההודעה שלך. השמע שוב את ההודעה המושמעת שלך כדי לבדוק את העניין.

● אם ה-One-in-All של HP משתף קו טלפון עם סוגים אחרים של ציוד טלפון, כגון משיבון, מודם או יחידת מיתוג מרובת יציאות, רמת האות של הפקס עלולה להיפגע. מצב זה עלול לגרום בעיות בעת קבלת פקס.

כדי לבדוק אם ציוד אחר גורם את הבעיה, נתק מקו הטלפון הכל חוץ מה-One-in-All של HP ונסה לקבל פקס. אם אתה מצליח לקבל פקסים ללא הציוד האחר, אחד החלקים בציוד או יותר גורם לבעיות. נסה לחבר מחדש את פרטי הציוד, אחד אחד, ולבצע את הבדיקה מחדש עד שתזהה את החלק בציוד אשר גורם לבעיה.

● אם ברשותך דפוס צלצול מובחן עבור מספר הפקס (באמצעות שימוש בצלצול מובחן של חברת הטלפונים), ודא שהגדרת המאפיין **Pattern Ring Answer**) דפוס צלצול מענה) מוגדרת ב-One-in-All של HP, בהתאם. למידע נוסף, ראה שינוי דפוס צלצול [המענה](#page-90-0) (צלצול [מובחן](#page-90-0)).

#### **לא ניתן לשגר פקסים באמצעות ה-One-in-All של HP, אך ניתן לקבל פקסים**

#### **פתרון**

● יתכן שהתקן One-in-All של HP מחייג מהר מדי או לאט מדי. יתכן שעליך להוסיף השהיות ברצף הספרות לחיוג. לדוגמה, אם דרושה לך גישה לקו חוץ לפני חיוג מספר הטלפון, הוסף השהיה לאחר מספר הגישה. אם המספר שלך הוא ,95555555 והספרה 9 מעניקה לך גישה לקו חוץ עליך להוסיף השהיות באופן הבא: כדי להוסיף השהייה במהלך החיוג, לחץ על **חיוג חוזר/השהיה** או לחץ ברציפות על הלחצן **רווח (#)**, עד להופעת מקף (**-**) בתצוגת לוח הבקרה.

כמו כן, באפשרותך לשגר פקס באמצעות חיוג מהצג. הדבר מאפשר לך להאזין לקו הטלפון במהלך החיוג. באפשרותך לקבוע את קצב החיוג ולהגיב להנחיות במהלך החיוג. למידע נוסף, ראה שיגור פקס [באמצעות](#page-63-0) חיוג מהצג.

● המספר שהזנת בעת שיגור הפקס אינו בתבנית המתאימה, או שישנן בעיות במכשיר הפקס הייעודי. כדי לבדוק זאת, נסה לחייג למספר הפקס ממכשיר טלפון, והאזן לצליל הפקס. אם אינך שומע צלילי פקס, יתכן שמכשיר הפקס הייעודי אינו מופעל או אינו מחובר, או ששירות תא קולי מפריע לקו הטלפון של הנמען. תוכל גם לבקש מהנמען לבדוק אם יש בעיה במכשיר הפקס שלו.

#### **צליל פקס מוקלטים במשיבון**

#### **פתרון**

● ודא כי ה-One-in-All של HP הוגדר לקבל פקסים באופן אוטומטי. אם ה-One-in-All של HP הוגדר לקבל פקסים באופן ידני, One-in-All של HP לא יענה לשיחות נכנסות. עליך להיות זמין כדי לקבל שיחות פקס נכנסות, או

#### **ה-One-in-All של HP נתקל בבעיות בשיגור ובקבלת פקסים**

<span id="page-27-0"></span>**פתרון** ודא שה-One-in-All של HP דולק. הבט בתצוגת לוח הבקרה של ה-One-in-All של HP. אם תצוגת לוח הבקרה ריקה ונורית **ההפעלה** אינה מוארת, ה-One-in-All של HP כבוי. ודא שכבל המתח מחובר היטב ל-One-in-All של HP ותקוע בשקע חשמל. לחץ על לחצן **הפעלה** כדי להפעיל את ה-One-in-All של HP.

לאחר הפעלת ה-One-in-All של HP, HP ממליצה שתמתין חמש דקות לפני שתשגר או תקבל פקס. אין אפשרות לשגר או לקבל פקסים בהתקן ה-One-in-All של HP בזמן שההתקן מבצע את האתחול שלאחר ההפעלה.

**פתרון**

#### **ה-One-in-All של HP אינו יכול לקבל פקסים, אך מסוגל לשגר פקסים**

#### **פתרון**

- אם אינך משתמש בשירות צלצול מובחן, ודא שהמאפיין **Pattern Ring Answer**) דפוס צלצול מענה) ב-One-in-All של HP מוגדר ל-**Rings All**) כל הצלצולים). לקבלת מידע נוסף, ראה שינוי דפוס צלצול [המענה](#page-90-0) (צלצול מובחן).
	- אם **Answer Auto**) מענה אוטומטי) הוגדר למצב **Off**) כבוי), יהיה עליך לקבל פקסים באופן ידני. אחרת, לא יתקבלו פקסים ב-One-in-All של HP. למידע על קבלת פקסים באופן ידני, ראה [קבלת](#page-61-0) פקס באופן ידני.
- אם ברשותך שירות תא קולי באותו מספר טלפון שמשמש גם לשיחות פקס, עליך לקבל פקסים ידנית ולא באופן אוטומטי. פירוש הדבר, שעליך להיות זמין כדי לענות באופן אישי לשיחות פקס נכנסות. למידע אודות הגדרת ה-One-in-All של HP יחד עם שירות תא קולי, ראה [הגדרת](#page-97-0) פקס. למידע על קבלת פקסים באופן ידני, ראה [קבלת](#page-61-0) פקס באופן ידני.
- אם מודם מחשב מחובר לקו הטלפון שאליו מחובר ה-One-in-All של HP, ודא שהתוכנה של מודם המחשב אינה מוגדרת לקבלת פקסים באופן אוטומטי. מודם המוגדר לקבלת פקסים באופן אוטומטי משתלט על קו הטלפון כדי לקבל את כל הפקסים הנכנסים, דבר המונע מה-One-in-All של HP לקבל שיחות פקס.
- אם מחובר משיבון לקו של ה-One-in-All של HP, יתכן שתתקל באחת מהבעיות הבאות:
	- ההודעה היוצאת עשוי להיות ארוכה מידי או בעוצמה חזקה מידי מכדי לאפשר ל-One-in-All של HP לזהות צלילי פקס, ולגרום בכך למכשיר הפקס שמתקשר להתנתק.
	- המשיבון עלול לנתק מהר מדי לאחר ההודעה המושמעת, אם הוא לא יזהה מישהו שמנסה להקליט הודעה, כמו במצב של שיחת פקס נכנסת. מצב זה מונע מה-One-in-All של HP מלזהות צלילי פקס. בעיה זו נפוצה במיוחד במשיבונים דיגיטליים.

הפעולות הבאות יסייעו בפתרון הבעיות:

- ודא כי ה-One-in-All של HP הוגדר לקבל פקסים באופן אוטומטי. לקבלת מידע על הגדרת ה-One-in-All של HP לקבל פקסים באופן אוטומטי, ראה הגדרת מצב [המענה](#page-90-0).
	- ודא שההגדרה **Answer to Rings**) מספר צלצולים למענה) מוגדרת למספר רב יותר של צלצולים מזה המוגדר במשיבון. למידע נוסף, ראה קביעת מספר [צלצולים](#page-89-0) לפני [המענה](#page-89-0).
		- נתק את המשיבון ונסה לקבל פקס. אם הנך יכול לקבל פקס ללא המשיבון, מקור הבעיה הוא ככל הנראה במשיבון.
- חבר חזרה את המשיבון והקלט מחדש את ההודעה היוצאת. הקלט הודעה באורך של כ- 10 שניות. בעת הקלטת ההודעה, דבר באיטיות ובעוצמת קול נמוכה. השאר לפחות

#### **88 HP Officejet 5600 All-in-One series**

<span id="page-28-0"></span>מכשירי טלפון דיגיטליים. חבר את ה-One-in-All של HP לקו טלפון אנלוגי ונסה לשגר או לקבל פקס.

לאחר שפתרת בעיות שנמצאו, הפעל את בדיקת הפקס שנית כדי לוודא שהבדיקה מצליחה ושה-One-in-All של HP מוכן להעברת פקסים. אם הבדיקה **Detection Tone Dial**) זיהוי צליל חיוג) ממשיכה להיכשל, פנה לחברת הטלפונים לצורך בדיקת קו הטלפון.

#### **הבדיקה Condition Line Fax) מצב קו הפקס) נכשלה**

#### **פתרון**

- ודא שחיברת את ה-One-in-All של HP לקו טלפון אנלוגי, אחרת לא תוכל לשגר או לקבל פקסים. כדי לבדוק אם קו הטלפון שלך דיגיטלי, חבר מכשיר טלפון אנלוגי רגיל לקו ובדוק אם נשמע צליל חיוג. אם אינך שומע צליל חיוג רגיל, יתכן שזהו קו טלפון שהוגדר עבור מכשירי טלפון דיגיטליים. חבר את ה-One-in-All של HP לקו טלפון אנלוגי ונסה לשגר או לקבל פקס.
	- בדוק את החיבור בין שקע הטלפון בקיר לבין ה-One-in-All של HP כדי לוודא שחוט הטלפון מחובר היטב.
	- ודא שחיברת את ה-One-in-All של HP כהלכה לשקע הטלפון בקיר. השתמש בחוט הטלפון שסופק באריזה יחד עם ה-One-in-All של HP וחבר קצה אחד לשקע הטלפון בקיר. לאחר מכן, חבר את הקצה השני ליציאה המסומנת "LINE- 1 "בחלק האחורי של ה-One-in-All של HP. לקבלת מידע נוסף אודות הגדרת ה-One-in-All של HP עבור העברת פקסים, ראה [הגדרת](#page-97-0) פקס.
	- יתכן שכשלון הבדיקה נגרם על-ידי ציוד אחר המחובר לאותו קו טלפון אליו מחובר ה-One-in-All של HP. כדי לבדוק אם ציוד אחר גורם לבעיה, נתק את כל המכשירים המחוברים לקו הטלפון ולאחר מכן הפעל את הבדיקה שנית.
- אם **Test Detection Tone Dial**) בדיקת זיהוי צליל חיוג) עוברת כאשר הציוד האחר מנותק, אם כך, אחד מפריטי ציוד או יותר הוא הגורם לבעיה. נסה לחבר מחדש את פרטי הציוד, אחד אחד, ולבצע את הבדיקה מחדש עד שתזהה את החלק בציוד אשר גורם לבעיה.
- אם הבדיקה **Test Condition Line Fax**) בדיקת מצב קו פקס) נכשלת כאשר לא מחובר ציוד נוסף, חבר את ה-One-in-All של HP לקו טלפון תקין והמשך לסקור את מידע פתרון הבעיות בסעיף זה.
- אם אתה משתמש במפצל טלפון, הדבר עלול לגרום לבעיות בהעברת פקסים. (מפצל הוא מחבר חוט דו-גידי המתחבר לשקע הטלפון בקיר.) נסה להסיר את המפצל ולחבר את ה-One-in-All של HP ישירות לשקע הטלפון בקיר.

לאחר שפתרת בעיות שנמצאו, הפעל את בדיקת הפקס שנית כדי לוודא שהבדיקה מצליחה ושה-One-in-All של HP מוכן להעברת פקסים. אם הבדיקה **Condition Line Fax**) מצב קו פקס) ממשיכה להיכשל ואתה נתקל בבעיות בהעברת פקסים, פנה לחברת הטלפונים לצורך בדיקת הקו.

#### **בתצוגת לוח הבקרה מוצגת באופן קבוע ההודעה Hook Off Phone) הטלפון בשימוש)**

**פתרון** אתה משתמש בחוט טלפון מסוג שגוי. ודא כי אתה משתמש בחוט הטלפון המצורף ל-One-in-All של HP כדי לחבר את ההתקן לקו הטלפון. למידע נוסף, ראה [הבדיקה](#page-30-0) [Using](#page-30-0) [Fax with Cord Phone of Type Correct](#page-30-0)) שימוש בחוט טלפון מהסוג הנכון עבור הפקס) [נכשלה](#page-30-0).

<span id="page-29-0"></span>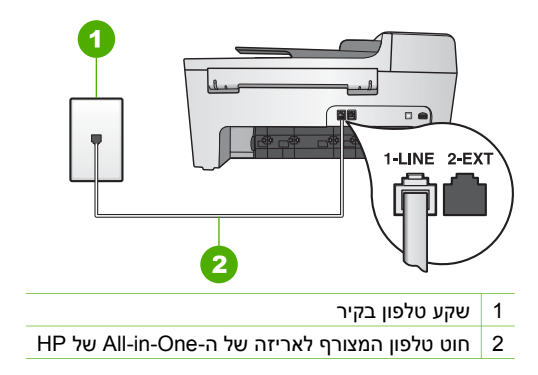

אם קו הטלפון שסופק אינו ארוך מספיק, באפשרוך להאריך אותו. לקבלת מידע נוסף, ראה חוט הטלפון [המצורף](#page-25-0) ל-[One-in-All](#page-25-0) [של](#page-25-0) [HP](#page-25-0) שלי אינו [מספיק](#page-25-0) ארוך..

● בדוק את החיבור בין שקע הטלפון בקיר לבין ה-One-in-All של HP כדי לוודא שחוט הטלפון מחובר היטב.

#### **הבדיקה Detection Tone Dial) זיהוי צליל חיוג) נכשלה**

#### **פתרון**

- יתכן שכשלון הבדיקה נגרם על-ידי ציוד אחר המחובר לאותו קו טלפון אליו מחובר ה-One-in-All של HP. כדי לבדוק אם ציוד אחר גורם לבעיה, נתק את כל המכשירים המחוברים לקו הטלפון ולאחר מכן הפעל את הבדיקה שנית. אם **Detection Tone Dial Test**) בדיקת זיהוי צליל חיוג) עוברת כאשר הציוד האחר מנותק, אם כך, אחד מפריטי ציוד או יותר הוא הגורם לבעיה. נסה לחבר מחדש את פרטי הציוד, אחד אחד, ולבצע את הבדיקה מחדש עד שתזהה את החלק בציוד אשר גורם לבעיה.
	- נסה לחבר טלפון וחוט טלפון תקינים לשקע הטלפון בקיר בו אתה משתמש עבור ה-One-in-All של HP ובדוק שנשמע צליל חיוג. אם לא נשמע צליל חיוג, פנה לחברת הטלפונים לצורך בדיקת הקו.
	- ודא שחיברת את ה-One-in-All של HP כהלכה לשקע הטלפון בקיר. השתמש בחוט הטלפון שסופק באריזה יחד עם ה-One-in-All של HP וחבר קצה אחד לשקע הטלפון בקיר. לאחר מכן, חבר את הקצה השני ליציאה המסומנת "LINE1- "בחלק האחורי של ה-One-in-All של HP. לקבלת מידע נוסף אודות הגדרת ה-One-in-All של HP עבור העברת פקסים, ראה [הגדרת](#page-97-0) פקס.
- אם אתה משתמש במפצל טלפון, הדבר עלול לגרום לבעיות בהעברת פקסים. (מפצל הוא מחבר חוט דו-גידי המתחבר לשקע הטלפון בקיר.) נסה להסיר את המפצל ולחבר את ה-One-in-All של HP ישירות לשקע הטלפון בקיר.
- אם מערכת הטלפון שלך אינה משתמשת בצליל חיוג רגיל, כגון מערכות מרכזיה מסוימות, הדבר עלול לגרום לכשלון הבדיקה. הדבר לא יגרום לבעיה בשיגור או בקבלה של פקסים. נסה לשגר או לקבל פקס בדיקה.
	- בדוק שהגדרת המדינה/אזור הוגדרה כהלכה עבור המדינה/אזור שלך. אם ההגדרה של מדינה/אזור לא הוגדרה כהלכה, הבדיקה עלולה להיכשל ואתה עלול להתקל בבעיות בשיגור ובקבלת פקסים. למידע נוסף, ראה קביעת השפה [והמדינה](#page-98-0)/אזור.
- ודא שחיברת את ה-One-in-All של HP לקו טלפון אנלוגי, אחרת לא תוכל לשגר או לקבל פקסים. כדי לבדוק אם קו הטלפון שלך דיגיטלי, חבר מכשיר טלפון אנלוגי רגיל לקו ובדוק אם נשמע צליל חיוג. אם אינך שומע צליל חיוג רגיל, יתכן שזהו קו טלפון שהוגדר עבור

#### <span id="page-30-0"></span>**ליציאה מחובר הטלפון חוט (Phone Cord Connected to Correct Port on Fax הבדיקה המתאימה בפקס) נכשלה**

- **פתרון** חוט הטלפון מחובר ליציאה הלא נכונה בחלקו האחורי של ה-One-in-All של HP.
- .1 השתמש בחוט הטלפון שסופק באריזה יחד עם ה-One-in-All של HP וחבר קצה אחד לשקע הטלפון בקיר. לאחר מכן, חבר את הקצה השני ליציאה המסומנת "LINE- 1 "בחלק האחורי של ה-One-in-All של HP.

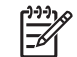

**הערה** אם אתה משתמש ביציאה "EXT2- "כדי לחבר לשקע הטלפון בקיר, לא תוכל לשגר או לקבל פקסים. יש להשתמש ביציאה "EXT- 2 "אך ורק לצורך חיבור ציוד אחר, כגון משיבון או מכשיר טלפון.

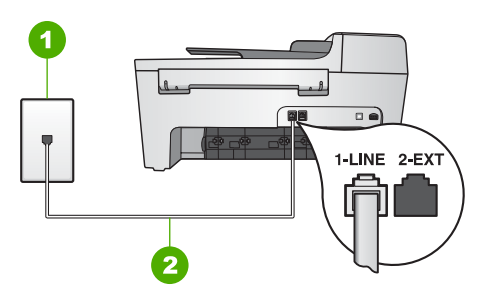

#### **מראה אחורי של ה-One-in-All של HP**

- 1 שקע טלפון בקיר
- 2 חוט הטלפון, המסופק באריזה עם ה-One-in-All של HP, מחובר ליציאת "LINE- 1"
- .2 לאחר שחיברת את חוט הטלפון ליציאה המסומנת "LINE- 1", הפעל את בדיקת הפקס שנית כדי לוודא שהבדיקה מצליחה ושה-One-in-All של HP מוכן להעברת פקסים.
	- .3 נסה לשגר או לקבל פקס בדיקה.

#### **הנכון מהסוג טלפון בחוט שימוש (Using Correct Type of Phone Cord with Fax הבדיקה עבור הפקס) נכשלה**

#### **פתרון**

● ודא שאתה משתמש בחוט הטלפון המצורף לאריזה של ה-One-in-All של HP לצורך חיבור לשקע טלפון בקיר. יש לחבר את הקצה האחד של חוט טלפון ליציאה המסומנת "LINE1- "בחלקו האחורי של ה-One-in-All של HP ואת הקצה השני לשקע הטלפון בקיר, כפי שמוצג להלן.

- <span id="page-31-0"></span>● נסה לשגר או לקבל פקס בדיקה. אם הצלחת לשגר או לקבל פקס, יתכן שלא קיימת בעיה.
- אם אתה משתמש במחשב Windows ואתה מריץ את הבדיקה מתוך **אשף הגדרת הפקס** (Fax Setup Wizard), ודא שה-All-in-One של HP לא מבצע כעת משימה אחרת, כגון קבלת פקס או יצירת עותק. בדוק אם מוצגת בתצוגת לוח הבקרה הודעה המעידה על כך שה-One-in-All של HP תפוס. אם ההתקן תפוס, המתן עד לסיום המשימה ומעבר למצב לא פעיל לפני שתפעיל את הבדיקה.

לאחר שפתרת בעיות שנמצאו, הפעל את בדיקת הפקס שנית כדי לוודא שהבדיקה מצליחה ושה-One-in-All של HP מוכן להעברת פקסים. אם הבדיקה **Test Hardware Fax**) בדיקת החומרה של הפקס) ממשיכה להיכשל ואתה נתקל בבעיות בשיגור ובקבלה של פקסים, פנה לתמיכה של HP. בקר באתר [support/com.hp.www.](http://h20180.www2.hp.com/apps/Nav?h_pagetype=prodhomes&h_lang=he&h_cc=all&h_product=hpofficeje441141&h_page=hpcom) אם תתבקש, בחר את המדינה/אזור שלך ולאחר מכן לחץ על **HP Contact**) פנייה ל-HP (לקבלת מידע על פנייה לקבלת תמיכה טכנית.

#### **טלפון לשקע מחובר הפקס (Fax Connected to Active Telephone Wall Jack הבדיקה פעיל בקיר) נכשלה**

#### **פתרון**

- בדוק את החיבור בין שקע הטלפון בקיר לבין ה-One-in-All של HP כדי לוודא שחוט הטלפון מחובר היטב.
- ודא שאתה משתמש בחוט הטלפון המצורף ל-One-in-All של HP. אם לא תשתמש בחוט הטלפון שסופק כדי לחבר בין שקע הטלפון בקיר לבין ה-One-in-All של HP, יתכן שלא תצליח לשגר או לקבל פקסים. לאחר חיבור חוט הטלפון המצורף ל-One-in-All של HP, הפעל את בדיקת הפקס שנית.
	- ודא שחיברת את ה-One-in-All של HP כהלכה לשקע הטלפון בקיר. השתמש בחוט הטלפון שסופק באריזה יחד עם ה-One-in-All של HP וחבר קצה אחד לשקע הטלפון בקיר. לאחר מכן, חבר את הקצה השני ליציאה המסומנת "LINE- 1 "בחלק האחורי של ה-One-in-All של HP. לקבלת מידע נוסף אודות הגדרת ה-One-in-All של HP עבור העברת פקסים, ראה [הגדרת](#page-97-0) פקס.
- אם אתה משתמש במפצל טלפון, הדבר עלול לגרום לבעיות בהעברת פקסים. (מפצל הוא מחבר חוט דו-גידי המתחבר לשקע הטלפון בקיר.) נסה להסיר את המפצל ולחבר את ה-One-in-All של HP ישירות לשקע הטלפון בקיר.
	- נסה לחבר טלפון וחוט טלפון תקינים לשקע הטלפון בקיר בו אתה משתמש עבור ה-One-in-All של HP ובדוק שנשמע צליל חיוג. אם לא נשמע צליל חיוג, פנה לחברת הטלפונים לצורך בדיקת הקו.
- נסה לשגר או לקבל פקס בדיקה. אם הצלחת לשגר או לקבל פקס, יתכן שלא קיימת בעיה.

לאחר שפתרת בעיות שנמצאו, הפעל את בדיקת הפקס שנית כדי לוודא שהבדיקה מצליחה וש-One-in-All של HP מוכן להעברת פקסים.

54

<span id="page-32-0"></span>**הערה** חשוב שתנתק את ה-One-in-All של HP לפני הפעלה מחדש של המחשב. אל תחבר את ה-One-in-All של HP למחשב לפני שתשלים את ההתקנה מחדש של התוכנה.

- .5 כדי להתקין מחדש את התוכנה, הכנס את תקליטור ה-One-in-All של HP לכונן התקליטורים במחשב.
- .6 בשולחן העבודה, פתח את התקליטור ולאחר מכן לחץ פעמיים על **Installer One-in-All HP**.
- .7 פעל לפי ההוראות על המסך וההוראות שניתנו במדריך ההתקנה שצורף ל-One-in-All של HP.

#### **פתרון בעיות בהתקנת פקס**

סעיף זה כולל מידע אודות פתרון בעיות התקנת פקס עבור ה-One-in-All של HP. אם ה-One-in-All של HP אינו מוגדר כהלכה להעברת פקסים, יתכן שתתקל בבעיות בעת שליחת פקסים, קבלת פקסים או שניהם.

סעיף זה כולל מידע על פתרון בעיות הקשורות להתקנה בלבד. לנושאים נוספים בדבר פתרון בעיות בפקס, כגון בעיות בתדפיסים או קבלה איטית של פקסים, ראה הסעיף **פתרון בעיות עבור סדרת** שעל-גבי המסך. למידע נוסף, ראה [שימוש](#page-105-0) **Zone Image HP** במערכת **עזרה של series 5600** .[בעזרה](#page-105-0) שעל-גבי המסך

אם אתה נתקל בבעיות בהעברת פקסים, באפשרותך להדפיס דוח בדיקת פקס כדי לבדוק את מצב ה-One-in-All של HP. אם ה-One-in-All של HP לא הותקן כהלכה להעברת פקסים, הבדיקה תכשל. בצע בדיקה זו לאחר השלמת ההתקנה של ה-One-in-All של HP עבור העברת פקסים. למידע נוסף, ראה בדיקת [הגדרת](#page-89-0) הפקס שלך.

אם הבדיקה נכשלה, קרא את הדוח וחפש מידע על אופן פתרון הבעיות שנמצאו. לקבלת מידע, באפשרותך להעזר גם בסעיף הבא בדיקת הפקס נכשלה.

#### **בדיקת הפקס נכשלה**

אם בצעת בדיקת פקס והבדיקה נכשלה, קרא את הדוח לאיתור מידע בסיסי על השגיאה. לקבלת מידע מפורט יותר, בדוק את הדוח כדי לראות איזה חלק בבדיקה נכשל ולאחר מכן קרא את הנושא המתאים בסעיף זה לקבלת מידע על פתרונות אפשריים.

- הבדיקה Test Hardware Fax) בדיקת החומרה של הפקס) נכשלה
- טלפון לשקע [מחובר](#page-31-0) הפקס ([Fax Connected to Active Telephone Wall Jack](#page-31-0) [הבדיקה](#page-31-0) פעיל בקיר) [נכשלה](#page-31-0)
- ליציאה מחובר [הטלפון](#page-30-0) חוט ([Phone Cord Connected to Correct Port on Fax](#page-30-0) [הבדיקה](#page-30-0) [המתאימה](#page-30-0) בפקס) נכשלה
- הנכון מהסוג טלפון בחוט [שימוש](#page-30-0) ([Using Correct Type of Phone Cord with Fax](#page-30-0) [הבדיקה](#page-30-0) עבור הפקס) [נכשלה](#page-30-0)
	- [הבדיקה](#page-29-0) [Detection Tone Dial](#page-29-0)) זיהוי צליל חיוג) [נכשלה](#page-29-0)
		- [הבדיקה](#page-28-0) [Condition Line Fax](#page-28-0)) מצב קו הפקס) [נכשלה](#page-28-0)

#### **הבדיקה Test Hardware Fax) בדיקת החומרה של הפקס) נכשלה**

#### **פתרון**

● כבה את ה-One-in-All של HP באמצעות הלחצן **הפעלה** בלוח הבקרה ולאחר מכן נתק את כבל החשמל מגב ה-One-in-All של HP. לאחר מספר שניות, חבר את כבל החשמל

כדי לוודא שהתוכנה הותקנה כהלכה, לחץ פעמיים על סמל **Center Solution HP**) מרכז הפתרונות של HP ( בשולחן העבודה. אם הסמלים החיוניים (**Picture Scan**) סריקת תמונה), **Scan Document**) סריקת מסמך) ו-**Fax a Send**) שיגור פקס)) מוצגים ב-**Center Solution HP**) מרכז הפתרונות של HP), התוכנה הותקנה כהלכה.

#### **הסרת התקנה ממחשב Windows, שיטה 2**

**הערה** השתמש בשיטה זו אם האפשרות **Uninstall**) הסרת ההתקנה) לא מופיעה בתפריט התחל (Start (של Windows.

- .1 בשורת המשימות של Windows, לחץ על **התחל** ( Start(, **הגדרות** ( Settings(, **לוח הבקרה** .(Control Panel)
	- .2 לחץ פעמיים על **הוספה/הסרה של תוכניות** (Programs Remove/Add(.
	- .3 בחר באפשרות **One-in-All של 4.0 Officejet & HP** ולאחר מכן לחץ על **שנה/הסר** .(Change/Remove)

בצע את ההוראות המופיעות על-גבי המסך.

- .4 נתק את ה-One-in-All של HP מהמחשב.
	- .5 הפעל מחדש את המחשב.

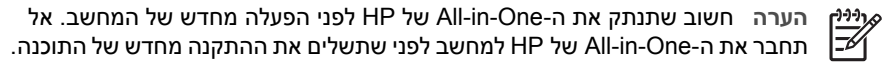

- .6 הכנס את תקליטור ה-One-in-All של HP לכונן התקליטורים במחשב ולאחר מכן הפעל את תוכנית ההתקנה (Setup(.
- .7 פעל לפי ההוראות על המסך וההוראות שניתנו במדריך ההתקנה שצורף ל-One-in-All של HP.

#### **הסרת התקנה ממחשב Windows, שיטה 3**

**הערה** זוהי שיטה חלופית למקרה שהאפשרות **הסר התקנה** (Uninstall (אינה זמינה בתפריט התחל (Start (של Windows.

- .1 הכנס את תקליטור ה-One-in-All של HP לכונן התקליטורים במחשב ולאחר מכן הפעל את תוכנית ההתקנה (Setup(.
	- .2 בחר באפשרות **הסרת התקנה** (Uninstall (ובצע את ההוראות על-גבי המסך.
		- .3 נתק את ה-One-in-All של HP מהמחשב.
			- .4 הפעל מחדש את המחשב.

**הערה** חשוב שתנתק את ה-One-in-All של HP לפני הפעלה מחדש של המחשב. אל תחבר את ה-One-in-All של HP למחשב לפני שתשלים את ההתקנה מחדש של התוכנה.

- .5 הפעל שוב את תוכנית ההגדרה של One-in-All של HP.
	- .6 בחר באפשרות **Reinstall**) התקנה מחדש).
- .7 פעל לפי ההוראות על המסך וההוראות שניתנו במדריך ההתקנה שצורף ל-One-in-All של HP.

#### **הסרת התוכנה ממחשב Mac**

- .1 נתק את ה-One-in-All של HP שלך מה-Mac.
- .**Applications: HP All-in-One Software** התיקייה על פעמיים לחץ .2
	- .3 לחץ פעמיים על **Uninstaller HP**. בצע את ההוראות המופיעות על-גבי המסך.
- .4 עם סיום הסרת התוכנה, נתק את ה-One-in-All של HP ולאחר מכן הפעל מחדש את המחשב.

#### <span id="page-34-0"></span>**Monitor Imaging Digital) צג ההדמיה הדיגיטלית) לא מופיע במגש המערכת ( Windows(**

**פתרון** אם **Monitor Imaging Digital**) צג ההדמיה הדיגיטלית) לא מופיע במגש המערכת (הממוקם בדרך כלל בפינה הימנית התחתונה של שולחן העבודה), הפעל את **Solution HP Center**) מרכז הפתרונות של HP ( כדי לבדוק אם הסמלים החיוניים מופיעים.

לקבלת מידע נוסף אודות לחצנים חיוניים חסרים ב-**Center Solution HP**) מרכז הפתרונות של HP), ראה חלק [מהלחצנים](#page-35-0) חסרים ב-HP Solution Center (מרכז [הפתרונות](#page-35-0) של HP) [.\(Windows\)](#page-35-0)

#### **הסר את התוכנה והתקן אותה מחדש**

אם ההתקנה לא הושלמה או אם חיברת את כבל ה-USB למחשב לפני שהתבקשת לבצע זאת במסך התקנת התוכנה, יתכן שיהיה עליך להסיר את התקנת התוכנה ולאחר מכן להתקינה מחדש. אל תבצע מחיקה פשוטה של קובצי התוכנית של ה-One-in-All של HP מהמחשב. הקפד להסיר אותם כהלכה באמצעות תוכנית השירות להסרת התקנה אשר סופקה עם התקנת התוכנה **Zone Image HP**.

התקנה מחדש עשויה להימשך בין 20 ל 40- דקות. קיימות שלוש שיטות להסרת ההתקנה של התוכנה במחשב Windows ושיטה אחת להסרת ההתקנה במחשב Mac.

#### **הסרת התקנה ממחשב Windows, שיטה 1**

- .1 נתק את ה-One-in-All של HP מהמחשב. אל תחבר את ה-One-in-All של HP למחשב לפני שתשלים את ההתקנה מחדש של התוכנה.
	- .2 לחץ על לחצן **הפעלה** כדי לכבות את ה-One-in-All של HP.
- .3 משורת המשימות של Windows, לחץ על **התחל** (Start( , על **תוכניות** (Programs (או על **כל** ועל **Photosmart All-in-One 5600 series** על ,**HP** על ,)All Programs) **התכניות Uninstall**) הסרת ההתקנה).
	- .4 בצע את ההוראות המופיעות על-גבי המסך.
	- .5 אם תישאל אם ברצונך להסיר קבצים משותפים, לחץ על **לא** (NO(. תוכניות אחרות שמשתמשות בקבצים אלה עשויות שלא לפעול כהלכה אם הקבצים יימחקו.
		- .6 הפעל מחדש את המחשב.

**הערה** חשוב שתנתק את ה-One-in-All של HP לפני הפעלה מחדש של המחשב. אל תחבר את ה-One-in-All של HP למחשב לפני שתשלים את ההתקנה מחדש של התוכנה.

- .7 כדי להתקין את התוכנה מחדש, הכנס את תקליטור ה-One-in-All של HP לכונן התקליטורים ובצע את ההוראות על-גבי המסך ואת ההוראות שמופיעות במדריך ההתקנה המצורף .HP של All-in-One-ל
	- .8 לאחר התקנת התוכנה, חבר את ה-One-in-All של HP למחשב.
- .9 לחץ על הלחצן **הפעלה** כדי להפעיל את ה-One-in-All של HP. לאחר חיבור והפעלת ה-One-in-All של HP, יתכן שיהיה עליך להמתין מספר דקות להשלמת תהליכי הכנס-הפעל.
	- .10 בצע את ההוראות המופיעות על-גבי המסך.

עם סיום התקנת התוכנה, מופיע הסמל של Monitor Imaging Digital HP) צג ההדמיה הדיגיטלית של HP (במגש המערכת של Windows.

<span id="page-35-0"></span>.6 אם אתה משתמש במחשב Windows, פתח את **Center Solution HP**) מרכז הפתרונות של HP ( וחפש את הסמלים החיוניים (**Picture Scan**) סריקת תמונה), **Scan Document**) סריקת מסמך) ו-**Fax Send**) שיגור פקס)). אם הסמלים החיוניים אינם מופיעים, הסר את התוכנה ולאחר מכן התקן אותה שנית. למידע נוסף, ראה [הסר](#page-34-0) את [התוכנה](#page-34-0) והתקן אותה מחדש.

#### **קיבלתי הודעה שאירעה שגיאה לא ידועה**

**פתרון** נסה להמשיך בהתקנה. אם הבעיה לא נפתרה, הפסק את ההתקנה והתחל אותה מחדש, ופעל בהתאם להוראות המופיעות על המסך. אם מופיעה שגיאה, יתכן שיהיה עליך להסיר את התקנת התוכנה ולאחר מכן להתקינה מחדש. אל תבצע מחיקה פשוטה של קובצי התוכנית של One-in-All של HP מהמחשב. הקפד להסיר אותם כהלכה באמצעות תוכנית השירות להסרת התקנה אשר סופקה עם התקנת התוכנה **Zone Image HP**.

למידע נוסף, ראה הסר את [התוכנה](#page-34-0) והתקן אותה מחדש.

#### **חלק מהלחצנים חסרים ב-Center Solution HP) מרכז הפתרונות של HP) ( Windows(**

אם הסמלים החיוניים (**Picture Scan**) סריקת תמונה), **Document Scan**) סריקת מסמך) ו-**Fax Send**) שיגור פקס)) אינם מופיעים, יתכן שההתקנה לא הושלמה.

**פתרון** אם ההתקנה לא הושלמה, יתכן שתאלץ להסיר את התקנת התוכנה ולאחר מכן, להתקין אותה מחדש. אל תבצע מחיקה פשוטה של קובצי התוכנית One-in-All של HP מהכונן הקשיח. הקפד להסיר את התוכנה כהלכה באמצעות כלי העזר להסרת התקנה שנמצא בקבוצת התוכניות של ה-One-in-All של HP. למידע נוסף, ראה הסר את [התוכנה](#page-34-0) והתקן אותה מחדש.

#### **אשף הגדרת הפקס ( Windows (או Utility Setup Fax ) Mac (אינם מתחילים**

**פתרון** באפשרותך להתחיל את **אשף הגדרת הפקס** ( Windows (או את **Setup Fax Utility** ) Mac (באופן ידני כדי לסיים את הגדרת ה-One-in-All של HP.

#### **הפעלת אשף הגדרת הפקס ( Windows(**

← ב**Center Solution HP**) מרכז הפתרונות של HP( , לחץ על **Settings**) הגדרות), הצבע על **Setup & Settings Fax**) הגדרת והתקנת הפקס) ולאחר מכן לחץ על **Setup Fax Wizard**) אשף הגדרת הפקס).

#### **הפעלת תוכנית השירות להגדרת פקס ( Mac(**

- .1 בתוכנה **Zone Image HP**, לחץ על הלשונית **Devices**.
- .2 באזור **Devices Select**, לחץ על הסמל של One-in-All של HP.
- .3 לחץ על **Settings** ולאחר מכן בחר באפשרות **Utility Setup Fax**.

#### **מסך הרישום אינו מופיע ( Windows(**

**פתרון** באפשרותך לגשת למסך הרישום (הירשם כעת) משורת המשימות של Windows, על-ידי לחיצה על **התחל** ( Start(, הצבעה על **תכניות** ( Programs (או על **כל התוכניות** (All
- .1 לחץ פעמיים על סמל התקליטור בשולחן העבודה כדי להציג את תוכן התקליטור.
	- .2 לחץ פעמיים על סמל ההגדרה.

#### **מופיע מסך בדיקות מערכת מינימליות ( Windows(**

**פתרון** המערכת שלך אינה עומדת בדרישות המינימליות להתקנת התוכנה. לחץ על **פרטים** (Details (כדי לבדוק מה בדיוק הבעיה ולאחר מכן תקן את הבעיה לפני שתנסה להתקין את התוכנה.

כמו כן, באפשרותך לנסות ולהתקין את **Express Zone Image HP** במקום זאת. **Image HP Express Zone** מספק פחות פונקציונליות מאשר תוכנת **Zone Image HP**, אך נחוצים לו פחות שטח ופחות זיכרון.

לקבלת מידע נוסף אודות ההתקנה של תוכנת **Express Zone Image HP**, עיין במדריך ההתקנה המצורף ל-One-in-All של HP.

#### **סימן X אדום מופיע בהודעת החיבור של USB**

**פתרון** בדרך כלל, סימן ביקורת ירוק מופיע כדי לציין שהכנס-הפעל הצליח. סימן X אדום מציין שהכנס-הפעל נכשל.

בצע את הפעולות הבאות:

- .1 ודא שלוחית ההגנה של לוח הבקרה מחוברת היטב, נתק את כבל המתח של ה-One-in-All של HP ולאחר מכן חבר אותו שנית.
	- .2 ודא שכבלי החשמל וה-USB מחוברים.

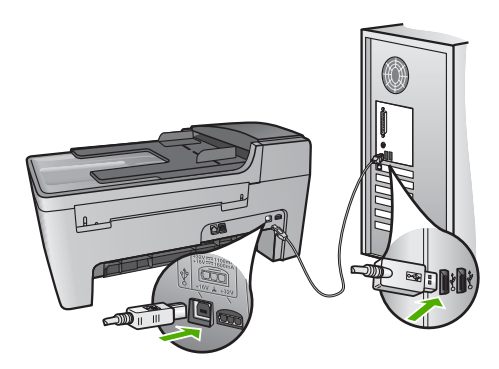

- .3 לחץ על **Retry**) נסה שנית) כדי לנסות שנית את התקנת הכנס-הפעל. אם הדבר אינו פותר את הבעיה, המשך לשלב הבא.
	- .4 ודא שכבל ה- USB מותקן כשורה באופן הבא:
	- נתק את כבל ה- USB וחבר אותו חזרה.
	- אל תחבר את כבל ה- USB ללוח מקשים או לרכזת שאינה מחוברת לחשמל.
		- ודא שכבל ה-USB אינו עולה באורכו על 3 מטרים.
	- אם למחשב מחוברים מספר התקני USB, מומלץ לנתק את ההתקנים האחרים במהלך ההתקנה.
		- .5 המשך בהתקנה והפעל את המחשב מחדש כשתתבקש.

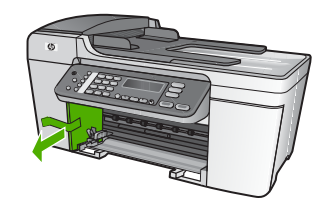

#### **פתרון בעיות בהתקנת התוכנה**

אם נתקלת בבעיות במהלך התקנת התוכנה, ראה את הנושאים שבהמשך לקבלת פתרון אפשרי. אם נתקלת בבעיות חומרה במהלך ההתקנה, ראה פתרון בעיות במהלך [התקנת](#page-41-0) חומרה.

האירועים הבאים מתרחשים במהלך התקנה רגילה של תוכנת One-in-All של HP:

- .1 תקליטור תוכנת ה-One-in-All של HP יתחיל לפעול באופן אוטומטי.
	- .2 התוכנה מותקנת.
	- .3 קבצים מועתקים למחשב.
	- .4 אתה מתבקש לחבר את ה-One-in-All של HP למדפסת שלך.
- .5 המילה OK וסימן ביקורת בצבע ירוק מופיעים על מסך אשף ההתקנה.
	- .6 אתה מתבקש להפעיל מחדש את המחשב שלך.
- .(Mac ) **Fax Setup Utility** או) Windows ) (הפקס הגדרת אשף (**Fax Setup Wizard** מופעל .7
	- .8 מופעל תהליך ההרשמה.

אם לא התרחש אחד מהמקרים המתוארים לעיל, יתכן שקיימת בעיה בהתקנה.

כדי לבדוק את ההתקנה במחשב Windows, בצע את פעולות הווידוא הבאות:

- הפעל את **Center Solution HP**) מרכז הפתרונות של HP ( וודא שהלחצנים הבאים מופיעים: שיגור (**Send a Fax** ,(מסמך סריקת (**Scan Document** ,(תמונה סריקת (**Scan Picture** פקס). אם הסמלים אינם מופיעים מיד, יתכן שעליך להמתין מספר דקות בזמן שה-One-in-All של HP מתחבר למחשב. אחרת, עיין בסעיף חלק [מהלחצנים](#page-35-0) חסרים [.\(Windows\)](#page-35-0) [\(](#page-35-0) [HP](#page-35-0) של [הפתרונות](#page-35-0) מרכז ([HP Solution Center](#page-35-0)-[ב](#page-35-0) לקבלת מידע אודות הפעלת **Center Solution HP**) מרכז הפתרונות של HP(, ראה **עזרה של Zone Image HP** שעל-גבי המסך, המצורף לתוכנה.
- פתח את תיבת הדו-שיח **Printers**)מדפסות) ובדוק אם ה-One-in-All של HP נמצא ברשימה.
	- חפש את סמל ה-One-in-All של HP במגש המערכת בקצה הימני של שורת המשימות של Windows. סמל זה מצביע על-כך ש-One-in-All של HP מוכן.

#### **בעת הכנסת התקליטור לכונן התקליטורים במחשב, לא קורה דבר.**

**פתרון** אם ההתקנה אינה מופעלת באופן אוטומטי, באפשרותך להפעיל אותה באופן ידני.

#### **התחלת ההתקנה ממחשב Windows**

- .1 מתפריט **התחל** (Start (של Windows, לחץ על **הפעלה** (Run(.
- .2 בתיבת דו-שיח **הפעלה** (Run (הזן **exe.setup\:d**) אם כונן התקליטורים אינו משויך לאות הכונן D, הזן את אות הכונן המתאימה) ולאחר מכן לחץ על **אישור** (OK(.

#### **ה-One-in-All של HP אינו מדפיס**

**פתרון** אם לא מתקיימת תקשורת בין ה-One-in-All של HP למחשב, נסה לבצע את הפעולות הבאות:

- ודא שתור ההדפסה ב-One-in-All של HP אינו מושהה ( Windows ( או מופסק (Mac( . אם התור מושהה או מופסק, בחר בהגדרות המתאימות לחידוש ההדפסה. לקבלת מידע נוסף אודות גישה לתור ההדפסה, עיין בתיעוד המצורף למערכת ההפעלה המותקנת במחשבך.
- בדוק את כבל ה-USB. אם אתה משתמש בכבל ישן, יתכן שהכבל אינו פועל כהלכה. נסה לחבר את כבל למוצר אחר כדי לבדוק אם כבל ה-USB פועל. אם אתה נתקל בבעיות, יתכן שיש צורך להחליף את כבל ה-USB. וודא גם שאורך הכבל אינו עולה על 3 מטרים.
	- ודא שהמחשב מוכן לשימוש ב-USB. מערכות הפעלה מסוימות, כגון 95 Windows ו-NT Windows, אינן תומכות בחיבור USB. לקבלת מידע נוסף, עיין בתיעוד המצורף למערכת ההפעלה.
- בדוק את החיבור בין ה-One-in-All של HP למחשב. ודא שכבל ה-USB מחובר היטב ליציאת ה-USB בגב ה-One-in-All של HP. ודא שהקצה השני של כבל ה-USB מחובר ליציאת ה-USB במחשב. לאחר חיבור הכבל, כבה את ה-One-in-All של HP ולאחר מכן הפעל אותו שנית.

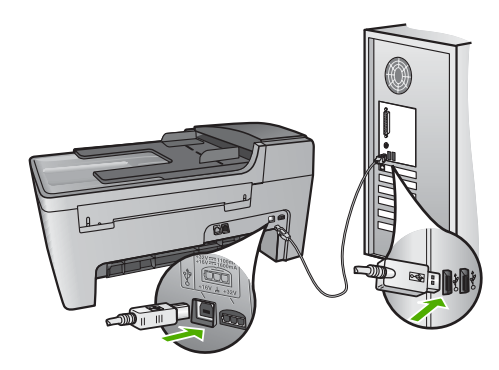

- בדוק מדפסות או סורקים אחרים. יתכן שתצטרך לנתק מהמחשב מוצרים ישנים.
- לאחר בדיקת החיבורים, נסה להפעיל את המחשב מחדש. כבה את ה-One-in-All של HP ולאחר מכן הפעל אותו שנית.
- במידת הצורך, הסר את התקנת תוכנת **Zone Image HP** ולאחר מכן התקן אותה שנית. למידע נוסף, ראה הסר את [התוכנה](#page-34-0) והתקן אותה מחדש.

לקבלת מידע נוסף על התקנת One-in-All של HP וחיבור למחשב, ראה מדריך ההתקנה .HP של All-in-One-ל המצורף

#### **אני מקבל הודעה בתצוגת לוח הבקרה בדבר חסימת נייר או גררה חסומה**

**פתרון** אם בתצוגת לוח הבקרה מופיעה הודעת שגיאה על חסימת נייר או גררה חסומה, יתכן שנשאר חומר אריזה בתוך ה-One-in-All של HP. הבט אל תוך המדפסת, לרבות אל תוך דלת הגישה של גררת ההדפסה. יתכן שמנעול המשלוח עדיין במקומו, בצד השמאלי של ה-One-in-All של HP. הסר את מנעול המשלוח והשלך אותו לפח.

#### **התפריטים בתצוגת לוח הבקרה מציגים מידות שגויות**

**פתרון** יתכן שבחרת במדינה/אזור שגויים בעת הגדרת ה-One-in-All של HP. המדינה/אזור בהם בחרת קובעים את גודל הנייר המוצג בתצוגת לוח הבקרה.

כדי לשנות את המדינה/האזור, עליך להגדיר מחדש את הגדרות השפה. באפשרותך לשנות את הגדרות השפה בכל עת מ- **Menu Setup**) תפריט הגדרות). למידע נוסף, ראה [קביעת](#page-98-0) השפה [והמדינה](#page-98-0)/אזור.

#### **אני מקבל הודעה בתצוגת לוח הבקרה המבקשת ליישר את מחסניות ההדפסה**

**פתרון** ב-One-in-All של HP מוצגת הודעה המבקשת ליישר את מחסניות ההדפסה בכל התקנה של מחסנית הדפסה חדשה. למידע נוסף, ראה יישור מחסניות [ההדפסה](#page-46-0).

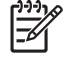

**הערה** אם תסיר את אותה מחסנית הדפסה ותתקין אותה שנית,

ה-One-in-All של HP לא יציג הודעה המבקשת ליישר את מחסניות ההדפסה. ה-One-in-All של HP זוכר את ערכי היישור עבור מחסנית הדפסה זו, כך שאינך נדרש ליישר מחדש את מחסניות ההדפסה.

#### **אני מקבל הודעה בתצוגת לוח הבקרה שיישור מחסנית ההדפסה נכשל.**

**סיבה** במגש הראשי טעון סוג נייר שגוי, למשל נייר צבעוני, נייר המכיל טקסט או נייר ממוחזר.

**פתרון** טען במגש ההזנה נייר לבן רגיל בגודל letter או 4A שעדיין לא נעשה בו שימוש ולאחר מכן נסה לבצע את היישור שנית.

אם תהליך היישור נכשל בשנית, אפשר שהחיישן או מחסנית ההדפסה שלך פגומים. צור קשר עם מחלקת התמיכה של HP. בקר באתר www.hp.com/support. אם תתבקש, בחר את המדינה/אזור שלך ולאחר מכן לחץ על **HP Contact**) פנייה ל-HP (לקבלת מידע על פנייה לקבלת תמיכה טכנית.

**סיבה** סרט מגן מכסה את מחסניות ההדפסה.

**פתרון** בדוק כל אחת ממחסניות ההדפסה. אם סרט ההדבקה עדיין מכסה את חרירי הדיו, הסר בזכירות את סרט ההדבקה באמצעות לשונית המשיכה הוורודה. אל תיגע בחרירי הדיו או במגעי הנחושת.

הכנס מחדש את מחסניות ההדפסה, ודא שהמחסניות הוכנסו במלואן וננעלו במקומן.

לקבלת מידע נוסף אודות התקנת מחסניות הדפסה, ראה עבודה עם [מחסניות](#page-52-0) הדפסה.

**סיבה** המגעים על-גבי מחסנית ההדפסה אינם נוגעים במגעים במחסנית ההדפסה.

**פתרון** הוצא את מחסניות ההדפסה והכנס אותן מחדש. וודא שהמחסניות הוכנסו במלואן וננעלו בממקומן.

**סיבה** מחסניות הדיו או החיישן פגומים.

**פתרון** צור קשר עם מחלקת התמיכה של HP. בקר באתר [support/com.hp.www.](http://h20180.www2.hp.com/apps/Nav?h_pagetype=prodhomes&h_lang=he&h_cc=all&h_product=hpofficeje441141&h_page=hpcom) אם תתבקש, בחר את המדינה/אזור שלך ולאחר מכן לחץ על **HP Contact**) פנייה ל-HP (לקבלת מידע על פנייה לקבלת תמיכה טכנית.

לאחר התקנת התוכנה, חיבור המחשב ל-One-in-All של HP באמצעות כבל USB פשוט וקל. פשוט חבר קצה אחד של כבל ה-USB לגב המחשב ואת הקצה האחר לגב ה-One-in-All של HP. ניתן לחבר את הכבל לכל אחת מיציאות ה-USB שבגב המחשב. למידע נוסף, ראה פתרון בעיות בנושאים נפוצים [הקשורים](#page-42-0) בהתקנה.

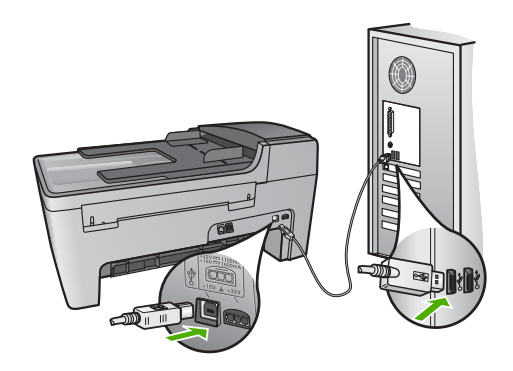

#### **אני מקבל הודעה בתצוגת לוח הבקרה המבקשת לחבר את לוחית ההגנה של לוח הבקרה**

**פתרון** משמעות ההודעה היא שלוחית ההגנה של לוח הבקרה אינה מחוברת או שאינה מחוברת כהלכה. הקפד ליישר את לוחית ההגנה מעל ללחצנים בחלק העליון של ה-One-in-All של HP ולייצב אותה במקומה עד הישמע צליל נקישה.

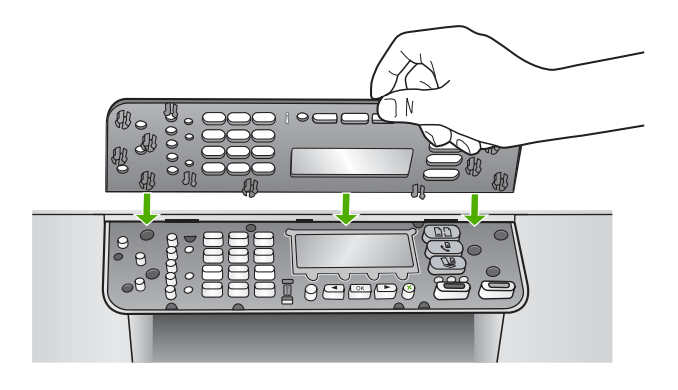

#### **תצוגת לוח הבקרה מציגה שפה לא נכונה**

**פתרון** באפשרותך לשנות את הגדרות השפה בכל עת מ- **Menu Setup**) תפריט הגדרות). למידע נוסף, ראה קביעת השפה [והמדינה](#page-98-0)/אזור.

# **צפה בקובץ ה-Readme**

לקבלת מידע אודות דרישות מערכת ובעיות התקנה אפשריות, מומלץ לעיין בקובץ Readme.

- <span id="page-41-0"></span>● ב- Windows , באפשרותך לגשת לקובץReadme משורת המשימות של Windows באמצעות לחיצה על **התחל** (Start( , הצבעה על **תוכניות** ( Programs ( או על **כל התוכניות** (All מכן ולאחר **Officejet All-in-One 5600 series** על הצבעה , **HP** על הצבעה ,)Programs לחיצה על **Readme**.
	- ב-X OS 9 Mac, באפשרותך לגשת לקובץ Readme על-ידי לחיצה כפולה על הסמל שנמצא בתיקיית הרמה העליונה של תקליטור התוכנה של ה-One-in-All של HP.

# **פתרון בעיות במהלך ההתקנה**

סעיף זה כולל עצות לפתרון בעיות בהתקנה ובהגדרת תצורה עבור חלק מהבעיות הנפוצות ביותר הקשורות להגדרת החומרה, התוכנה והפקס.

#### **פתרון בעיות במהלך התקנת חומרה**

השתמש בסעיף זה כדי לפתור בעיות שעלולות להתעורר בעת התקנת החומרה של .HP של All-in-One-ה

#### **לא ניתן להפעיל את ה-One-in-All של HP**

**פתרון** ודא שכל כבלי החשמל מחוברים כהלכה והמתן מספר שניות עד להפעלת ה-One-in-All של HP. אם זו הפעם הראשונה שבה אתה מפעיל את ה-One-in-All של HP, יתכן שתצטרך להמתין עד דקה להתחלת הפעולה. אם ה-One-in-All של HPמחובר למפצל, ודא שהמפצל מופעל.

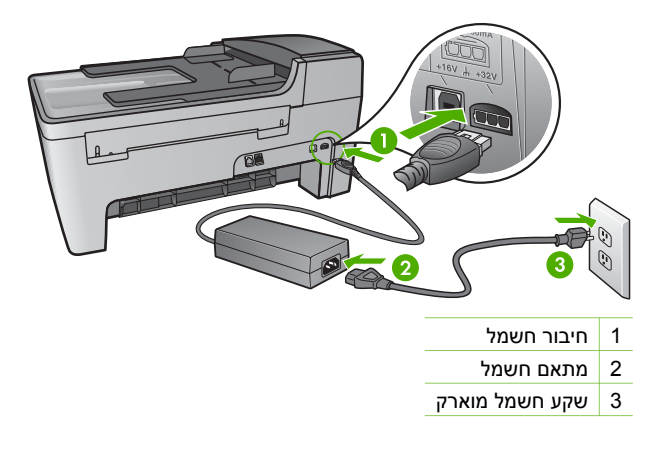

#### **חיברתי את כבל ה-USB, אולם איני מצליח להשתמש ב-One-in-All של HP יחד עם המחשב שלי**

**פתרון** עליך להתקין תחילה את התוכנה המצורפת ל-One-in-All של HP לפני חיבור כבל ה-USB. במהלך ההתקנה, אל תחבר את כבל ה- USB לפני שתוצג על-גבי המסך ההוראה לבצע זאת. חיבור כבל ה- USB לפני הופעת ההודעה עלול לגרום לשגיאות.

# **11 מידע לפתרון בעיות**

<span id="page-42-0"></span>פרק זה כולל מידע פתרון בעיות עבור ה-One-in-All של HP. מידע ספציפי ניתן עבור נושאי התקנה והגדרת תצורה וכן עבור מספר נושאי תפעול. לקבלת מידע נוסף בנוגע לפתרון בעיות, ראה **עזרה של Zone Image HP** שעל-גבי המסך המצורף לתוכנה. למידע נוסף, ראה שימוש [בעזרה](#page-105-0) שעל-גבי המסך.

בעיות רבות נגרמות בעת חיבור ה-One-in-All של HP למחשב באמצעות כבל USB לפני ההתקנה של תוכנת One-in-All של HP. אם חיברת את ה-One-in-All של HP למחשב לפני הצגת ההודעה לבצע זאת במסך התקנת התוכנה, עליך לבצע את הפעולות הבאות:

#### **פתרון בעיות בנושאים נפוצים הקשורים בהתקנה**

- .1 נתק את כבל ה-USB מהמחשב.
- .2 הסר את התקנת התוכנה (אם כבר התקנת אותה).
	- .3 הפעל מחדש את המחשב.
- .4 כבה את ה-One-in-All של HP, המתן דקה אחת ולאחר מכן הפעל אותו מחדש.
	- .5 התקן מחדש את תוכנת One-in-All של HP.

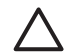

**התראה** אל תחבר את כבל ה-USB למחשב עד שתוכנת ההתקנה תורה לך לעשות זאת.

לקבלת מידע על הסרה והתקנה מחדש של התוכנה, עיין בסעיף הסר את [התוכנה](#page-34-0) והתקן אותה מחדש. הרשימה שלהלן מפרטת את הנושאים הנידונים בפרק זה.

#### **נושאים נוספים בפתרון בעיות במדריך זה למשתמש**

- **איתור תקלות במהלך ההתקנה**: מכיל מידע על איתור תקלות במהלך התקנת תוכנה, התקנת חומרה והתקנת פקס.
	- **פתרון בעיות תפעול**: מכיל מידע על בעיות שעשויות להתרחש במהלך משימות רגילות בעת שימוש במאפייני ה-One-in-All של HP.
	- **עדכון התקן**: בהסתמך על עצות ממחלקת תמיכת הלקוחות של HP או הודעה בתצוגת לוח הבקרה, תוכל לגשת לאתר התמיכה של HP באינטרנט כדי להוריד עדכון עבור ההתקן שלך. סעיף זה כולל מידע על עדכון ההתקן.

#### **מקורות מידע אחרים**

- **מדריך התקנה**: מדריך ההתקנה כולל הסבר כיצד להתקין את ה-One-in-All של HP.
- **Guide User**) מדריך למשתמש): המדריך למשתמש הוא הספר בו אתה קורא. ספר זה מתאר את המאפיינים הבסיסיים של ה-One-in-All של HP, מסביר כיצד להשתמש בהתקן One-in-All של HP וכולל מידע אודות פתרון בעיות הגדרה ותפעול.
	- **עזרה של Zone Image HP**: **עזרה של Zone Image HP** שעל-גבי המסך מתאר כיצד להשתמש בהתקן One-in-All של HP בעזרת מחשב ומכילה מידע פתרון בעיות נוסף שאינו מופיע במדריך למשתמש. למידע נוסף, ראה שימוש [בעזרה](#page-105-0) שעל-גבי המסך.
		- **file Readme**: קובץ Readme מכיל מידע אודות דרישות מערכת ואודות בעיות התקנה אפשריות. למידע נוסף, ראה צפה [בקובץ](#page-41-0) ה[-Readme](#page-41-0).

אם אינך מצליח לפתור את הבעיה באמצעות העזרה על-גבי המסך ואתרי האינטרנט של HP, פנה לתמיכת HP במספר הטלפון במדינה/אזור שלך. למידע נוסף, ראה [אחריות](#page-18-0) ותמיכה של [HP](#page-18-0).

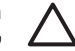

**התראה אל** תיגע במגעי הנחושת או בחרירי הדיו. נגיעה בחלקים אלה עלולה לגרום לסתימות, כשל דיו או מגעים חשמליים גרועים.

#### **ניקוי האזור מסביב לחרירי הדיו**

- .1 הפעל את ה-One-in-All של HP ופתח את דלת הגישה לגררת ההדפסה. גררת ההדפסה זזה לקצה הימני של ה-One-in-All של HP.
- .2 המתן עד שגררת ההדפסה אינה פעילה ושקטה, ולאחר מכן הוצא את הכבל החשמלי מגב .HP של All-in-One-ה

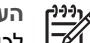

**הערה** כאשר תנתק את כבל החשמל, התאריך והשעה יימחקו. בהמשך יהיה עליך לכוון מחדש את התאריך והשעה, כאשר תחבר מחדש את כבל החשמל. לקבלת מידע נוסף, ראה הגדרת [התאריך](#page-98-0) והשעה. פקסים שאוחסנו בזיכרון יימחקו גם הם.

.3 לחץ בעדינות על מחסנית ההדפסה על-מנת לשחרר אותה ולאחר מכן משוך אותה כלפיך ואל מחוץ לחריץ.

**הערה** אל תסיר את שתי מחסניות ההדפסה בו-זמנית. הסר ונקה מחסנית הדפסה אחת בכל פעם. אל תשאיר מחסנית הדפסה מחוץ ל-One-in-All של HP ליותר משלושים דקות.

- .4 הנח את מחסנית ההדפסה על פיסת נייר כאשר חרירי הדיו פונים כלפי מעלה.
	- .5 הרטב מעט ספוג נקי במים מזוקקים.
	- .6 נקה את פני חרירי הדיו ואת הקצוות שלהם באמצעות הספוג, כמוצג להלן.

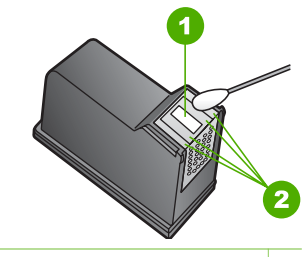

- 1 משטח החרירים (אל תנקה)
- 2 פנים וקצוות מסביב לאזור חרירי הדיו

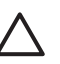

**התראה אל** תנקה את משטח החרירים.

- .7 החלק את מחסנית ההדפסה בחזרה אל החריץ. דחוף את מחסנית ההדפסה קדימה עד שהיא תינעל במקומה.
	- .8 במידת הצורך, חזור על הפעולות עם המחסנית השנייה.
	- .9 סגור בזהירות את דלת הגישה לגררת ההדפסה וחבר חזרה את כבל החשמל לגב .HP של All-in-One-ה

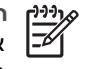

**הערה** אין להסיר את שתי מחסניות ההדפסה בו-זמנית. הסר ונקה מחסנית הדפסה

אחת בכל פעם. אין להשאיר מחסנית הדפסה מחוץ ל-One-in-All של HP ליותר משלושים דקות.

- .4 בדוק אם לא נוצרו שאריות דיו ולכלוך על מגעי מחסנית ההדפסה
- .5 טבול ספוג ניקוי מגומי מוקצף או בד נטול מוך במים מזוקקים וסחט היטב.
	- .6 אחוז את מחסנית ההדפסה בצדדים.
- .7 נקה רק את מגעי הנחושת. למידע על ניקוי אזור חרירי הדיו, ראה ניקוי האזור סביב נחירי הדיו. תן למחסנית ההדפסה להתייבש במשך כעשר דקות.

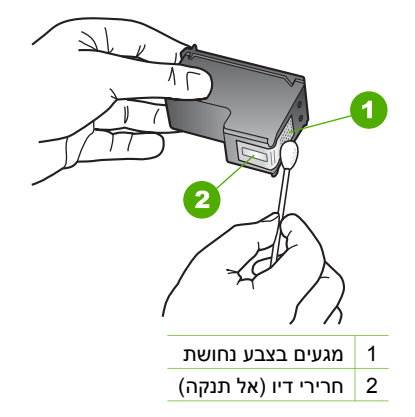

- .8 החלק את מחסנית ההדפסה בחזרה אל החריץ. דחוף את מחסנית ההדפסה קדימה עד שהיא תינעל במקומה.
	- .9 במידת הצורך, חזור על הפעולות עם המחסנית השנייה.
	- .10 סגור בזהירות את דלת הגישה לגררת ההדפסה וחבר חזרה את כבל החשמל לגב .HP של All-in-One-ה

#### **ניקוי האזור סביב נחירי הדיו**

אם ה-One-in-All של HP פועל בסביבה מלאת אבק, כמות קטנה של שאריות עלולה להצטבר בתוך ההתקן. שאריות אלה יכולות לכלול אבק, שיער או סיבי שטיח או בגדים. כאשר שאריות מצטברות במחסניות ההדפסה, הן יכולות לגרום למריחות דיו ולכתמים על הדפים המודפסים. ניתן לתקן מריחות דיו על-ידי ניקוי מסביב לחרירי הדיו כמתואר להלן.

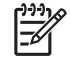

**הערה** נקה את האזור מסביב לחרירי הדיו רק אם אתה ממשיך לראות מריחות וכתמים על הדפים המודפסים לאחר שכבר ניקית את מחסניות ההדפסה באמצעות לוח הבקרה או **Zone Image HP**. לקבלת מידע נוסף, ראה ניקוי מחסניות [ההדפסה](#page-46-0).

ודא שלרשותך עומדים החומרים הבאים:

● ספוג יבש מגומי מוקצף, בד נטול מוך או כל בד רך שלא נקרע ואינו מותיר סיבים.

**עצה** מסנני קפה אינם מכילים מוך ועובדים היטב בניקוי מחסניות הדפסה.

● מים מזוקקים, מסוננים או מבקבוק (מי ברז עלולים להכיל מזהמים היכולים להזיק למחסניות ההדפסה).

#### **ניקוי מחסניות ההדפסה מלוח הבקרה**

- .1 טען נייר בגודל Letter או 4A שלא נעשה בו שימוש לתוך מגש ההזנה.
	- .2 לחץ על **הגדרה**.
	- .3 לחץ על ,**6** ולאחר מכן לחץ על .**1**

פעולה זו בוחרת את תפריט **Tools**)כלים) ולאחר מכן את **Cartridge Print Clean**) ניקוי מחסנית הדפסה).

ה-One-in-All של HP מדפיס עמוד, אותו תוכל למחזר או להשליך.

אם איכות ההעתקה או ההדפסה עדיין נראית לך גרועה אחרי שניקית את מחסניות ההדפסה, נסה לנקות את מגעי מחסנית ההדפסה לפני שתחליף את המחסנית הפגועה. למידע על ניקוי מגעים של מחסניות הדפסה, ראה ניקוי מגעי מחסנית ההדפסה. למידע על החלפת מחסניות הדפסה, ראה החלפת מחסניות [ההדפסה](#page-51-0).

לקבלת מידע על ניקוי מחסניות ההדפסה באמצעות תוכנת **Zone Image HP** המצורפת ל-One-in-All של HP, ראה את **עזרה של Zone Image HP** שעל-גבי המסך, המצורף לתוכנה שלך.

#### **ניקוי מגעי מחסנית ההדפסה**

נקה את מגעי מחסנית ההדפסה רק אם קיבלת הודעות חוזרות ונשנות בתצוגת לוח הבקרה, המבקשות ממך לבדוק מחסנית הדפסה, אחרי שכבר ניקית או יישרת את מחסניות ההדפסה.

לפני שתנקה את מגעי מחסנית ההדפסה, הסר את המחסנית ובדוק שאין שום דבר המכסה את מגעי המחסנית, ולאחר מכן חזור והתקן את המחסנית. אם תמשיך לקבל הודעות המבקשות ממך לבדוק את מחסניות ההדפסה, נקה את מגעי מחסנית ההדפסה.

ודא שלרשותך עומדים החומרים הבאים:

● ספוג יבש מגומי מוקצף, בד נטול מוך או כל בד רך שלא נקרע ואינו מותיר סיבים.

**עצה** מסנני קפה אינם מכילים מוך ועובדים היטב בניקוי מחסניות הדפסה.  $\frac{1}{2} \sum_{i=1}^{n} \frac{1}{i}$ 

● מים מזוקקים, מסוננים או מבקבוק (מי ברז עלולים להכיל מזהמים היכולים להזיק למחסניות ההדפסה).

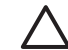

**התראה אל** תשתמש בחומרים לניקוי משטחים או באלכוהול לניקוי מגעי מחסנית ההדפסה. חומרים אלה עלולים להזיק למחסנית ההדפסה או ל-One-in-All של HP.

#### **ניקוי מגעי מחסנית ההדפסה**

- .1 הפעל את ה-One-in-All של HP ופתח את דלת הגישה לגררת ההדפסה. גררת ההדפסה זזה לקצה הימני של ה-One-in-All של HP.
- .2 המתן עד שגררת ההדפסה אינה פעילה ושקטה, ולאחר מכן הוצא את הכבל החשמלי מגב .HP של All-in-One-ה

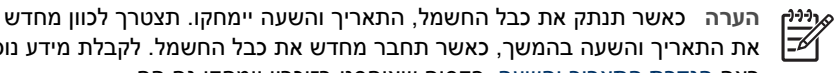

את התאריך והשעה בהמשך, כאשר תחבר מחדש את כבל החשמל. לקבלת מידע נוסף, ראה הגדרת [התאריך](#page-98-0) והשעה. פקסים שאוחסנו בזיכרון יימחקו גם הם.

.3 לחץ בעדינות על מחסנית ההדפסה על-מנת לשחרר אותה ולאחר מכן משוך אותה כלפיך ואל מחוץ לחריץ.

#### **יישור מחסניות ההדפסה**

<span id="page-46-0"></span>בכל פעם שאתה מתקין או מחליף מחסנית הדפסה, ה-One-in-All של HP מודיע לך שעליך ליישר את המחסניות בקו אחד. תוכל גם ליישר את מחסניות ההדפסה בכל עת מתוך לוח הבקרה או באמצעות תוכנת **Zone Image HP** במחשב שלך. יישור מחסניות ההדפסה מבטיח פלט איכותי.

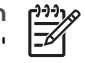

**הערה** אם תסיר את אותה מחסנית הדפסה ותתקין אותה שנית, ה-One-in-All של HP לא יציג הודעה המבקשת ליישר את מחסניות ההדפסה. ה-One-in-All של HP זוכר את ערכי היישור עבור מחסנית הדפסה זו, כך שאינך נדרש ליישר מחדש את מחסניות ההדפסה.

#### **יישור מחסניות ההדפסה באמצעות לוח הבקרה בעת הצורך**

.1 ודא שבמגש ההזנה יש לך נייר לבן רגיל שעדיין לא נעשה בו שימוש, בגודל Letter או 4A, ולאחר מכן לחץ על **OK**) אישור).

ה-One-in-All של HP מדפיס גליון יישור מחסנית הדפסה.

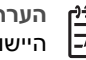

**הערה** אם הטענת נייר צבעוני למגש ההזנה בעת יישור מחסניות ההדפסה, תהליך היישור עלול להיכשל. טען לתוך מגש ההזנה נייר לבן רגיל שעדיין לא נעשה בו שימוש, ולאחר מכן נסה לבצע את היישור שוב.

אם תהליך היישור נכשל בשנית, יתכן שהחיישן או מחסנית ההדפסה שלך פגומים. צור קשר עם מחלקת התמיכה של HP. בקר באתר [support/com.hp.www](http://h20180.www2.hp.com/apps/Nav?h_pagetype=prodhomes&h_lang=he&h_cc=all&h_product=hpofficeje441141&h_page=hpcom). אם תתבקש, בחר את המדינה/אזור שלך ולאחר מכן לחץ על **HP Contact**) פנייה ל-HP( לקבלת מידע על פנייה לקבלת תמיכה טכנית.

.2 טען את גליון יישור מחסנית ההדפסה לפינה השמאלית הקדמית של משטח הזכוכית ולחץ על  **OK**) אישור).

ה-One-in-All של HP מיישר את מחסניות ההדפסה. מחזר או השלך את גליון יישור מחסנית ההדפסה.

#### **יישור המחסניות מלוח הבקרה בכל עת**

- .1 טען נייר בגודל Letter או 4A שלא נעשה בו שימוש לתוך מגש ההזנה.
	- .2 לחץ על **הגדרה**.
- .3 לחץ על ,**6** ולאחר מכן לחץ על **.2** פעולה זו בוחרת את תפריט **Tools**)כלים) ולאחר מכן את **Cartridge Print Align**) יישור מחסנית הדפסה).

ה-One-in-All של HP מדפיס גליון יישור מחסנית הדפסה.

.4 טען את גליון יישור מחסנית ההדפסה לפינה השמאלי הקדמית של משטח הזכוכית ולחץ על **OK** (אישור).

ה-One-in-All של HP מיישר את מחסניות ההדפסה. מחזר או השלך את גליון יישור מחסנית ההדפסה.

לקבלת מידע על יישור מחסניות ההדפסה באמצעות תוכנת **Zone Image HP** המצורפת ל-One-in-All של HP, ראה את **עזרה של Zone Image HP** שעל-גבי המסך, המצורף לתוכנה שלך.

#### **ניקוי מחסניות ההדפסה**

השתמש במאפיין זה כאשר בדוח הבדיקה העצמית נראות מריחות של דיו או קוים לבנים העוברים דרך קוי הצבע האחרים או כאשר הצבע נראה מטושטש לאחר התקנת מחסנית הדפסה בפעם הראשונה. אין לנקות את מחסניות ההדפסה שלא לצורך, מאחר ופעולה זו מבזבזת דיו ומקצרת את חיי חרירי הדיו. <span id="page-47-0"></span>מחסנית הדפסת הצילומים. כאשר מותקנות מחסנית הדפסה בת שלושה צבעים ומחסנית הדפסת צילומים, מתקבלת מערכת של שישה סוגי דיו, אשר מספקת תמונות באיכות משופרת.

כאשר ברצונך להדפיס מסמכי טקסט רגילים, החזר את המחסנית להדפסה בשחור למקומה. השתמש במגן מחסנית הדפסה כדי לשמור על מחסנית ההדפסה כאשר היא אינה נמצאת בשימוש.

- למידע נוסף על רכישת מחסניות הדפסת צילומים, ראה הזמנת [מחסניות](#page-56-0) הדפסה.
	- למידע נוסף על החלפת מחסניות הדפסה, ראה החלפת מחסניות [ההדפסה](#page-51-0).
- למידע נוסף על השימוש במגן מחסנית ההדפסה, ראה שימוש במגן מחסנית ההדפסה.

#### **שימוש במגן מחסנית ההדפסה**

במדינות/אזורים מסוימים, עם רכישת מחסנית הדפסת צילומים, יתכן שתקבל גם מגן מחסנית הדפסה. במדינות/אזורים אחרים, מגן מחסנית ההדפסה מגיע יחד עם ה-One-in-All של HP. אם מחסנית ההדפסה או ה-One-in-All של HP לא כללו מגן מחסנית הדפסה, תוכל להזמין מגן ממחלקת התמיכה של HP. בקר באתר www.hp.com/support.

מגן מחסנית ההדפסה תוכנן להגן על מחסנית ההדפסה שלך ולמנוע ממנה להתייבש כאשר אינה בשימוש. בעת הוצאת מחסנית הדפסה מה-One-in-All של HP מתוך כוונה להשתמש בה שוב, אחסן אותה במגן מחסנית ההדפסה. לדוגמה, אחסן את המחסנית להדפסה בשחור במגן מחסנית ההדפסה אם הסרת אותה לשם הדפסת תמונות באיכות גבוהה באמצעות מחסנית הדפסת הצילומים והמחסנית בת שלושת הצבעים.

#### **הכנסת מחסנית הדפסה לתוך מגן מחסנית ההדפסה**

← הנח את מחסנית ההדפסה בתוך מגן מחסנית ההדפסה בזווית קלה עד שהיא תיכנס היטב למקומה בנקישה.

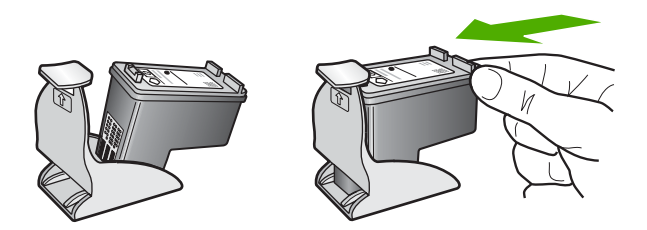

#### **הסרת מחסנית ההדפסה ממגן מחסנית ההדפסה**

← לחץ כלפי מטה על חלקו העליון של מגן המחסנית כדי לשחרר את המחסנית ולאחר מכן הסר בעדינות את המחסנית החוצה מתוך המגן.

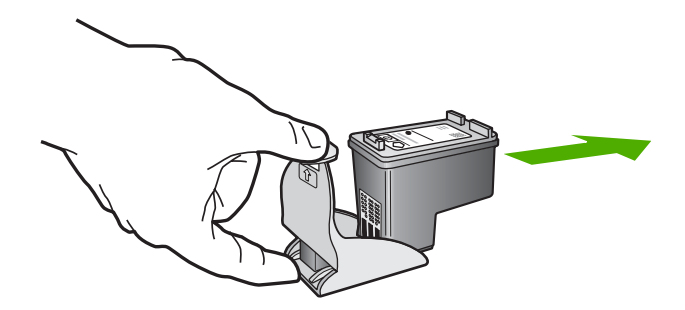

**תחזוקת ה-**

**All-in-One**

**של HP**

<span id="page-48-0"></span>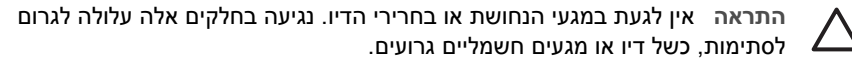

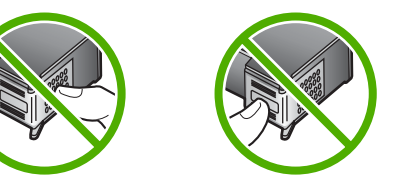

.7 החלק את מחסנית ההדפסה החדשה לתוך החריץ הריק. לאחר מכן, לחץ בעדינות על חלקה העליון של מחסנית ההדפסה עד שתינעל בנקישה בגומחה. אם הנך מתקין את מחסנית ההדפסה בת שלושה צבעים, החלק אותה לתוך החריץ השמאלי. אם הנך מתקין את המחסנית להדפסה בשחור או את מחסנית ההדפסה לצילום, החלק אותה לתוך החריץ הימני.

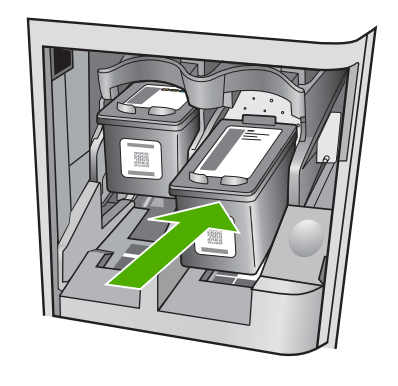

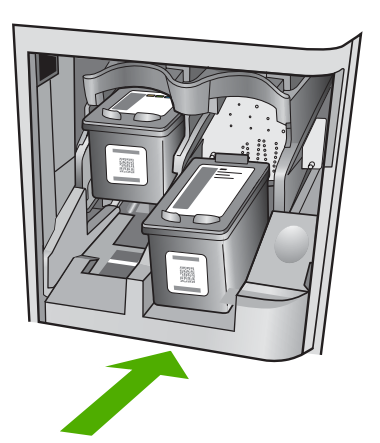

.8 סגור את דלת הגישה לגררת ההדפסה.

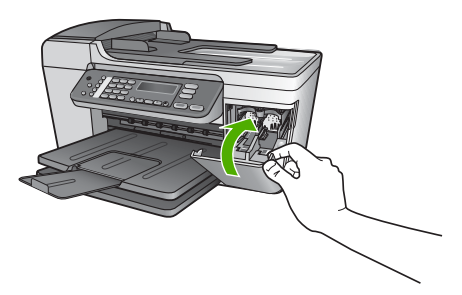

#### **שימוש במחסנית הדפסת צילומים**

באפשרותך למטב את איכות צילומי הצבע שאתה מדפיס ומעתיק באמצעות ה-One-in-All של HP, אם תרכוש מחסנית הדפסת צילומים. הסר את המחסנית להדפסה בשחור והכנס במקומה את

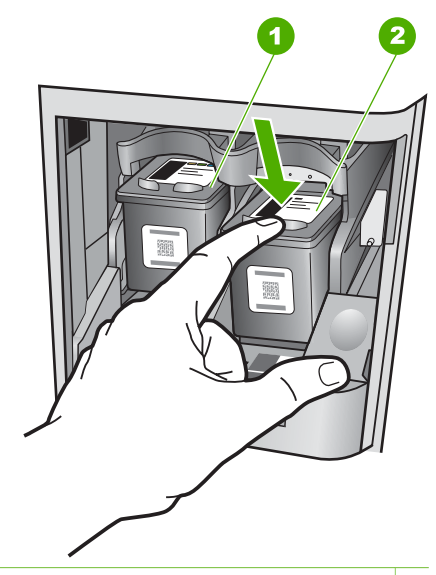

- 1 חריץ המחסנית של מחסנית ההדפסה בת שלושה צבעים
- 2 חריץ המחסנית למחסנית להדפסה בשחור ולמחסנית ההדפסה לצילום
	- .4 משוך את מחסנית ההדפסה לעברך ומחוץ לחריץ שלה.
- .5 אם אתה מסיר את המחסנית להדפסה בשחור כדי להתקין את המחסנית להדפסת הצילומים, אחסן את המחסנית להדפסה בשחור במגן מחסנית ההדפסה. לקבלת מידע נוסף, ראה [שימוש](#page-47-0) במגן מחסנית [ההדפסה](#page-47-0).

אם אתה מסיר את מחסנית ההדפסה משום שהדיו בה עומד להיגמר או אזל, מחזר את מחסנית לחומרי HP של המיחזור תוכנית (HP Inkjet Supplies Recycling Program .ההדפסה הזרקת דיו מתכלים) זמינה במדינות/אזורים רבים ומאפשרת מיחזור ללא תשלום של מחסניות הדפסה משומשות. לקבלת מידע נוסף, עבור לאתר האינטרנט הבא: [www.hp.com/hpinfo/globalcitizenship/environment/recycle/inkjet.html](http://www.hp.com/hpinfo/globalcitizenship/environment/recycle/inkjet.html)

.6 הוצא את מחסנית ההדפסה החדשה מהאריזה, הקפד לגעת רק בפלסטיק השחור והסר בעדינות את סרט הפלסטיק באמצעות לשונית המשיכה הוורודה.

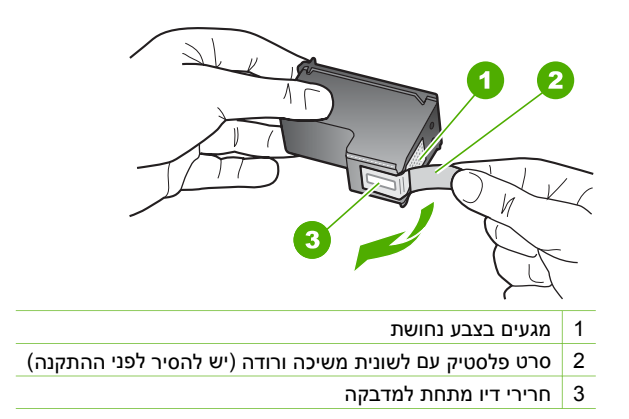

**תחזוקת ה-**

**All-in-One**

**של HP**

אזור שלך, פעל בהתאם להוראות כדי לבחור במוצר שלך ולאחר מכן לחץ על אחד מקישורי הרכישה בדף.

#### **החלפת מחסניות ההדפסה**

.1 ודא שה-One-in-All של HP פועל.

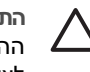

**התראה** אם ה-One-in-All של HP כבוי כשאתה מרים את דלת הגישה לגררת ההדפסה כדי לגשת אל המחסניות, ה-One-in-All של HP לא ישחרר את המחסניות לצורך החלפתן. אם מחסניות ההדפסה אינן מעוגנות כראוי בצד הימני בעת הניסיון להסיר אותן, אתה עלול לגרום נזק ל-One-in-All של HP .

> .2 פתח את דלת הגישה של גררת ההדפסה במשיכה. גררת ההדפסה זזה לקצה הימני של ה-One-in-All של HP.

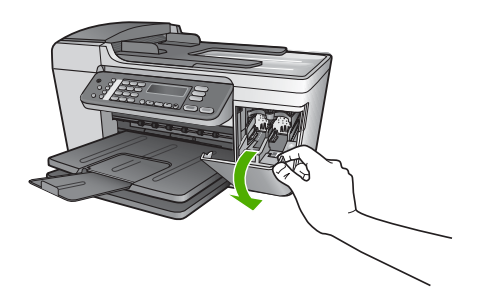

.3 המתן עד שגררת ההדפסה אינה פעילה ושקטה ולאחר מכן לחץ בעדינות על מחסנית ההדפסה כדי לשחרר אותה.

אם אתה מחליף מחסנית הדפסה בת שלושה צבעים, הסר את מחסנית ההדפסה מהחריץ בצד שמאל.

אם אתה מחליף את המחסנית להדפסה בשחור או את מחסנית ההדפסה לצילום, הסר את מחסנית ההדפסה מהחריץ בצד ימין.

#### **טיפול במחסניות הדפסה**

<span id="page-51-0"></span>לפני החלפה או ניקוי של מחסנית הדפסה, עליך להכיר את שמות החלקים וללמוד כיצד לטפל במחסניות הדפסה.

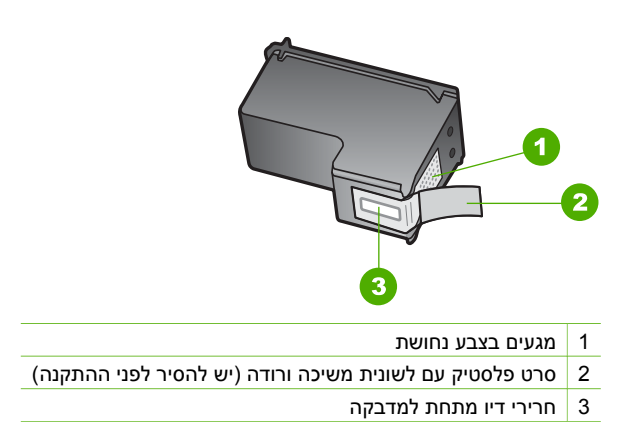

החזק את מחסניות ההדפסה בצדי סרט הפלסטיק השחור, כשהתווית כלפי מעלה. אין לגעת במגעי הנחושת או בחרירי הדיו.

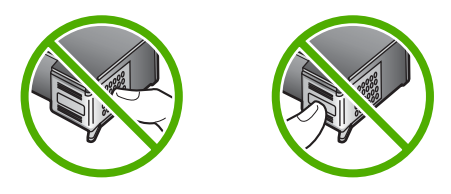

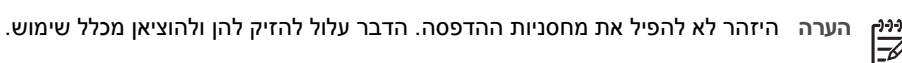

#### **החלפת מחסניות ההדפסה**

כאשר רמת הדיו במחסנית ההדפסה נמוכה, מופיעה הודעה על תצוגת לוח הבקרה.

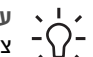

**עצה** תוכל להיעזר בהוראות אלה גם להחלפת מחסנית להדפסה בשחור במחסנית להדפסת צילומים להדפסת צילומים צבעוניים באיכות גבוהה.

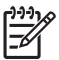

**הערה** באפשרותך לבדוק גם את הכמות המשוערת של הדיו הנותר במחסניות שלך על-ידי שימוש בתוכנה **Zone Image HP** שקיבלת עם ה-One-in-All של HP. לקבלת מידע נוסף, ראה **עזרה של Zone Image HP** שעל-גבי המסך המצורף לתוכנה.

כשתקבל הודעת אזהרה על רמת דיו נמוכה בתצוגת לוח הבקרה, ודא שיש ברשותך מחסנית הדפסה נוספת להחלפה. עליך להחליף את מחסנית ההדפסה גם כשתראה טקסט דהוי או אם תתקל בבעיות של איכות הדפסה הקשורות למחסניות ההדפסה.

כדי למצוא את מספרי ההזמנה החוזרת עבור כל מחסניות ההדפסה בהן תומך ה-One-in-All של HP, ראה הזמנת [מחסניות](#page-56-0) הדפסה. כדי להזמין מחסניות הדפסה עבור ה-One-in-All של HP, עבור אל [suresupply/learn/com.hp.www](http://www.hp.com/learn/suresupply). אם תתבקש, בחר את המדינה/

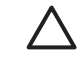

<span id="page-52-0"></span>**התראה** אין להשתמש במגבות נייר כיוון שהן עלולות לשרוט את התומך.

.4 אם דרוש ניקיון נוסף, חזור על השלבים הקודמים בעזרת אלכוהול, ונגב היטב את התומך במטלית לחה כדי להסיר את שאריות האלכוהול.

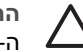

**התראה** היזהר שלא לשפוך אלכוהול על הזכוכית או על החלקים הצבועים של ה-One-in-All של HP, כיוון שהדבר עלול לגרום נזק להתקן.

#### **ניקוי החלק החיצוני**

השתמש במטלית רכה, או בספוג שהורטב קלות לניגוב אבק, לכלוך וכתמים מן המארז. פנים ה-One-in-All של HP אינו זקוק לניקוי. הרחק נוזלים מלוח הבקרה ומהחלק הפנימי של .HP של All-in-One

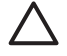

**התראה** כדי למנוע גרימת נזק לחלקים צבועים של ה-One-in-All של HP, אל תשתמש באלכוהול או במוצרי ניקוי מבוססי אלכוהול לניקוי לוח הבקרה, מגש הזנת המסמכים, המכסה או חלקים צבועים אחרים בהתקן.

# **הדפסת דוח בדיקה עצמית**

אם אתה נתקל בבעיות בהדפסה, עליך להדפיס דוח בדיקה עצמית לפני החלפת מחסניות ההדפסה. דוח זה מספק לך מידע שימושי על היבטים שונים של ההתקן שלך, לרבות מחסניות ההדפסה.

- .1 טען נייר לבן רגיל בגודל Letter , 4A או legal לתוך מגש ההזנה.
	- .2 לחץ על **הגדרה**.
- .3 לחץ על ,**2** ולאחר מכן לחץ על .**6** פעולה זו בוחרת באפשרות **Report Print) הדפסת דוח)** ולאחר מכן בוחרת באפשרות **Report Test-Self) דוח בדיקה עצמית)**.

ה-One-in-All של HP מדפיס דוח בדיקה עצמית אשר עשוי להצביע על מקור בעיית ההדפסה. .4 ודא שקווי הצבע נמשכים לאורך העמוד.

אם הקו השחור אינו מופיע או שהוא מעומעם, מפוספס או מקווקוו, יתכן שיש בעיה במחסנית להדפסה בשחור או במחסנית הדפסת הצילומים בצד הימני.

אם אחד משלושת הקווים האחרים אינו מופיע או שהוא מעומעם, מפוספס או מקווקוו, יתכן שיש בעיה במחסנית ההדפסה בת שלושת הצבעים בצד השמאלי.

אם פסי הצבע אינם מופיעים כשחור, ציאן, מגנטה וצהוב, יתכן שיהיה עליך לנקות את מחסניות ההדפסה. לקבלת מידע נוסף, ראה ניקוי מחסניות [ההדפסה](#page-46-0). אם הבעיה לא נפתרה, יתכן שיהיה עליך להחליף את מחסנית ההדפסה. למידע נוסף על החלפת מחסניות הדפסה, ראה [החלפת](#page-51-0) מחסניות [ההדפסה](#page-51-0).

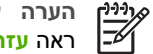

**הערה** לקבלת דוגמאות של תבניות בדיקה למחסניות הדפסה תקינות וכאלה שאינן תקינות, ראה **עזרה של Zone Image HP** שעל המסך, המצורף לתוכנה.

# **עבודה עם מחסניות הדפסה**

כדי להבטיח את איכות ההדפסה הטובה ביותר של ה-One-in-All של HP, עליך לבצע מספר הליכי תחזוקה פשוטים. סעיף זה מספק קווים מנחים לטיפול במחסניות ההדפסה והוראות להחלפה, יישור וניקוי שלהן.

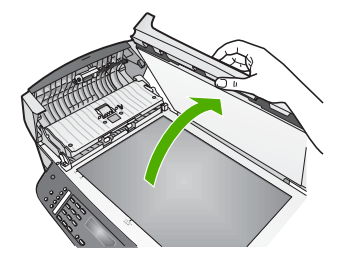

.3 הרם את מנגנון מזין המסמכים האוטומטי.

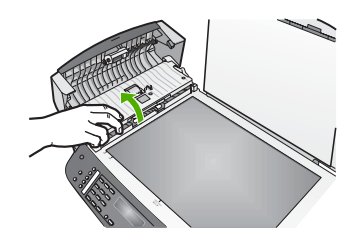

ישנה פיסת זכוכית מתחת למזין המסמכים האוטומטי.

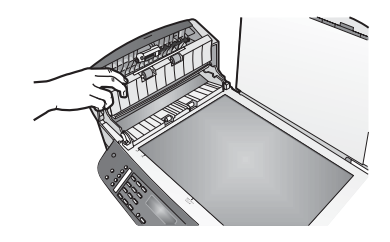

.4 נקה את פיסת הזכוכית בעזרת מטלית רכה או ספוג עם מעט נוזל לניקוי זכוכית שאינו שוחק.

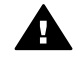

**אזהרה** אין להשתמש בחומרים שוחקים, אצטון, בנזן או פחמן טטרא-כלוריד על משטח הזכוכית משום שחומרים אלה עלולים לגרום לה נזק. אין להרטיב או לרסס את משטח הזכוכית בצורה ישירה. הנוזל עלול לחלחל מתחת לזכוכית ולגרום נזק להתקן.

- .5 הורד את מנגנון מזין המסמכים האוטומטי ולאחר מכן סגור את המכסה של מזין המסמכים האוטומטי.
	- .6 סגור את המכסה.

#### **ניקוי תומך המכסה**

שאריות זעירות עלולות להצטבר על תומך המסמכים הלבן שנמצא מתחת למכסה .HP של All-in-One-ה

- .1 כבה את One-in-All של HP, נתק את כבל החשמל מהשקע והרם את המכסה.
- .2 נקה את תומך המסמכים הלבן במטלית רכה או בספוג עם מעט סבון עדין ומים פושרים. נקה את תומך המכסה בעדינות כדי להסיר שאריות. אל תשפשף את תומך המכסה.
	- .3 יבש את התומך בעזרת מטלית עור או מטלית רכה.

# **HP של All-in-One-ה תחזוקת 10**

ה-One-in-All של HP דורש תחזוקה מועטה. לעיתים מומלץ לנקות את משטח הזכוכית ואת תומך המכסה כדי להסיר אבק וכדי להבטיח שהעותקים והסריקות שלך יהיו ברורים. יתכן שתרצה גם להחליף, ליישר או לנקות את מחסניות ההדפסה מפעם לפעם. פרק זה מספק הוראות לשמירת ה-One-in-All של HP במצב עבודה מיטבי. בצע נוהלי תחזוקה פשוטים אלה לפי הצורך.

# **HP של All-in-One-ה ניקוי**

כדי להבטיח שהעותקים והסריקות שלך יהיו ברורים, יהיה עליך לנקות את משטח הזכוכית ואת תומך המכסה. מומלץ גם לנקות את הצד החיצוני של ה-One-in-All של HP.

#### **ניקוי משטח הזכוכית**

זכוכית מלוכלכת מטביעות אצבע, כתמים, שערות ואבק מאיטה את הביצועים ומשפיעה על דיוק של מאפיינים כגון **Page to Fit**) התאמה לעמוד).

#### **ניקוי משטח הזכוכית**

.1 כבה את ה-One-in-All של HP, נתק את כבל החשמל מהשקע והרם את המכסה.

**הערה** כאשר תנתק את כבל החשמל, התאריך והשעה יימחקו. תצטרך לכוון מחדש את התאריך והשעה בהמשך, כאשר תחבר מחדש את כבל החשמל. לקבלת מידע נוסף, ראה הגדרת [התאריך](#page-98-0) והשעה. פקסים שאוחסנו בזיכרון יימחקו גם הם.

.2 נקה את משטח הזכוכית בעזרת מטלית רכה או ספוג עם מעט נוזל לניקוי זכוכית שאינו שוחק.

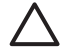

**התראה** אין להשתמש בחומרים שוחקים, אצטון, בנזן או פחמן טטרא-כלוריד על משטח הזכוכית משום שחומרים אלו עלולים לפגוע בה. אין להרטיב ואין לרסס את משטח הזכוכית בצורה ישירה. הנוזל עלול לחלחל אל מתחת למשטח הזכוכית ולגרום נזק להתקן.

.3 יבש את משטח הזכוכית במטלית עור או בספוג כדי למנוע היווצרות כתמים.

#### **ניקוי פיסת הזכוכית בתוך מזין המסמכים האוטומטי**

.1 הרם את מכסה מזין המסמכים האוטומטי.

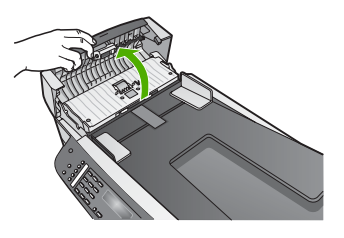

.2 הרם את המכסה, כאילו שהנך מניח מסמך מקורי על משטח הזכוכית.

# **הזמנת חומרים מתכלים אחרים**

כדי להזמין חומרים מתכלים אחרים, כגון תוכנת One-in-All של HP, עותק מודפס של המדריך למשתמש, מדריך התקנה או חלקים אחרים להחלפה, טלפן למספר המתאים שלהלן:

- בארה"ב או בקנדה, התקשר אל **-474-6836-800-1HP) invent HP- -800 1(** .
- באירופה, התקשר אל 290220 5 +49180 (גרמניה) או 9081 606 +44870 (בריטניה).

כדי להזמין את תוכנת One-in-All של HP במדינות/אזורים אחרים, התקשר למספר הטלפון של המדינה/אזור שלך. המספרים הרשומים מטה עדכניים לתאריך הדפסת מדריך זה. כדי לראות רשימה עדכנית של מספרי הזמנה, בקר באתר www.hp.com/support. אם תתבקש, בחר את המדינה/אזור שלך ולאחר מכן לחץ על **HP Contact**) פנייה ל-HP (לקבלת מידע על פנייה לקבלת תמיכה טכנית.

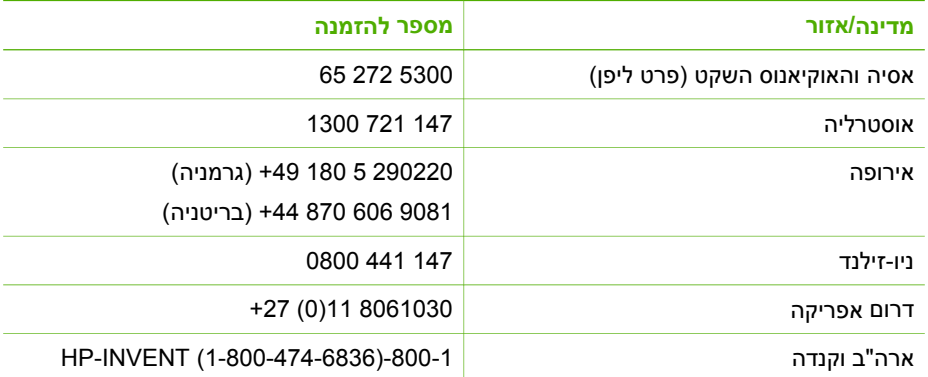

# **9 הזמנת חומרים מתכלים**

<span id="page-56-0"></span>באפשרותך להזמין באופן מקוון מוצרים של HP, כגון סוגי נייר מומלצים ומחסניות הדפסה מאתר האינטרנט של HP.

# **הזמנת נייר, שקפים או אמצעי הדפסה אחרים**

להזמנת חומרי הדפסה, כגון נייר Paper Premium HP, נייר צילום Photo Plus Premium HP [www.hp.com/learn/](http://www.hp.com/learn/suresupply) בכתובת בקר ,HP Premium Inkjet Transparency Film שקפים או Paper [suresupply.](http://www.hp.com/learn/suresupply) אם תתבקש, בחר את המדינה/אזור שלך, פעל בהתאם להוראות כדי לבחור במוצר שלך ולאחר מכן לחץ על אחד מקישורי הרכישה בדף.

# **הזמנת מחסניות הדפסה**

כדי להזמין מחסניות הדפסה עבור One-in-All של HP, עבור אל [/learn/com.hp.www](http://www.hp.com/learn/suresupply) [suresupply.](http://www.hp.com/learn/suresupply) אם תתבקש, בחר את המדינה/אזור שלך, פעל בהתאם להוראות כדי לבחור במוצר שלך ולאחר מכן לחץ על אחד מקישורי הרכישה בדף. One-in-All של HP תומך במחסניות ההדפסה הבאות:

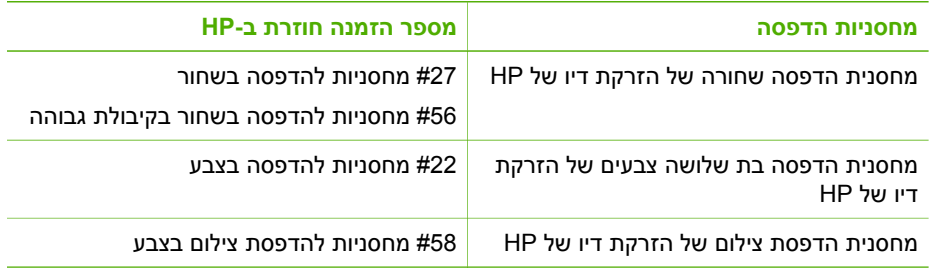

כמו כן, תוכל למצוא את מספרי הזמנה חוזרת עבור כל מחסניות ההדפסה בהן תומך ההתקן שלך באמצעות הפעולות הבאות:

- **משתמשי Windows**: ב**Center Solution HP**) מרכז הפתרונות של HP( , לחץ על **Settings** (הגדרות), הצבע על **Settings Print**) הגדרות הדפסה) ולאחר מכן לחץ על **Printer Toolbox**) ארגז הכלים של המדפסת). לחץ על לשונית **Levels Ink Estimated**) מפלסי דיו משוערים), ואז לחץ על **Information Ordering Cartridge Print**) מידע הזמנת מחסנית הדפסה).
- עבור **משתמשי Mac**: בתוכנה **Zone Image HP**, לחץ על הלשונית **Devices**. באזור **Select Devices**, לחץ על הסמל של One-in-All של HP. באזור **Options Device**, לחץ על **Settings** ולאחר מכן בחר באפשרות **Printer Maintain**. אם תתבקש, בחר את One-in-All של HP ולאחר מכן לחץ על **Utilities**) כלי שירות). מתוך התפריט המוקפץ, בחר באפשרות **Supplies**) חומרים מתכלים).

כמו כן, באפשרותך לפנות למפיץ HP המקומי או לבקר בכתובת www.hp.com/support כדי לאשר את מספרי ההזמנה החוזרת הנכונים של מחסנית ההדפסה של One-in-All של HP שברשותך.

#### **עצירת שיגור פקס מלוח הבקרה**

← לחץ על **ביטול** בלוח הבקרה כדי לעצור שליחת פקס או קבלתו. חפש הודעת **Fax Cancelled**) הפקס בוטל) בתצוגת לוח הבקרה. אם ההודעה אינה מופיעה, לחץ שנית על **ביטול**. ה-One-in-All של HP מדפיס את כל העמודים שהדפסתם החלה כבר, ולאחר מכן מבטל את שאר הפקס. הפעולה עשויה להימשך מספר דקות.

#### **מחיקת מספר שאתה מחייג**

← לחץ על **ביטול** כדי למחוק מספר שאתה מחייג כעת.

#### **הדפסת דוחות אישור פקסים**

<span id="page-59-0"></span>אם דרוש לך אישור מודפס שפקסים שוגרו בהצלחה, בצע את ההוראות הבאות כדי לאפשר אישור פקס **לפני** שיגור פקסים כלשהם. בחר באפשרות **Send Fax On**) בעת שיגור פקס) או באפשרות **Receive & Send**) שיגור וקבלה).

- .1 לחץ על **הגדרה**.
- .2 לחץ על **2** ולאחר מכן לחץ על .**1** פעולה זו בוחרת באפשרות **Report Print**) הדפסה דוח) ולאחר מכן באפשרות **Fax Confirmation**) אישור פקס).
	- .3 לחץ על כדי לבחור באחת מהאפשרויות הבאות, ולאחר מכן לחץ על **OK**)אישור).

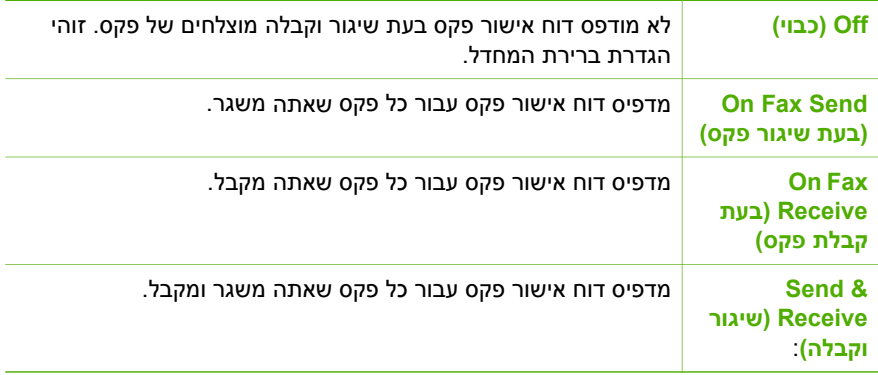

#### **הדפסת דוחות שגיאות של פקס**

באפשרותך להגדיר את ה-One-in-All של HP כך שידפיס דוח באופן אוטומטי, כאשר מתרחשת שגיאה במהלך העברת פקס.

- .1 לחץ על **הגדרה**.
- .2 לחץ על **2** ולאחר מכן לחץ על .**2** פעולה זו בוחרת באפשרות **Report Print**) הדפסה דוח), ולאחר מכן באפשרות **Error Fax Report**) דוח שגיאות פקס).
	- .3 לחץ על כדי לבחור באחת מהאפשרויות הבאות, ולאחר מכן לחץ על **OK**)אישור).

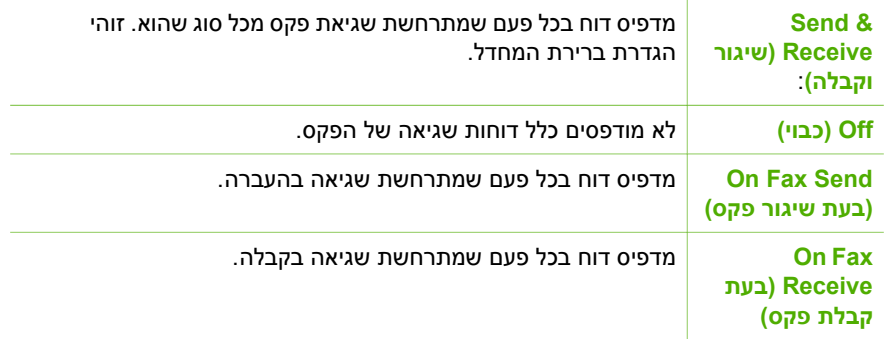

## **עצירת שיגור פקס**

באפשרותך לבטל פקס שאתה משגר או מקבל בכל עת.

<span id="page-60-0"></span>שגיאה המונעת מה-One-in-All של HP להדפיס (לדוגמה, אזל הנייר ב-One-in-All של HP(, ה-One-in-All של HP יפסיק לענות לשיחות פקס נכנסות.

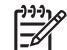

**הערה** אם **Reception Fax Backup**) גיבוי קבלת פקסים) מופעל ואתה מכבה את ה-One-in-All של HP, יימחקו כל הפקסים המאוחסנים בזיכרון, לרבות פקסים שטרם הודפסו שיתכן שהתקבלו בעת שהתרחשה שגיאה ב-One-in-All של HP. יהיה עליך ליצור קשר עם השולחים ולבקש מהם לשגר שנית את אותם פקסים שלא הודפסו. (לקבלת רשימה של הפקסים שהתקבלו, הדפס את יומן הפקס. יומן הפקס, אשר מכיל רשימה של המספרים שמהם התקבלו פקסים, אינו נמחק עם כיבוי ה-One-in-All של HP. לקבלת מידע נוסף אודות יומן הפקס, ראה את **עזרה של Zone Image HP** שעל-גבי המסך).

#### **הגדרת גיבוי קבלת פקסים בלוח הבקרה**

- .1 לחץ על **הגדרה**.
- .2 לחץ על **5** ולאחר מכן לחץ שנית על .**5** פעולה זו בוחרת **Setup Fax Advanced**) הגדרות פקס מתקדמות) ואחר כך בוחרת את האפשרות **Reception Fax Backup**) גיבוי קבלת פקסים).
- .3 לחץ על כדי לבחור באפשרות **On**) מופעל), **Only Error On**) מופעל במהלך שגיאה בלבד) או **Off**) כבוי).
	- .4 לחץ על **OK**) אישור).

#### **הדפסה מחדש של פקסים המאוחסנים בזיכרון**

אם **Reception Fax Backup**) גיבוי קבלת פקסים) מוגדר למצב **On**) מופעל), ה-One-in-All של HP מאחסן בזיכרון פקסים שהתקבלו, בין אם התרחשה שגיאה או לא. למידע נוסף, ראה [הגדרת](#page-61-0) גיבוי קבלת פקסים.

**הערה** בעת כיבוי ה-One-in-All של HP, נמחקים כל הפקסים המאוחסנים בזיכרון. כמו כן, ניתן למחוק את הפקסים המאוחסנים בזיכרון באמצעות ניקוי יומן הפקס מ-**Menu Setup** (תפריט הגדרות), או באמצעות שינוי **Reception Fax Backup**) גיבוי קבלת פקס) למצב **Off**) כבוי). לקבלת מידע נוסף, ראה את **עזרה של Zone Image HP** שעל-גבי המסך.

בהתאם לגודל הפקסים המאוחסנים בזיכרון, באפשרותך להדפיס מחדש עד שמונה פקסים מהאחרונים שהודפסו, אם הם עדיין שמורים בזיכרון. לדוגמה, יתכן שיהיה עליך להדפיס מחדש פקסים, אם איבדת את העותק של פלט הפקס האחרון שלך.

- .1 וודא שטענת נייר במגש ההזנה.
	- .2 לחץ על **הגדרה**.
- .3 לחץ על **6** ולאחר מכן לחץ על .**5** פעולה זו בוחרת **Tools**) כלים) ולאחר מכן בוחרת **Memory in Faxes Reprint**) הדפסה חוזרת של פקסים מהזיכרון). הפקסים מודפסים בסדר הפוך לסדר קבלתם כשהפקסים שהתקבלו אחרונים מודפסים תחילה וכך הלאה.
	- .4 אם ברצונך להפסיק להדפיס מחדש את הפקסים המאוחסנים בזיכרון, לחץ על **ביטול**.

## **הדפסת דוחות**

באפשרותך להגדיר את ה-One-in-All של HP להדפיס באופן אוטומטי דוחות שגיאה ודוחות אישור לכל פקס שתשגר או תקבל. כמו כן, באפשרותך להדפיס באופן ידני דוחות מערכת במידת הצורך. דוחות אלה מספקים מידע שימושי אודות מערכת ה-One-in-All של HP.

> לקבלת מידע נוסף אודות דוחות המערכת שבאפשרותך להפיק, ראה את **עזרה של Zone Image HP** שעל-גבי המסך.

#### **קבלת פקס באופן ידני**

<span id="page-61-0"></span>אם הגדרת את ה-One-in-All של HP לקבלת פקסים באופן ידני (האפשרות **Answer Auto**) מענה אוטומטי) מוגדרת ל-**Off**) כבוי)) או אם אתה עונה לטלפון ושומע צלילי פקס, פעל על פי ההנחיות המובאות בסעיף הנוכחי כדי לקבל פקסים.

- .1 ודא שה-One-in-All של HP מופעל ושבמגש ההזנה יש נייר.
	- .2 הוצא את המסמכים המקוריים ממגש הזנת המסמכים.
- .3 אם אתה משוחח כרגע בטלפון עם השולח, הנחה אותו ללחוץ על Start) התחל) במכשיר הפקס שלו.
	- .4 כשיישמעו צלילי הפקס מהמכשיר השולח, בצע את הפעולות הבאות:
	- א. לחץ **פקס** בלוח הבקרה של ה-One-in-All של HP שברשותך.
	- ב. כשתתבקש לעשות זאת, לחץ על **2** לבחירת **fax Receive**) קבלת פקס).
	- ג. לאחר שהתקן ה-One-in-All של HP מתחיל לקבל את הפקס, תוכל לנתק את הטלפון.
		- **עצה** אם מכשיר הטלפון שבו אתה משתמש מחובר לאותו קו טלפון שאליו מחובר
- ה-One-in-All של HP, אך אינו מחובר ליציאה "2EXT- "שבגב ה-One-in-All של HP, יתכן שלא תהיה מספיק קרוב ל-One-in-All של HP כדי להגיע אל לוח הבקרה. אם אינך יכול להגיע ללוח הבקרה, המתן מספר שניות ולאחר מכן לחץ על**3 2 1** בטלפון.

אם ה-One-in-All של HP אינו מתחיל לקבל את הפקס, המתן מספר שניות נוספות ולאחר מכן לחץ שוב על **3 2** .**1** לאחר שהתקן ה-One-in-All של HP מתחיל לקבל את הפקס, תוכל לנתק את הטלפון.

#### **הגדרת גיבוי קבלת פקסים**

בהתאם להעדפותיך ולדרישות האבטחה, באפשרותך להגדיר את ה-One-in-All של HP כך שיאחסן את כל הפקסים המתקבלים, רק את הפקסים שהתקבלו בעת שהתרחשה שגיאה בהתקן, או לא לאחסן כלל פקסים שהתקבלו.

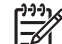

**הערה** בעת כיבוי ה-One-in-All של HP, נמחקים כל הפקסים המאוחסנים בזיכרון. כמו כן, ניתן למחוק את הפקסים המאוחסנים בזיכרון באמצעות ניקוי יומן הפקס מ-**Menu Setup** (תפריט הגדרות), או באמצעות שינוי **Reception Fax Backup**) גיבוי קבלת פקס) למצב **Off**) כבוי). לקבלת מידע נוסף, ראה את **עזרה של Zone Image HP** שעל-גבי המסך.

להלן מצבי **Reception Fax Backup**) גיבוי קבלת פקס) הזמינים: **On**) מופעל), **Only Error On** (מופעל במהלך שגיאה בלבד) ו-**Off**) כבוי).

● **On** הוא ברירת המחדל. כאשר **Reception Fax Backup**) גיבוי קבלת פקס) מוגדר למצב **On**) מופעל), ה-One-in-All של HP מאחסן בזיכרון את כל הפקסים המתקבלים. הדבר מאפשר לך להדפיס שוב את שמונת הפקסים האחרונים שהודפסו אם הם עדיין שמורים בזיכרון. למידע נוסף, ראה הדפסה מחדש של פקסים [המאוחסנים](#page-60-0) בזיכרון.

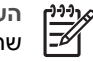

**הערה** כשהזיכרון מתמלא, ה-One-in-All של HP מוחק את הפקסים הישנים ביותר שהודפסו בעת קבלת פקסים חדשים. אם הזיכרון מתמלא בפקסים שטרם הודפסו, ה-One-in-All של HP יפסיק לענות לשיחות פקס נכנסות.

- האפשרות **Only Error On**) מופעל במהלך שגיאה בלבד) גורמת ל-One-in-All של HP לאחסן פקסים בזיכרון רק בעת מצב שגיאה המונע מה-One-in-All של HP להדפיס את הפקסים (לדוגמה, אם אזל הנייר ב-One-in-All של HP(. ה-One-in-All של HP ימשיך לאחסן פקסים נכנסים כל עוד יש מקום פנוי בזיכרון. (אם הזיכרון מתמלא, ה-One-in-All של HP יפסיק לענות לשיחות פקס נכנסות). לאחר שמצב השגיאה נפתר, כל הפקסים שמאוחסנים בזיכרון יודפסו באופן אוטומטי ולאחר מכן יימחקו מהזיכרון.
- האפשרות **Off**) כבוי) משמעה שהפקסים לעולם אינם נשמרים בזיכרון. (יתכן שתרצה לכבות את **Reception Fax Backup**) גיבוי קבלת פקסים) לצורכי אבטחה, לדוגמה). אם מתרחשת

**פקס**

החיוג, בקשות הטלפון וצלילים נוספים. הדבר מאפשר לך להגיב להוראות הנשמעות במהלך החיוג ולשלוט בקצב החיוג.

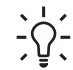

**עצה** אם ברצונך להשתמש בחיוג מהצג לצורך שיגור פקס באמצעות כרטיס חיוג, HP

ממליצה שתיצור ערך חיוג מהיר אשר יאחסן את מספר הזיהוי האישי (PIN (של כרטיס החיוג. אם לא תאחסן את מספר הזיהוי האישי של הכרטיס בערך של חיוג מהיר, יתכן שלא תספיק לחייג את ה- PIN במהירות המתבקשת. יתכן שה-One-in-All של HP יתחיל לשדר צלילי פקס לפני שתספיק להזין את ה-PIN והשיחה תיכשל.

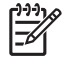

**הערה** ודא שעוצמת הקול מופעלת, אחרת לא תשמע צליל חיוג. למידע נוסף, ראה [התאמת](#page-97-0) [עוצמת](#page-97-0) הקול.

#### **שיגור פקס מלוח הבקרה באמצעות חיוג מהצג**

.1 טען את המסמכים המקוריים למגש הזנת המסמכים כאשר הצד המיועד להדפסה מופנה כלפי מעלה. אם אתה משגר פקס המכיל עמוד אחד, כגון צילום, באפשרותך גם לטעון אותו על-גבי משטח הזכוכית.

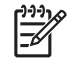

**הערה** אם אתה משגר פקס המכיל מספר עמודים, עליך לטעון את המסמכים המקוריים למגש הזנת המסמכים. אין אפשרות לשגר פקס של מסמך המכיל מספר עמודים ממשטח הזכוכית.

- .2 לחץ על **פקס** ולאחר מכן לחץ על **התחל שחור** או על **התחל צבע**.
- **אם ה-One-in-All של HP מזהה מסמך מקורי טעון למזין המסמכים האוטומטי**, יישמע צליל חיוג.
- **אם ה-One-in-All של HP אינו מזהה מסמך מקורי טעון במזין המסמכים האוטומטי**, יופיע המסך **?glass from Fax**) שיגור פקס ממשטח הזכוכית?). ודא כי המסמך המקורי שלך טעון למשטח הזכוכית ולאחר מכן לחץ על **1** לבחירת **Yes**)כן).
	- .3 בהישמע צליל החיוג, הזן את המספר באמצעות לוח המקשים המספרי בלוח הבקרה.
		- .4 עקוב אחר ההנחיות שעשויות להופיע.

**עצה** אם אתה משתמש בכרטיס חיוג לשיגור פקס, כשתתבקש להזין את מספר

ה-PIN , לחץ על **חיוג מהיר** או על לחצן חיוג מהיר בנגיעה אחת לבחירת ערך חיוג מהיר שמו שמור מספר ה-PIN .

הפקס ישוגר כאשר מכשיר הפקס המקבל יענה.

# **קבלת פקס**

בהתאם להגדרת **Answer Auto**) מענה אוטומטי), ה-One-in-All של HP יכול לקבל פקסים באופן אוטומטי או ידני. אם הגדרת את האפשרות **Answer Auto**) מענה אוטומטי) כ-**Off**) כבוי), יהיה עליך לקבל פקסים באופן ידני. אם הגדרת את **Answer Auto** ל-**On**) מופעל) (הגדרת ברירת המחדל), ה-One-in-All של HP יענה באופן אוטומטי לשיחות נכנסות ויקבל פקסים לאחר מספר הצלצולים שציינת בהגדרה **Answer to Rings**) מספר צלצולים למענה). (ברירת המחדל בהגדרה **to Rings Answer**) מספר צלצולים למענה) היא חמישה צלצולים). לקבלת מידע נוסף אודות **Answer Auto** (מענה אוטומטי), ראה הגדרת מצב [המענה](#page-90-0).

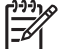

**הערה** אם התקנת מחסנית הדפסה לצילומים לצורך הדפסת צילומים, יתכן שתרצה להחליפה במחסנית להדפסה בשחור לקבלת פקסים. ראה שימוש [במחסנית](#page-48-0) הדפסת צילומים.

- .4 לחץ על **התחל שחור**.
- **אם ה-One-in-All של HP מזהה מסמך מקורי טעון במזין המסמכים האוטומטי**, ה-One-in-All של HP ישגר את המסמך אל המספר שהוזן.
- <span id="page-63-0"></span>– **אם ה-One-in-All של HP אינו מזהה מסמך מקורי טעון במזין המסמכים האוטומטי**, יופיע המסך **?glass from Fax**) שיגור פקס ממשטח הזכוכית?). ודא כי המסמך המקורי שלך טעון למשטח הזכוכית ולאחר מכן לחץ על **1** לבחירת **Yes**)כן).

#### **שיגור פקס ידני מטלפון**

אם אתה מעדיף להשתמש בלוח המקשים המספרי של מכשיר הטלפון ולא בלוח המקשים המספרי שבלוח הבקרה של ה-One-in-All של HP, באפשרותך ליזום שיחת פקס ממכשיר טלפון שנמצא על אותו קו טלפון שאליו מחובר ה-One-in-All של HP, שיטה זו של שיגור פקסים נקראת שיגור ידני של פקס. בעת שיגור פקס באופן ידני, באפשרותך לשמוע, באמצעות שפופרת הטלפון, את צלילי החיוג, בקשות הטלפון וצלילים נוספים. הדבר מקל עליך להשתמש בכרטיס חיוג לשיגור הפקס.

בהתאם להגדרות במכשירו של הנמען, יתכן שהנמען יענה לטלפון או שהפקס יקבל את השיחה. אם השיחה נענתה בידי אדם, באפשרותך לשוחח עם הנמען בטרם שיגור הפקס. אם מכשיר פקס ענה לשיחה, באפשרותך לשגר את הפקס ישירות למכשיר הפקס ברגע שיישמעו צלילי הפקס ממכשיר הפקס המקבל.

#### **שיגור פקס מטלפון באופן ידני**

.1 טען את המסמכים המקוריים למגש הזנת המסמכים כאשר הצד המיועד להדפסה מופנה כלפי מעלה.

**הערה** תכונה זו אינה נתמכת בעת טעינת המסמכים המקוריים על-גבי משטח הזכוכית. עליך לטעון את מסמכי המקור למגש הזנת המסמכים.

.2 חייג את המספר בלוח המקשים המספרי של מכשיר הטלפון המחובר ל-One-in-All של HP.

**הערה** אין להשתמש בלוח המקשים המספרי בלוח הבקרה של ה-One-in-All של HP בעת שיגור פקס באופן ידני. לחיוג למספרו של הנמען, עליך להשתמש בלוח המקשים המספרי של הטלפון.

.3 אם הנמען עונה לטלפון, באפשרותך לשוחח עימו לפני שיגור הפקס.

**הערה** אם מכשיר פקס עונה לשיחה, יישמעו צלילי פקס ממכשיר הפקס המקבל. המשך לשלב הבא כדי להעביר את הפקס.

- .4 כשתהיה מוכן לשגר את הפקס, לחץ על **פקס** בלוח הבקרה של ה-One-in-All של HP.
- .5 כשתתבקש לעשות זאת, לחץ על **1** לבחירת **Fax Send**) שיגור פקס) ולאחר מכן לחץ על **התחל שחור** או על **התחל צבע**.

**הערה** אם אתה משוחח עם הנמען לפני שיגור הפקס, יש לידע אותו שעליו ללחוץ על Start) התחל) במכשיר הפקס לאחר שישמעו צלילי פקס.

קו הטלפון יהיה דומם בעת שהפקס עובר. בנקודה זו אתה יכול להניח את שפופרת הטלפון. אם ברצונך להמשיך לשוחח עם הנמען, הישאר על הקו עד לסיום שיגור הפקס.

#### **שיגור פקס באמצעות חיוג מהצג**

חיוג מהצג חיוג מאפשר לחייג מספר מלוח הבקרה כפי שהיית מחייג מטלפון רגיל. בעת שיגור פקס באמצעות חיוג מהצג, באפשרותך לשמוע, באמצעות הרמקולים של ה-One-in-All של HP, את צלילי

**פקס**

# באפשרותך להשתמש <sup>ב</sup>-One-in-All של HP כדי לשגר ולקבל פקסים, לרבות פקסים צבעוניים. **<sup>8</sup> שימוש במאפייני הפקס**

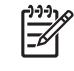

**הערה** לפני שתתחיל לשגר ולקבל פקסים, ודא שהגדרת את ה-One-in-All של HP כראוי לשיגור וקבלה של פקסים. למידע נוסף, ראה [הגדרת](#page-96-0) ה[-One-in-All](#page-96-0) [של](#page-96-0) [HP](#page-96-0) [לשיגור](#page-96-0) וקבלת [פקסים](#page-96-0).

מדריך למשתמש זה מספק רק דגימה של מאפייני הפקס הזמינים עבורך כדי לסייע לך בתחילת השימוש ב-One-in-All של HP לשיגור וקבלה של פקסים. סייר ב-**עזרה של Zone Image HP** שעל-גבי המסך המצורף לתוכנה של ה-One-in-All של HP לקבלת מידע אודות כל מאפייני הפקס שבהם ה-One-in-All של HP תומך. לדוגמה, **עזרה של Zone Image HP** שעל-גבי המסך מספק מידע אודות קביעת מועד לשיגור פקס, שידור פקס למספר נמענים ועוד. לקבלת מידע נוסף אודות **עזרה של Zone Image HP**, ראה שימוש [בעזרה](#page-105-0) שעל-גבי המסך.

# **שיגור פקס**

באפשרותך לשגר פקס במגוון דרכים. באמצעות לוח הבקרה, באפשרותך לשגר פקס בשחור לבן או בצבע מה-One-in-All של HP. בנוסף, באפשרותך לשגר פקס באופן ידני ממכשיר טלפון מחובר. פעולה זו מאפשרת לך לשוחח עם הנמען לפני שיגור הפקס.

אם אתה משגר לעיתים תדירות פקסים לאותם מספרים, תוכל להגדיר ערכי חיוג מהיר. למידע נוסף אודות הגדרת ערכי חיוג מהיר, ראה [הגדרת](#page-88-0) חיוג מהיר.

#### **שיגור פקס בסיסי**

באפשרותך לשגר בקלות פקס בשחור-לבן הכולל עמוד בודד או מספר עמודים, באמצעות לוח הבקרה, כפי שמתואר להלן. אם ברצונך לשגר פקס צבעוני או צילום, ראה **עזרה של Zone Image HP**.

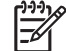

**הערה** אם דרוש לך אישור מודפס לכך שפקסים שוגרו בהצלחה, אפשר אישור פקס **לפני** שיגור פקסים כלשהם. למידע נוסף, ראה [הדפסת](#page-59-0) דוחות אישור פקסים.

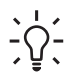

**עצה** כמו כן, באפשרותך לשגר פקס באופן ידני מטלפון או באמצעות חיוג מהצג. מאפיינים אלו מאפשרים לך לשלוט בקצב החיוג. מאפיינים אלו שימושיים גם כאשר ברצונך להשתמש בכרטיס חיוג כדי לחייב את השיחה וכאשר יש צורך להגיב לבקשות הצלילים בעת החיוג. לקבלת מידע נוסף, ראה שיגור פקס ידני [מטלפון](#page-63-0) או שיגור פקס [באמצעות](#page-63-0) חיוג מהצג.

.1 טען את המסמכים המקוריים למגש הזנת המסמכים כאשר הצד המודפס פונה כלפי מעלה. אם אתה משגר פקס המכיל עמוד אחד, כגון צילום, באפשרותך גם לטעון אותו על-גבי משטח הזכוכית.

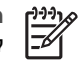

**הערה** אם אתה משגר פקס המכיל מספר עמודים, עליך לטעון את המסמכים המקוריים למגש הזנת המסמכים. אין אפשרות לשגר פקס של מסמך המכיל מספר עמודים ממשטח הזכוכית.

.2 לחץ על **פקס**.

מופיע המסך **Number Fax**) מספר פקס).

.3 הזן את מספר הפקס באמצעות שימוש בלוח המקשים המספרי, לחץ על **חיוג מהיר** או על לחצן חיוג מהיר בנגיעה אחת לבחירת חיוג מהיר, או לחץ על **חיוג חוזר/השהייה** לחיוג המספר האחרון שחויג.

#### פרק 7

#### **הפסקת עבודת הדפסה מהמחשב (משתמשי Mac(**

- .1 פתח את **Center Print**) גרסה 10.2) או את **Utility Setup Printer**) גרסה 10.3 ואילך) .**Applications:Utilities** מהתיקייה
	- .2 ודא שה-One-in-All של HP היא המדפסת שבחרת.
		- .3 בחר באפשרות **Jobs Show** מתפריט **Printers**.
			- .4 בחר את עבודת ההדפסה שברצונך לבטל.
				- .5 לחץ על **Delete**.

לביטול ההדפסה עשויים להידרש כמה רגעים.

#### **שינוי כל הגדרות ההדפסה האחרות**

- .1 בתפריט **File** בתוכנה שלך, לחץ על **Print**.
- .2 ודא שה-One-in-All של HP היא המדפסת שבחרת.
- .3 ערוך שינויים בהגדרות ההדפסה ולחץ על **Print** כדי להדפיס את העבודה.

# **עצירת עבודת הדפסה**

אף על פי שבאפשרותך לעצור עבודת הדפסה מ-One-in-All של HP או מהמחשב, מומלץ לעצור אותה דרך ה-One-in-All של HP לקבלת תוצאות טובות יותר.

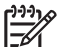

**הערה** משתמשי Windows: על אף שרוב יישומי התוכנה המיועדים עבור Windows

משתמשים במנגנון ההדפסה ברקע של Windows, יתכן שיישום התוכנה שלך לא משתמש במנגנון זה. PowerPoint ב97- Office Microsoft הוא דוגמה ליישום תוכנה שאינו משתמש במנגנון ההדפסה ברקע של Windows .

אם אינך מצליח לבטל את עבודת ההדפסה באמצעות אחד מההליכים הבאים, עיין בהוראות לביטול הדפסה ברקע המופיעות בעזרה המקוונת של יישום התוכנה.

#### **עצירת עבודת הדפסה מ-One-in-All של HP**

← לחץ על **ביטול** בלוח הבקרה. חפש הודעת **ncelled0Ca Print**) ההדפסה בוטלה) בתצוגת לוח הבקרה. אם ההודעה אינה מופיעה, לחץ שנית על **ביטול**.

#### **הפסקת עבודת הדפסה מהמחשב (משתמשי x9 Windows או 2000)**

- .1 בשורת המשימות של Windows לחץ על **התחל** (Start(, הצבע על **הגדרות** (Settings (ולאחר מכן לחץ על **מדפסות** (Printers(.
	- .2 לחץ פעמיים על סמל ה-One-in-All של HP.
- **עצה** כמו כן באפשרותך ללחוץ לחיצה כפולה על סמל המדפסת בשורת המשימות של . Windows
	- .3 בחר את עבודת ההדפסה שברצונך לבטל.
	- .4 בתפריט **Document**) מסמך) לחץ על **Printing Cancel**) בטל הדפסה) או על **Cancel** (ביטול) או הקש על מקש DELETE) מחיקה) במקלדת. לביטול ההדפסה עשויים להידרש כמה רגעים.

#### **הפסקת עבודת הדפסה מהמחשב (משתמשי XP Windows(**

- .1 בשורת המשימות של Windows, לחץ על **התחל** ( Start(, ולאחר מכן לחץ על **לוח הבקרה** .(Control Panel)
	- .2 פתח את לוח הבקרה של **מדפסות ופקסים** (Faxes and Printers(.
		- .3 לחץ פעמיים על סמל ה-One-in-All של HP.

**עצה** כמו כן באפשרותך ללחוץ לחיצה כפולה על סמל המדפסת בשורת המשימות של . Windows

- .4 בחר את עבודת ההדפסה שברצונך לבטל.
- .5 בתפריט **Document**) מסמך) לחץ על **Printing Cancel**) בטל הדפסה) או על **Cancel** (ביטול) או הקש על מקש DELETE) מחיקה) במקלדת. לביטול ההדפסה עשויים להידרש כמה רגעים.
- .3 ודא שה-One-in-All של HP היא המדפסת שבחרת.
	- $\blacksquare$ בחר את תכונות העמוד:  $4$
	- בחר את גודל הנייר.
	- בחר את כיוון ההדפסה.
	- הזן את אחוז שינוי קנה המידה.
		- .5 לחץ על **OK**.
- .6 בתפריט **File** בתוכנה שלך, לחץ על **Print**. מופיעה תיבת הדו-שיח **Print** ולאחר מכן נפתח הלוח **Pages & Copies**.
- .7 שנה את הגדרות ההדפסה עבור כל אפשרות בתפריט הנפתח, בהתאם לפרוייקט שלך.
	- .8 לחץ על **Print** כדי להתחיל בהדפסה.

## **שינוי הגדרות הדפסה**

באפשרותך להתאים אישית הגדרות הדפסה של ה-One-in-All של HP כדי לבצע כל מטלת הדפסה כמעט.

#### **משתמשי Windows**

לפני שינוי הגדרות ההדפסה, עליך להחליט אם ברצונך לשנות את ההגדרות של עבודת ההדפסה הנוכחית או להפוך את ההגדרות לברירת מחדל עבור כל עבודות ההדפסה העתידיות. אופן הצגת הגדרות ההדפסה תלוי ברצונך להחיל או לא להחיל את השינוי על כל עבודות ההדפסה העתידיות או רק על עבודת ההדפסה הנוכחית.

#### **שינוי הגדרות ההדפסה לכל העבודות העתידיות**

- .1 ב**Center Solution HP**) מרכז הפתרונות של HP( , לחץ על **Settings**) הגדרות), הצבע על **Settings Print**) הגדרות הדפסה) ולאחר מכן לחץ על **Settings Print**) הגדרות הדפסה).
	- .2 שנה את הגדרות ההדפסה ולחץ על **OK**) אישור).

#### **שינוי הגדרות ההדפסה לעבודת ההדפסה הנוכחית**

- .1 בתפריט **קובץ** (File (בתוכנה שלך, לחץ על **הדפסה** (Print(.
	- .2 ודא שה-One-in-All של HP היא המדפסת שבחרת.
- .3 לחץ על הלחצן שפותח את תיבת הדו-שיח **מאפיינים** (Properties(. בהתאם לתוכנה שלך, שמו של לחצן זה יכול להיות **מאפיינים** ( Properties(, **אפשרויות** ( Options(, **הגדרת מדפסת** (Setup Printer(, או **מדפסת** (Printer(.
	- .4 שנה את הגדרות ההדפסה ולחץ על **OK**) אישור).
- .5 לחץ על **הדפס** (Print (או על **אישור** (OK (בתיבת הדו-שיח **הדפס** (Print (כדי להדפיס את העבודה.

#### **משתמשי Mac**

השתמש בתיבות הדו-שיח **Setup Page** ו-**Print** כדי לשנות את ההגדרות של משימת ההדפסה שלך. תיבת הדו-שיח בה תשתמש תלויה בהגדרות שברצונך לשנות.

#### **שינוי גודל הנייר, כיוון ההדפסה, או אחוזי שינוי קנה מידה**

- .1 מתוך התפריט **File** בתוכנה שלך, בחר **Setup Page**.
- **Printer Setup Utility**-ב או) 10.2 גרסה (**Print Center**-ב HP של All-in-One-ה את בחר .2 (גרסה 10.3 ואילך) לפני תחילת ההדפסה.
	- .3 ערוך שינויים בגודל הנייר, כיוון ההדפסה והגדרות אחוז קנה-מידה, ולחץ על **OK**.

Print<br>Print **) הדפסה ( Print**

# **7 הדפסה מהמחשב**

ניתן להשתמש ב-One-in-All של HP עם כל יישום תוכנה המאפשר הדפסה. ההוראות עשויות להשתנות מעט אם אתה מדפיס ממחשב Windows או מ-Mac. הקפד לפעול בהתאם להוראות המתייחסות למערכת ההפעלה שלך בפרק זה.

מדריך למשתמש זה מספק רק דגימה של מאפייני ההדפסה הזמינים עבורך כדי לסייע לך בתחילת השימוש בהתקן ה-One-in-All של HP לצורך הדפסה מיישום תוכנה. עיין במערכת **עזרה של Zone Image HP** שעל-גבי המסך הכלולה בתוכנה של ה-One-in-All של HP לקבלת מידע אודות כל הגדרות ההדפסה שבהן ה-One-in-All של HP תומך. לדוגמה, **עזרה של Zone Image HP** שעל-גבי המסך מספק מידע אודות הדפסה של פוסטר, הדפסה של מספר עמודים על-גבי גיליון בודד ועוד. לקבלת מידע נוסף אודות **עזרה של Zone Image HP**, ראה שימוש [בעזרה](#page-105-0) שעל-גבי המסך.

# **הדפסה מיישום תוכנה**

רוב הגדרות ההדפסה מבוצעות באופן אוטומטי בידי התוכנה שממנה מבוצעת ההדפסה או על-ידי טכנולוגיית ColorSmart HP. עליך לשנות את ההגדרות באופן ידני רק בעת שינוי איכות הדפסה, הדפסה על סוג נייר ספציפי או שקף, או כדי להשתמש בתכונות מיוחדות.

#### **הדפסה מתוך יישום תוכנה (Windows(**

- .1 וודא שטענת נייר במגש ההזנה.
- .2 בתפריט **קובץ** (File (בתוכנה שלך, לחץ על **הדפסה** (Print(.
	- .3 בחר ב-One-in-All של HP כמדפסת.
- .4 אם עליך לשנות הגדרות, לחץ על הלחצן שפותח את תיבת הדו-שיח **מאפיינים** (Properties(. בהתאם לתוכנה שלך, שמו של לחצן זה יכול להיות **Properties**)מאפיינים), **Options**  (אפשרויות), **Setup Printer**) הגדרת מדפסת), **Printer**) מדפסת) או **Preferences**  (העדפות).
- .5 בחר את האפשרויות המתאימות לעבודת ההדפסה באמצעות התכונות הזמינות בכרטיסיות **נייר/ איכות** (Quality/Paper(, **גימור** (Finishing(, **אפקטים** (Effects(, **בסיסי** (Basics(, ו**צבע** .(Color)
	- **עצה** תוכל בקלות לבחור את האפשרויות המתאימות עבור עבודת ההדפסה שלך
	- על-ידי בחירת אחת ממשימות ההדפסה המוגדרות מראש בכרטיסיה **קיצורי דרך להדפסה** (Shortcuts Printing(. לחץ על סוג משימת ההדפסה ברשימה **מה ברצונך לעשות?** ( ?do to want you do What(. הגדרות ברירות המחדל עבור סוג זה של משימת הדפסה מוגדרות ומסוכמות בכרטיסייה **קיצורי דרך של הדפסה** (Printing Shortcuts(. במידת הצורך, באפשרותך להתאים כאן את ההגדרות או לעשות שינויים בכרטיסיות האחרות בתיבת הדו-שיח **מאפיינים** (Properties(.
		- .6 לחץ על **אישור** (OK (כדי לסגור את תיבת הדו-שיח **מאפיינים** (Properties(.
			- .7 לחץ על **הדפס** (Print (או על **אישור** (OK (כדי להתחיל את ההדפסה.

#### **הדפסה מתוך יישום תוכנה (Mac(**

- .1 וודא שטענת נייר במגש ההזנה.
- .2 מתוך התפריט **File** בתוכנה שלך, בחר **Setup Page**. תיבת הדו-שיח **Setup Page**) הגדרת עמוד) מופיעה, המאפשרת לך לציין את גודל הנייר, כיוון ההדפסה ושינוי קנה המידה.

פרק 6

# **עריכת תמונה סרוקה**

באפשרותך לערוך תמונה סרוקה באמצעות תוכנת **Zone Image HP**. כמו כן, באפשרותך לערוך מסמך סרוק באמצעות תוכנת זיהוי תווים אופטי ( OCR(.

#### **עריכת צילום סרוק או גרפיקה סרוקה**

באפשרותך לערוך צילום סרוק או גרפיקה סרוקה באמצעות **Zone Image HP**. בעזרת תוכנה זו באפשרותך לכוונן את הבהירות, הניגודיות, רוויית הצבע ועוד. כמו כן, תוכל לסובב את התמונה .**HP Image Zone** תוכנת באמצעות

לקבלת מידע נוסף, ראה **עזרה של Zone Image HP** שעל-גבי המסך המצורף לתוכנה.

#### **עריכת מסמך סרוק**

סריקת טקסט (המכונה גם זיהוי תווים אופטי או OCR (מאפשרת לך להעביר את התוכן של מאמרים מכתבי עת, ספרים וחומר מודפס אחר למעבד התמלילים המועדף עליך ולתוכניות רבות אחרות כטקסט שניתן לעריכה. חשוב ללמוד כיצד לבצע OCR כראוי, אם ברצונך להשיג את התוצאות הטובות ביותר. אל תצפה שמסמכי טקסט סרוקים ייסרקו בצורה מושלמת בפעם הראשונה שאתה משתמש בתוכנת OCR. שימוש בתוכנת OCR הוא אומנות שנדרש זמן ותרגול כדי ללמוד אותה. לפרטים נוספים על סריקת מסמכים, ובמיוחד מסמכים המכילים טקסט וגרפיקה, עיין בתיעוד המצורף לתוכנת OCR שלך.

ה-One-in-All של HP שולח את הסריקה ליישום הנבחר. לדוגמה, אם בחרת ב-**Image HP Zone**, הוא פותח את התמונה באופן אוטומטי ומציג אותה.

לקבלת מידע נוסף אודות השימוש ב-Share Instant HP לצורך שיתוף התמונות הסרוקות, ראה **עזרה של Zone Image HP** שעל-גבי המסך.

#### **הפסקת הסריקה**

← כדי לעצור את הסריקה, לחץ על **ביטול** בלוח הבקרה.

## **שיתוף ידידים וקרובי משפחה בתמונה סרוקה**

באפשרותך לשלוח תמונה סרוקה כקובץ מצורף להודעת דואר אלקטרוני או באמצעות Instant HP Share ולשתף חברים ובני משפחה.

#### **שליחה כקובץ מצורף להודעת דואר אלקטרוני**

ניתן לשמור את הסריקה במחשב, משם תוכל לשלוח את התמונה הסרוקה כקובץ המצורף להודעת דואר אלקטרוני.

לקבלת מידע אודות שמירת תמונה סרוקה, ראה סריקת מסמך מקור [למחשב](#page-72-0).

לקבלת מידע נוסף אודות שליחת התמונה הסרוקה כקובץ מצורף להודעת דואר אלקטרוני, ראה **עזרה של Zone Image HP** שעל-גבי המסך, המצורף לתוכנה.

#### **HP Instant Share באמצעות שליחה**

באמצעות השירות המקוון Share Instant HP, ניתן בקלות לשתף תמונות סרוקות עם חברים ובני משפחה. Share Instant HP מאפשר לך לשלוח תמונות לאנשים אחרים כהודעות דואר אלקטרוני או להעלות צילומים לאלבום צילומים מקוון או עבור שירות גימור צילומים מקוון.

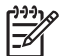

**הערה** זמינות השירותים המתוארים משתנה בהתאם למדינה/אזור. יתכן שחלק מהשירותים המתוארים כאן אינם זמינים במדינה/אזור שלך.

#### **שיתוף תמונות סרוקות**

- .1 טען את מסמך המקור כשהצד המודפס פונה כלפי מטה, בפינה השמאלית הקדמית של משטח הזכוכית.
	- .2 לחץ על **סריקה**. תפריט **To Scan**) סרוק אל) מופיע בתצוגת לוח הבקרה.
	- .3 לחץ על או על לבחירת **Share Instant HP**. באמצעות ה-One-in-All של HP נשלחת התמונה הסרוקה למחשב שלך. השתמש בתוכנת Share Instant HP במחשב לשליחת תצוגות מוקדמות של תמונות ממוזערות לנמען בדואר אלקטרוני (מאוחר יותר, בזמנו החופשי, יוכל הנמען להוריד את התמונה בגודל מלא), לאלבום צילומים מקוון, לשירות גימור צילומים או להתקןHP המחובר לרשת.

## **הדפסת תמונה סרוקה**

באפשרותך להדפיס תמונה סרוקה באמצעות תוכנת **Zone Image HP**. לקבלת מידע נוסף, ראה **עזרה של Zone Image HP** שעל-גבי המסך המצורף לתוכנה.

**סריקה**
# פרק זה מכיל מידע אודות סריקה ליישום במחשב או ליעד Share Instant HP. **<sup>6</sup> שימוש במאפייני הסריקה**

סריקה היא תהליך של המרת טקסט ותמונות לתבנית אלקטרונית עבור המחשב. באפשרותך לסרוק כמעט כל דבר (צילומים, מאמרים מתוך כתבי-עת ומסמכי טקסט) כל עוד תיזהר לא לשרוט את משטח הזכוכית של ה-One-in-All של HP.

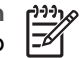

**הערה** במחשב Mac באפשרותך לשנות את הגדרת הסריקה **Pro Scan HP** המוגדרת כברירת מחדל. לקבלת מידע נוסף, ראה את **עזרה של Zone Image HP** שעל-גבי המסך.

# **סריקת תמונה**

באפשרותך לבצע סריקה מהמחשב או מה-One-in-All של HP. בסעיף זה מפורט כיצד לבצע סריקה מלוח הבקרה של ה-One-in-All של HP.

לקבלת מידע אודות אופן הסריקה מהמחשב ואופן ההתאמה, שינוי הגודל, סיבוב, חיתוך וחידוד הסריקה, ראה **עזרה של Zone Image HP** שעל-גבי המסך, המצורף לתוכנה.

כדי להשתמש במאפייני הסריקה, ה-One-in-All של HP והמחשב חייבים להיות מחוברים ומופעלים. בנוסף, תוכנת ה-One-in-All של HP צריכה להיות מותקנת ומופעלת במחשב לפני הסריקה. על מנת לוודא שתוכנת ה-One-in-All של HP פועלת במחשב Windows , חפש את הסמל **Digital HP Monitor Imaging**) צג ההדמיה הדיגיטלית שלHP ( במגש המערכת של Windows. ב-Mac, תוכנת ה-One-in-All של HP פועלת תמיד.

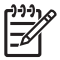

**הערה** סגירת סמל **Monitor Imaging Digital HP**) צג ההדמיה הדיגיטלית שלHP( במגש המערכת של Windows יכולה לגרום לאובדן של חלק מהפונקציונליות של ה-One-in-All של HP וכתוצאה מכך תופיע הודעת השגיאה **Connection No**) אין חיבור).

במקרה כזה, באפשרותך להחזיר פונקציונליות מלאה על-ידי הפעלה מחודשת של המחשב או הפעלה של תוכנת **Zone Image HP**.

#### **סריקת מסמך מקור למחשב**

באפשרותך לסרוק מסמכי מקור שמונחים על גבי משטח הזכוכית ישירות מלוח הבקרה או ממגש מזין המסמכים.

- .1 טען את המקור כאשר הצד המודפס פונה כלפי מטה, בפינה השמאלית הקדמית במשטח הזכוכית, או כאשר הצד המודפס פונה כלפי מעלה, במגש מזין המסמכים.
	- .2 אם עדיין לא דולק, לחץ על **סריקה**. תפריט **To Scan**) סרוק אל) מופיע בתצוגת לוח הבקרה.
- .3 לחץ על **OK**) אישור) כדי לשלוח את הסריקה ליישום המוגדר כברירת מחדל, או השתמש בלחצני החיצים כדי לסמן יישום אחר ולאחר מכן לחץ על **OK**) אישור). **עצה** על מנת לאלץ סריקה בשחור לבן, לחץ על **התחל שחור** במקום ללחוץ על **OK**.

תצוגה מקדימה של הסריקה מופיעה בחלון **Scan HP**) סריקת HP) (במחשב Windows (או בחלון **Pro Scan HP**) במחשב Mac (שם באפשרותך לערוך אותה.

לקבלת מידע נוסף אודות עריכת תמונה בתצוגה מקדימה, ראה **עזרה של Zone Image HP** שעל-גבי המסך, המצורף לתוכנה.

.4 ערוך את התמונה המופיעה בתצוגה המקדימה. בסיום, לחץ על **Accept**) קבל).

פרק 5

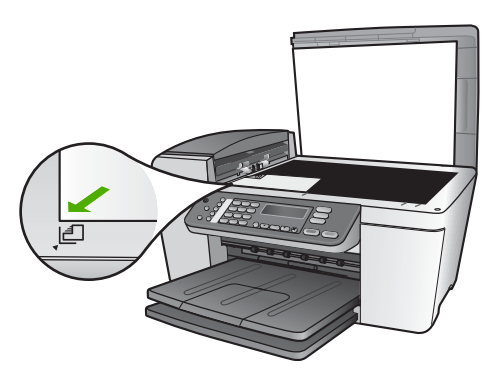

- .3 לחץ ברציפות על **העתקה** עד להופעת **Size Paper Copy**) העתקת גודל נייר).
- .4 לחץ על עד להופעת **15 x 10 ס"מ** או **6 x 4 אינץ'** ולאחר מכן לחץ על **OK**) אישור).
	- .5 לחץ ברציפות על **העתקה** עד להופעת **Enlarge/Reduce**)הגדלה/הקטנה).
		- .6 לחץ ברציפות על עד להופעת **Page to Fit**) התאמה לעמוד).
			- .7 לחץ על **התחל שחור** או על **התחל צבע**.

ה-One-in-All של HP מפיק עותק ללא שוליים של הצילום המקורי בגודל 15 x10 ס"מ.

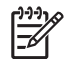

**הערה** באפשרותך להסיר את השוליים מעותק הצילום לאחר שהדיו יבש לגמרי.

### **עצירת העתקה**

← כדי לעצור את ההעתקה, לחץ על **ביטול** בלוח הבקרה.

#### **שינוי הגדרות ההעתקה עבור עבודת הההעתקה הנוכחית בלבד**

- .1 לחץ ברציפות על **העתקה** כדי להציג את התפריט המתאים. התפריטים הבאים זמינים:
	- (עותקים מספר (**Number of copies** –
	- **Enlarge/Reduce**) הגדלה/הקטנה)
		- **Quality Copy**) איכות העתקה)
	- **Size Paper Copy**) גודל נייר העתקה)
		- **Type Paper**) סוג נייר)
	- **Darker/Lighter**) בהיר יותר/כהה יותר)
		- **Enhancements**) שיפורים)
	- **Defaults New Set**) קבע ברירות מחדל חדשות)
		- .2 לחץ על עד להופעת ההגדרה הנכונה.
			- .3 בצע אחת מהפעולות הבאות:
	- לשינוי הגדרות נוספות, לחץ על **העתקה**. פעולה זו בוחרת בהגדרה הנוכחית ומציגה את התפריט הבא.
	- להתחלת עבודת ההעתקה, לחץ על **התחל צבע** או על **התחל שחור**.

#### **שמירת ההגדרות הנוכחיות כברירת מחדל עבור עבודות עתידיות**

- .1 ערוך את כל השינויים הנדרשים בהגדרות בתפריט **Menu Copy**) תפריט העתקה).
- .2 לחץ ברציפות על **העתקה** עד להופעת **Defaults New Set**) הגדרת ברירות מחדל חדשות).
	- .3 לחץ על עד להופעת האפשרות **Yes**)כן) ולאחר מכן לחץ על **OK**)אישור).

עיין במערכת **עזרה של Zone Image HP** שעל-גבי המסך כדי ללמוד כיצד לבצע פרוייקטים מיוחדים של העתקה כגון הגדלה או הקטנה של עותקים, יצירת מספר עותקים על-גבי עמוד אחד ושיפור איכות העותקים.

# **יצירת עותק של צילום ללא שוליים בגודל 15 x 10 ס"מ (6 x 4 אינץ')**

לקבלת עותק צילום באיכות הטובה ביותר, טען נייר צילום במגש ההזנה ושנה את הגדרות ההעתקה שלך לסוג הנייר הנכון ולשיפורי צילום. יתכן גם שתרצה להשתמש במחסנית להדפסת צילומים לקבלת איכות הדפסה מעולה. כאשר מחסנית שלושת הצבעים והמחסנית להדפסת צילומים מותקנות, יש ברשותך מערכת של שישה צבעי דיו. ראה שימוש [במחסנית](#page-48-0) הדפסת צילומים לקבלת מידע נוסף.

#### **יצירת עותק צילום ללא שוליים מלוח הבקרה**

.1 טען במגש ההזנה נייר צילום בגודל 15 x 10 ס"מ עם לשונית.

**עצה** ליצירת עותק מוצלח ללא שוליים, יהיה עליך לטעון נייר צילום בגודל 15 x 10 ס"מ עם **לשונית**.

לקבלת מידע נוסף אודות טעינת נייר צילום, ראה [טעינת](#page-82-0) נייר צילום בגודל [15 x10](#page-82-0)[ס](#page-82-0)''.

.2 טען את מסמך המקור כשהצד עם הצילום מופנה כלפי מטה, לפינה השמאלית הקדמית במשטח הזכוכית.

מקם את הצילום על משטח הזכוכית כך שהקצה הארוך של הצילום יהיה בקצה הקדמי של משטח הזכוכית, כמצוין במכוונים החקוקים בקצה משטח הזכוכית.

# **5 שימוש במאפייני ההעתקה**

ה-One-in-All של HP מאפשר ליצור עותקים באיכות גבוהה, בצבע ובשחור לבן, על-גבי מגוון סוגי נייר, כולל שקפים. באפשרותך להקטין או להגדיל מסמך מקורי כדי להתאימו לגודל נייר ספציפי, להתאים את הכהות של העותק, ולהשתמש במאפיינים מיוחדים כדי ליצור עותקי צילומים באיכות גבוהה, כולל עותקים ללא שוליים.

פרק זה מספק הנחיות להגברת מהירות ההעתקה, לשיפור איכות ההעתקה, לקביעת מספר ההעתקים להדפסה וקווים מנחים לבחירת הסוג וגודל הנייר המתאימים ביותר לעבודתך.

**עצה** לביצועי ההעתקה הטובים ביותר, עבור פרוייקטי העתקה סטנדרטיים, קבע את גודל הנייר ל-**Letter** או ל**4**-**A**, את סוג הנייר ל-**Paper Plain**) נייר רגיל), ואת איכות ההעתקה ל- **Fast**) מהיר).

מדריך למשתמש זה מספק רק דגימה של מאפייני ההדפסה הזמינים עבורך כדי לסייע לך בתחילת השימוש בהתקן ה-One-in-All של HP ליצירת עותקים. עיין במערכת **עזרה של Zone Image HP** שעל-גבי המסך הכלולה בתוכנה של ה-One-in-All של HP לקבלת מידע אודות כל הגדרות ההעתקה שבהן ה-One-in-All של HP תומך. לדוגמה, **עזרה של Zone Image HP** שעל-גבי המסך מספקת מידע אודות העתקה של מסמכים בעלי דפים מרובים, שיפור אזורים בהירים בעותק ועוד. לקבלת מידע נוסף אודות **עזרה של Zone Image HP**, ראה שימוש [בעזרה](#page-105-0) שעל-גבי המסך.

### **יצירת עותק**

באפשרותך ליצור עותקים איכותיים מלוח הבקרה. טען מסמכי מקור המכילים כמה דפים למגש מזין המסמכים.

#### **יצירת עותק מלוח הבקרה**

- .1 וודא שטענת נייר במגש ההזנה.
- .2 טען את המקור כאשר הצד המיועד להדפסה מופנה כלפי מטה, בפינה השמאלית הקדמית במשטח הזכוכית, או כאשר הצד המיועד להדפסה מופנה כלפי מעלה, במגש מזין המסמכים. אם אתה משתמש במגש מזין המסמכים, מקם את הדפים כך שחלקו העליון של המסמך ייכנס ראשון פנימה.
	- .3 בצע אחת מהפעולות הבאות:
	- לחץ על **התחל שחור** כדי להתחיל בעבודת העתקה בשחור-לבן.
		- לחץ על **התחל צבע** כדי להתחיל בעבודת העתקה בצבע.

**הערה** אם מסמך המקור הוא בצבע, לחיצה על **התחל שחור** תפיק עותק בשחור-לבן של המקור הצבעוני, ואילו לחיצה על **התחל צבע** תפקיד עותק בצבע-מלא של המקור הצבעוני.

#### **שינוי הגדרות ההעתקה**

באפשרותך להתאים אישית את הגדרות ההעתקה של ה-One-in-All של HP כדי לבצע כמעט בכל משימה.

שינוי בהגדרות ההעתקה חל על עבודת ההעתקה הנוכחית בלבד. יש להגדיר את השינויים כברירת מחדל כדי שהם יחולו על כל עבודות ההעתקה העתידיות.

פרק 4

# **הימנעות מחסימות נייר**

פעל לפי הקווים המנחים הבאים כדי לסייע במניעת חסימות נייר:

- סגור את מאריך מגש הפלט בעת שימוש בנייר בגודלlegal .
	- הוצא לעיתים קרובות נייר מודפס ממגש הפלט.
- מנע סלסול וקמטים בנייר על-ידי אחסון כל הנייר שלא השתמשת בו בצורה שטוחה ובמארז הניתן לאיטום חוזר.
- וודא שחומרי ההדפסה שמונחים במגש ההזנה ישרים ושהקצוות אינם מקופלים או קרועים.
- אל תערבב סוגים וגדלים שונים של נייר במגש ההזנה. ערימת הנייר כולה במגש ההזנה צריכה להיות מורכבת מנייר מאותו סוג וגודל.
- התאם את מכוון רוחב הנייר במגש ההזנה כך שיתאים היטב לכל הניירות. ודא שמכוון הנייר אינו מקפל את הנייר במגש ההזנה.
	- אל תדחף את הנייר עמוק מדי במגש ההזנה.
	- השתמש בסוגי נייר המומלצים עבור ה-One-in-All של HP. למידע נוסף, ראה [בחירת](#page-85-0) ניירות [להדפסה](#page-85-0) והעתקה.
	- אל תשאיר את מסמכי המקור על משטח הזכוכית. אם תטען מסמך מקור אל תוך מזין מסמכים אוטומטי כאשר כבר מונח מסמך מקור על משטח הזכוכית, המקור עלול לגרום לחסימה במזין המסמכים האוטומטי.

לקבלת מידע נוסף אודות פינוי חסימות נייר, ראה פתרון בעיות [הקשורות](#page-24-0) לנייר או את הסעיף אודות פתרון בעיות ב-**עזרה של Zone Image HP** שעל המסך.

#### **טעינת סוגים אחרים של נייר**

לטעינת הדפים הבאים כהלכה נדרשת תשומת לב מיוחדת.

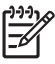

**הערה** לא כל גודלי הנייר וסוגי הנייר זמינים עבור כל הפונקציות של ה-One-in-All של HP. ניתן להשתמש בסוגים ובגדלים מסוימים של נייר רק אם תתחיל עבודת הדפסה מתוך תיבת הדו-שיח **הדפסה** (Print (ביישום תוכנה. אין אפשרות להשתמש בהם לצורך העתקה או שיגור פקס. ניירות הזמינים להדפסה מתוך יישום תוכנה בלבד מצויינים ככאלה.

#### **HP Premium Inkjet Transparency Film שקפים**

הכנס את השקפים כך שהפס הלבן (שעליו מצוירים חיצים והסמל של HP (יפנה כלפי מעלה וייכנס ראשון למגש.

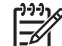

**הערה** ה-One-in-All של HP אינו מזהה באופן אוטומטי את סוג הנייר או את גודלו. לתוצאות הטובות ביותר, הגדר את סוג הנייר כשקף לפני הדפסה או העתקה על שקפים.

#### **HP Iron-On Transfers בגיהוץ הדפסה מעבירים**

אתר את הפס הכחול על הצד שאינו צד ההדפסה של נייר ההעברה, ולאחר מכן הזן ידנית גליון אחד בכל פעם לתוך מגשה ההזנה, וודא שהפס הכחול יפנה כלפי מעלה.

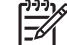

**הערה 1** שטח את גיליון ההעברה לגמרי לפני השימוש בו. אל תטען גיליונות מסולסלים. כדי למנוע את הסתלסלות הנייר, שמור את גליונות ההעברה סגורים היטב באריזה המקורית עד שתהיה מוכן להשתמש בהם.

**הערה 2** נייר זה משמש אך ורק להדפסה.

#### **HP Textured או HP Photo Greeting Cards ,HP Greeting Cards ברכה כרטיסי Greeting Cards**

הזן ערימה קטנה של נייר כרטיסי ברכה של HP לתוך מגש ההזנה כאשר הצד המיועד להדפסה פונה כלפי מטה. החלק את ערימת הכרטיסים קדימה עד הסוף.

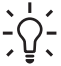

**עצה** ודא כי החלק בכרטיס הברכה המיועד להדפסה מופנה כלפי מטה וכלפי ההתקן.

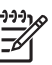

**הערה** נייר זה משמש אך ורק להדפסה.

#### **HPInkjet Labels מדבקות**

השתמש תמיד בגיליונות מדבקות בגודל Letter או 4A שמיועדים לשימוש עם התקנים להזרקת דיו של HP) כגון מדבקות להזרקת דיו של HP (וודא שגיל המדבקות אינו עולה על שנתיים. מדבקות על גליונות ישנים יותר עלולות להתקלף כאשר הנייר נמשך דרך ה-One-in-All של HP, ובכך לגרום לחסימות נייר בהמשך.

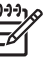

**הערה** נייר זה משמש אך ורק להדפסה.

#### **טעינת מדבקות**

- הפרד את גליונות המדבקות שבערמה על ידי נפנוף כדי לוודא שאין דפים שדבוקים זה לזה.
- הנח ערימה של דפי מדבקות מעל נייר רגיל בגודל מלא במגש ההזנה, כשצד המדבקות פונה כלפי מטה. אל תכניס גליונות מדבקות אחד אחד.

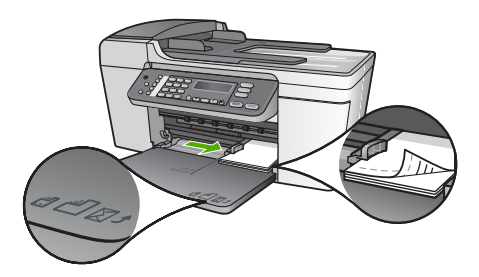

.5 החזר את מגש הפלט למקומו.

לקבלת תוצאות מיטביות, הגדר את סוג הנייר וגודלו לפני ביצוע ההדפסה או ההעתקה. לקבלת מידע נוסף, ראה את **עזרה של Zone Image HP** שעל-גבי המסך.

#### **טעינת מעטפות**

באפשרותך לטעון מעטפה אחת או יותר לתוך מגש ההזנה של ה-One-in-All של HP. אין להשתמש במעטפות מבריקות או עם תבליטים או במעטפות עם סגרים מתכתיים או חלונות.

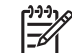

**הערה** לפרטים ספציפיים כיצד לעצב כיתוב להדפסה על מעטפות, עיין בקובצי העזרה במעבד התמלילים שלך. לקבלת תוצאות מיטביות, שקול את השימוש במדבקה כדי להדפיס את מען השולח על המעטפות.

#### **טעינת מעטפות**

- .1 הסר את מגש הפלט.
- .2 הסר את כל הנייר ממגש ההזנה.
- .3 הכנס מעטפה אחת או יותר לצד הימני המרוחק של מגש ההזנה כאשר דשי המעטפה כלפי מעלה ולשמאל. החלק את ערמת המעטפות קדימה עד הסוף.

**עצה** למידע נוסף על טעינת מעטפות, עיין בתרשים החקוק בבסיס מגש ההזנה.

.4 הסט את מכוון רוחב הנייר כלפי פנים וכנגד ערימת המעטפות עד הסוף. אל תכביד על מגש ההזנה. ודא שערימת המעטפות מתאימה לתוך מגש ההזנה ואינה חורגת בגובהה מחלקו העליון של מכוון רוחב הנייר.

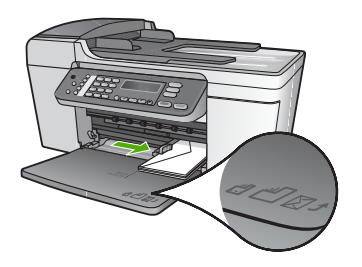

.5 החזר את מגש הפלט למקומו.

#### **טעינת נייר צילום במגש ההזנה בגודל 15 x 10 ס"מ עם לשונית**

- .1 הסר את מגש הפלט.
- .2 הסר את כל הנייר ממגש ההזנה.
- .3 הכנס את ערימת נייר הצילום לתוך צדו הימני המרוחק של מגש ההזנה, כאשר קצוות הנייר הקצרים פונים קדימה וצדם המבריק כלפי מטה. החלק את ערימת נייר הצילום קדימה עד הסוף. טען את נייר הצילום כך שהלשוניות יהיו כמה שיותר קרובות אליך.
- .4 הסט את מכוון רוחב הנייר כלפי פנים וכנגד ערימת נייר הצילום עד הסוף. אין להכביד על מגש ההזנה. ודא שערימת נייר הצילום מתאימה לתוך מגש ההזנה ואינה חורגת בגובהה מחלקו העליון של מכוון רוחב הנייר.

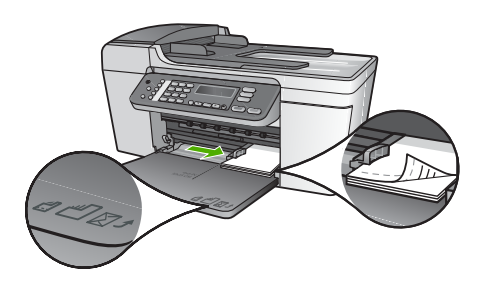

.5 החזר את מגש הפלט למקומו.

לקבלת התוצאות הטובות ביותר, קבע את סוג הנייר ואת גודלו לפני ביצוע העתקה או הדפסה. לקבלת מידע אודות שינוי הגדרות נייר, ראה **עזרה של Zone Image HP** שעל-גבי המסך.

#### **טעינת כרטיסיות**

באפשרותך לטעון כרטיסיות למגש ההזנה ב-One-in-All של HP להדפסת פתקים, מתכונים וטקסטים אחרים. להדפסת תמונה ללא שוליים באיכות גבוהה, ראה [טעינת](#page-82-0) נייר צילום בגודל [x10](#page-82-0) [15](#page-82-0)[ס](#page-82-0)''.

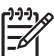

**הערה** ההתקן משאיר שוליים של1.2 ס"מ בקצה אחד קצר.

**עצה** לפני הדפסה של מספר כרטיסים, בצע בדיקת הדפסה של כרטיסיה אחת על-מנת לוודא שהשוליים אינם חותכים את הטקסט.

#### **טעינת כרטיסיות למגש ההזנה**

- .1 הסר את מגש הפלט.
- .2 הסר את כל הנייר ממגש ההזנה.
- .3 הזן את ערימת הכרטיסיות לחלקו הרחוק והימני של מגש ההזנה, כשהחלק המיועד להדפסה מופנה כלפי מטה. החלק את ערמת הכרטיסים קדימה עד הסוף.
- .4 הסט את מכוון רוחב הנייר כלפי פנים וכנגד ערימת הכרטיסיות עד הסוף. אל תכביד על מגש ההזנה. ודא שערימת הכרטיסים מתאימה לתוך מגש ההזנה ואינה חורגת בגובהה מחלקו העליון של מכוון רוחב הנייר.

<span id="page-82-0"></span>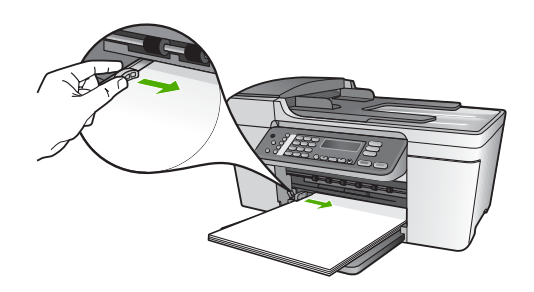

.5 החזר את מגש הפלט למקומו.

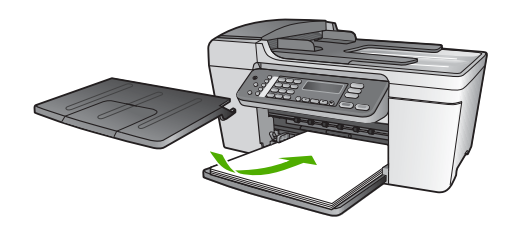

.6 פתח את מאריך מגש הפלט כלפיך. **הערה** בעת שימוש בנייר בגודלlegal , השאר את מאריך מגש הפלט סגור.

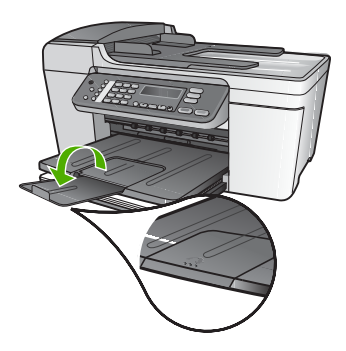

#### **טעינת נייר צילום בגודל 15 x10 ס"מ (6 x4 אינץ')**

באפשרותך לטעון במגש ההזנה ב-One-in-All של HP נייר צילום בגודל 15 x10 ס"מ . לקבלת תוצאות מיטביות, השתמש בנייר צילום בגודל 15 x 10 ס"מ Paper Photo Plus Premium HP או Paper Photo Premium HP עם לשוניות. למידע נוסף, ראה ניירות מומלצים להדפסה [ולהעתקה](#page-85-0).

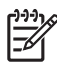

**הערה** להדפסה ללא שוליים, One-in-All של HP תומך רק בנייר 15 x 10 ס"מ עם לשונית.

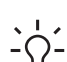

**עצה** כדי לסייע במניעת קרעים, קמטים או שוליים מסולסלים או מקופלים, אחסן את כל הניירות במצב שטוח במארז הניתן לאיטום חוזר. אם לא מאחסנים את הנייר כראוי, שינויים קיצוניים בטמפרטורה ובלחות עלולים לגרום להסתלסלות הנייר ולתקלות בעבודת .HP של All-in-One-ה

#### פרק 4

#### **טעינת נייר בגודל מלא**

<span id="page-83-0"></span>תוכל לטעון סוגים רבים של נייר בגדלים של Letter, 4A או Legal לתוך מגש ההזנה של .HP של All-in-One-ה

#### **טעינת נייר בגודל מלא**

.1 הסר את מגש הפלט והסט את מכוון רוחב הנייר למצב המרוחק ביותר.

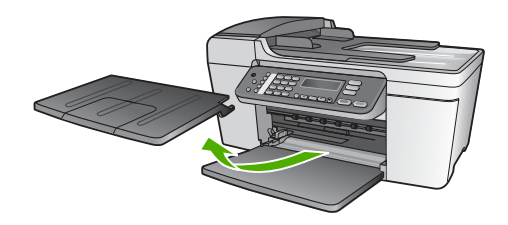

- .2 הנח ערימת נייר על גבי משטח שטוח ונער אותה כדי ליישר את הקצוות, ולאחר מכן בדוק את הנייר כדי לוודא:
	- שהנייר אינו קרוע, מאובק ומקומט, וכי הקצוות אינם מסולסלים או מקופלים.
		- שכל הנייר בערימה הוא מאותו גודל ומאותו סוג.
- .3 הכנס את ערימת הנייר לתוך מגש ההזנה, כשהקצה הקצר פונה קדימה והצד המיועד להדפסה כלפי מטה. החלק את ערימת הנייר קדימה עד הסוף.

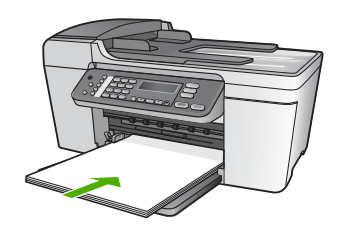

**התראה** ודא כי בעת טעינת נייר למגש ההזנה, ה-One-in-All של HP אינו פועל ושקט. אם נעשה שימוש במחסניות ההדפסה או אם מתבצעת משימה כלשהי ב-One-in-All של HP, יתכן שמעצור הנייר בהתקן אינו במקומו. יתכן שהדפים הוכנסו עמוק מדי וכתוצאה מכך נפלטו דפים ריקים מה-One-in-All של HP.

**עצה** אם אתה משתמש בנייר מכתבים, הכנס את חלקו העליון של העמוד תחילה

כאשר הצד המודפס מופנה כלפי מטה. למידע נוסף על טעינת נייר בגודל מלא ונייר מכתבים, עיין בתרשים החקוק בבסיס מגש ההזנה.

.4 הסט פנימה את מכוון הרוחב של הנייר עד שיעצור בקצוות הנייר. אל תכביד על מגש ההזנה. ודא שערימת הנייר מתאימה לתוך מגש ההזנה ואינה חורגת בגובהה מחלקו העליון של מכוון רוחב הנייר.

#### www.hp.com/support/inkiet\_media

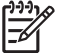

**הערה** נכון לעכשיו, חלק זה של האתר זמין באנגלית בלבד.

לרכישת ניירות HP, בקר בכתובת:

[www.hp.com/learn/suresupply](http://www.hp.com/learn/suresupply)

#### **נייר שיש להימנע משימוש בו**

שימוש בנייר דק מדי או עבה מדי, בנייר בעל מרקם חלקלק או בנייר הנמתח בקלות עלול לגרום לחסימות נייר. שימוש בנייר בעל מרקם כבד או שאינו מקבל דיו עלול לגרום לתמונות מודפסות להימרח, לזלוג או לקבל מילוי לא שלם.

#### **נייר שיש להימנע משימוש בו בעת הדפסה**

- נייר עם חיתוכים או ניקובים (אלא אם תוכנן במיוחד לשימוש עם התקני הזרקת דיו של HP(.
- נייר בעל מרקם כבד דמוי בד פשתן, עלול לגרום להדפסה שאינה אחידה, והדיו עלול לנזול לתוך ניירות אלו.
- נייר מאוד חלק, מבריק או מצופה, שאינו מיועד ספציפית עבור ה-One-in-All של HP, כל אלה עלולים לגרום לחסימת נייר ב-One-in-All של HP או לדחיית הדיו.
- טפסים מרובי-חלקים, כגון טפסים בעלי שניים או שלושה עותקים, עלולים להתקמט או להיתקע ויש סיכוי גדול יותר שהדיו יימרח.
	- מעטפות עם סוגרים או חלונות, עלולות להיתקע בגלגלים ולגרום לחסימות נייר.
		- נייר כרזות.
		- נייר צילום בגודל 15x 10 ס"מ ללא לשוניות.

#### **נייר שיש להימנע משימוש בו בעת העתקה**

- כל סוג נייר שאינו מפורט ברשימה בפרק המפרטים הטכניים במדריך למשתמש המודפס.
- נייר עם חיתוכים או ניקובים (אלא אם תוכנן במיוחד לשימוש עם התקני הזרקת-דיו של HP(.
	- מעטפות .
	- נייר כרזות.
- שקפים פרט ל-Film Transparency Inkjet Premium HP) גליונות שקפים איכותייםHP ( או למדפסת מעולה באיכות שקפים גליונות (HP Premium Plus Inkjet Transparency Film הזרקת דיו).
	- מדבקות גיהוץ.
	- טפסים מרובי חלקים או מדבקות.
	- נייר צילום בגודל 15x 10 ס"מ ללא לשוניות.

#### **טעינת נייר**

חלק זה מתאר את הליך הטעינה של סוגים וגדלים שונים של נייר לתוך ה-One-in-All של HP, לשם העתקה, הדפסה או פקסים.

**עצה** כדי לסייע במניעת קרעים, קמטים או שוליים מסולסלים או מקופלים, אחסן את כל

הניירות במצב שטוח במארז הניתן לאיטום חוזר. אם לא מאחסנים את הנייר כראוי, שינויים קיצוניים בטמפרטורה ובלחות עלולים לגרום להסתלסלות הנייר ולתקלות בעבודת .HP של All-in-One-ה

#### **טעינת מסמך המקור על משטח הזכוכית**

<span id="page-85-0"></span>תוכל להעתיק, לסרוק או לשגר בפקס מסמכי מקור בגדלים של עד Letter או 4A, על-ידי טעינתם למשטח הזכוכית. אם מסמך המקור בגודל legal או מכיל דפים רבים בגודל מלא, טען אותו אל מזין המסמכים האוטומטי. למידע נוסף, ראה טעינת מסמך מקור לתוך מזין [המסמכים](#page-86-0) האוטומטי.

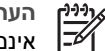

**הערה** רבים מהמאפיינים המיוחדים לא יפעלו בצורה נכונה אם משטח הזכוכית וגב המכסה אינם נקיים. למידע נוסף, ראה [ניקוי](#page-54-0) ה-[One-in-All](#page-54-0) [של](#page-54-0) [HP.](#page-54-0)

#### **טעינת מסמך מקור על משטח הזכוכית**

- .1 הסר את כל מסמכי המקור ממגש מזין המסמכים ולאחר מכן הרם את המכסה של .HP של All-in-One-ה
- .2 טען את מסמך המקור כשהצד המיועד להדפסה מופנה כלפי מטה, בפינה השמאלית הקדמית של משטח הזכוכית.

**עצה** לקבלת עזרה נוספת בנושא טעינת מסמכי מקור, הסתייע במכוונים החקוקים

לאורך הקצה של משטח הזכוכית. $\setminus$ 

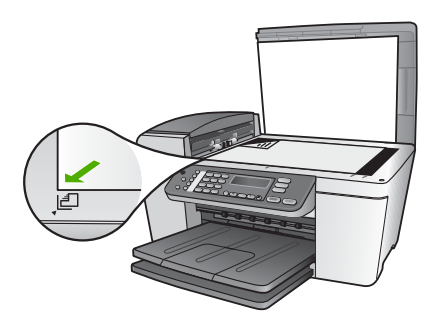

.3 סגור את המכסה.

# **בחירת ניירות להדפסה והעתקה**

באפשרותך להשתמש בסוגים ובגדלים שונים של נייר בהתקן ה-One-in-All של HP. עיין בהמלצות הבאות כדי לקבל את איכות ההדפסה וההעתקה הטובה ביותר. כאשר תשנה את הסוג או הגודל של הנייר, זכור לשנות הגדרות אלה.

#### **ניירות מומלצים להדפסה ולהעתקה**

אם תרצה להפיק את איכות ההדפסה הטובה ביותר, HP ממליצה להשתמש בנייר מתוצרת HP, שתוכנן במיוחד לסוגי הפרוייקטים שאתה מדפיס. אם אתה מדפיס צילומים, לדוגמה, טען נייר צילום Premium HP) נייר צילום איכותי) או Plus Premium HP) נייר צילום ברמה מעולה) למגש ההזנה.

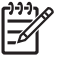

**הערה** התקן זה תומך בגודלי הנייר הבאים בלבד: 15 x 10 ס"מ עם לשונית, 4A,letter , ו-legal) בארה"ב בלבד).

להדפסה ללא שוליים, ה-One-in-All של HP תומך רק בנייר 15 x 10 ס"מ עם לשונית.

לקבלת מידע נוסף אודות ניירות HP, ראה **עזרה של Zone Image HP** שעל-גבי המסך, או בקר בכתובת:

# **4 טעינת מסמכי מקור וטעינת נייר**

<span id="page-86-0"></span>פרק זה מספק הוראות לטעינת מסמכי מקור במזין המסמכים האוטומטי או במשטח הזכוכית לצורך העתקה, סריקה או שליחת פקס; בחירת סוג הנייר המתאים ביותר לעבודה; טעינת נייר במגש הקלט והימנעות מחסימות נייר.

# **טעינת מסמכי המקור**

תוכל לטעון מסמך מקור במזין המסמכים האוטומטי, או על-גבי משטח הזכוכית, לצורך משימה של העתקה, שליחת פקס או סריקה. מסמכי המקור שמוטענים אל תוך מזין המסמכים האוטומטי יוזנו באופן אוטומטי אל תוך ה-One-in-All של HP.

#### **טעינת מסמך מקור לתוך מזין המסמכים האוטומטי**

תוכל להעתיק, לסרוק או לשגר בפקס מסמך של דף אחד או מספר דפים בגדלים letter, 4A) עד 25 דפים של נייר רגיל) או בגודל legal) עד 15 דפים של נייר רגיל), על-ידי טעינתם לתוך מגש מזין המסמכים.

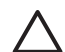

**התראה** אין לטעון צילומים לתוך מזין המסמכים האוטומטי. הדבר עלול להזיק לצילומים.

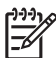

**הערה** מאפייני העתקה מסוימים, כמו **Page to Fit**) התאמה לעמוד) אינם פועלים בעת טעינת מסמכי המקור אל תוך מזין המסמכים האוטומטי. למידע נוסף, ראה [טעינת](#page-85-0) מסמך המקור על משטח [הזכוכית](#page-85-0).

#### **טעינת מסמך מקור לתוך מזין המסמכים האוטומטי**

.1 טען את המסמך המקורי למגש מזין המסמכים כאשר הצד המיועד להדפסה מופנה כלפי מעלה. החלק את הנייר למזין המסמכים האוטומטי עד הישמע צפצוף. הצפצוף מעיד על כך ש-One-in-All של HP זיהה את הדפים שהוטענו. מזין המסמכים האוטומטי מסוגל להחזיק 25 גליונות של נייר רגיל לכל היותר.

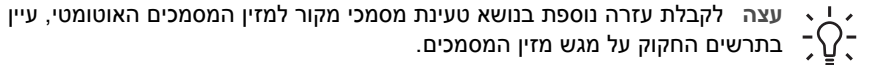

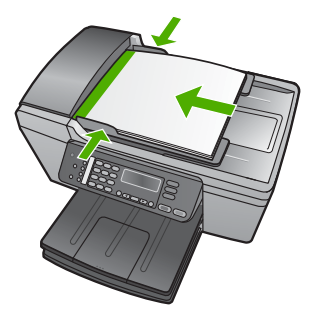

.2 הזז את מכווני הנייר פנימה עד לעצירתם בקצה השמאלי והימני של הנייר.

באפשרותך להגדיר ערכי חיוג מהיר מהמחשב במהירות ובקלות באמצעות תוכנת **Zone Image HP** המצורפת להתקן One-in-All של HP. לקבלת מידע נוסף, ראה את **עזרה של Zone Image HP** שעל-גבי המסך.

#### **יצירת ערכי חיוג מהיר בודדים**

באפשרותך ליצור ערכי חיוג מהיר עבור מספרי פקס הנמצאים בשימוש תכוף. במקרה הצורך, באפשרותך גם לערוך את השם או את מספר הפקס בערך חיוג מהיר שכבר קיים.

- **עצה** באפשרותך לכלול ערכי חיוג מהיר בודדים בערכי חיוג מהיר קבוצתי. הדבר מאפשר לך
- לשגר פקס לקבוצה של אנשים בפעם אחת. (המספר המרבי המותר של בערכי חיוג מהיר בודדים בערכי חיוג מהיר קבוצתי משתנה בהתאם לדגם.) לקבלת מידע אודות הגדרת ערכי חיוג מהיר קבוצתי, ראה יצירת קבוצת ערכי חיוג מהיר.
	- .1 לחץ על **הגדרה**.
	- .2 לחץ על **3** ולאחר מכן לחץ על .**1** פעולה זו בוחרת את **Setup Dial Speed**) הגדרת חיוג מהיר) ולאחר מכן את **Individual Dial Speed**) חיוג מהיר לפרטים). ערך החיוג המהיר הראשון שאינו מוקצה מופיע בתצוגת לוח הבקרה.
		-
	- .3 לחץ על **OK**) אישור) כדי לבחור את ערך החיוג המהיר המוצג. באפשרותך גם ללחוץ על או על כדי לבחור ערך ריק ולאחר מכן ללחוץ על **OK**) אישור).
		- .4 הקלד את מספר הפקס שיש להקצות לערך זה ולאחר מכן לחץ על **OK**) אישור).
			- .5 הזן את השם ולאחר מכן לחץ על **OK**) אישור). למידע נוסף על הזנת טקס ראה טקסט [וסמלים](#page-109-0).
		- .6 לחץ על **1** אם ברצונך להגדיר מספר נוסף, או לחץ על **2** אם סיימת ליצור ערכי חיוג מהיר.

#### **יצירת קבוצת ערכי חיוג מהיר**

באפשרותך לאחד ערכי חיוג מהיר בודדים שהגדרת לקבוצות, כך שתוכל לשגר את אותו המסמך למספר נמענים ביחד. (המספר המרבי המותר של ערכי חיוג מהיר בודדים בערכי חיוג מהיר קבוצתי משתנה בהתאם לדגם.)

- .1 לחץ על **הגדרה**.
- .2 לחץ על **3** ולאחר מכן לחץ על .**2** פעולה זו בוחרת את **Setup Dial Speed**) הגדרת חיוג מהיר) ולאחר מכן את **Speed Group Dial**) חיוג מהיר קבוצתי).

ערך החיוג המהיר הראשון שאינו מוקצה מופיע בתצוגת לוח הבקרה.

- .3 לחץ על **OK**) אישור) כדי לבחור את ערך החיוג המהיר המוצג. באפשרותך גם ללחוץ על או על כדי לבחור ערך ריק ולאחר מכן ללחוץ על **OK**) אישור).
- .4 לחץ על או על כדי לגלול בין ערכי החיוג המהיר שהוגדרו ולאחר מכן לחץ על **OK**) אישור) כדי לבחור בערך המתאים.
	- .5 לחץ על **1** כדי להוסיף ערך חיוג מהיר נוסף, או לחץ על **2** אם סיימת.
		- .6 הזן את שם הקבוצה לחיוג מהיר ולאחר מכן לחץ על **OK**) אישור). למידע נוסף על הזנת טקס ראה טקסט [וסמלים](#page-109-0).
			- .7 לחץ על **1** כדי להוסיף קבוצה נוספת, או לחץ על **2** אם סיימת.

השלמת ההגדרה **ההגדרה השלמת**

#### **בדיקת התקנת הפקס מלוח הבקרה**

- .1 הגדר את ה-One-in-All של HP בהתאם להנחיות ההתקנה בפרק זה.
- .2 הכנס את מחסניות ההדפסה וטען נייר בגודל מלא למגש ההזנה לפני תחילת הבדיקה. למידע נוסף, ראה החלפת מחסניות [ההדפסה](#page-51-0) ו[טעינת](#page-83-0) נייר בגודל מלא.
	- .3 לחץ על **הגדרה**.
	- .4 לחץ על ,**6** ולאחר מכן לחץ שוב על .**6**

פעולה זו בוחרת את תפריט **Tools**) כלים) ולאחר מכן בוחרת באפשרות **Test Fax Run** (הפעלת בדיקת פקס).

ה-One-in-All של HP יציג את מצב הבדיקה בתצוגת לוח הבקרה וידפיס דוח.

- .5 קרא את הדוח.
- אם הבדיקה הצליחה ואתה עדיין נתקל בבעיות בהעברת פקסים, בדוק את הגדרות הפקס המפורטות בדוח כדי לוודא שההגדרות נכונות. הגדרה ריקה או לא נכונה של הפקס עלולה לגרום לבעיות בעת תפעולו.
- אם הבדיקה נכשלה, עבור שוב על הדוח לקבלת מידע נוסף על אופן הטיפול בבעיה שאותרה.
	- .6 לאחר שאספת את דוח הפקס מ-One-in-All של HP, לחץ על **OK**) אישור). במידת הצורך, פתור את הבעיות וחזור על הבדיקה.

למידע על פתרון הבעיות שאותרו במהלך הבדיקה, ראה בדיקת הפקס [נכשלה](#page-32-0).

#### **הגדרת כותרת הפקס**

בכותרת הפקס מודפס שמך ומספר הפקס שלך, והיא מופיעה בחלקו העליון של כל פקס ששוגר. HP ממליצה להגדיר את כותרת הפקס באמצעות **אשף הגדרת הפקס** (Wizard Setup Fax) ( משתמשי .**HP Image Zone** תוכנת התקנת במהלך) Mac משתמשי (**Fax Setup Utility** או) Windows באפשרותך להגדיר את כותרת הפקס מלוח הבקרה.

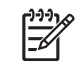

**הערה 1** בחלק מהמדינות/אזורים, פרטי כותרת הפקס נדרשים על-פי חוק.

**הערה 2** בהונגריה, רק עובדים מורשים יכולים להגדיר או לשנות את קוד הזיהוי של המנוי (כותרת הפקס). למידע נוסף, פנה אל מפיץ HP מורשה.

- .1 לחץ על **הגדרה**.
- .2 לחץ על **4** ולאחר מכן לחץ על .**1**

פעולה זו בוחרת את **Setup Fax Basic**) הגדרת פקס בסיסית) ולאחר מכן את **Header Fax** (כותרת פקס).

- .3 הזן את השם הפרטי או את שם החברה ולאחר מכן לחץ על **OK**) אישור). לקבלת מידע אודות הזנת טקסט מלוח הבקרה, ראה טקסט [וסמלים](#page-109-0).
- .4 הזן את מספר הפקס באמצעות לוח המקשים, ולאחר מכן לחץ על **OK**) אישור).

יתכן שיהיה לך קל יותר להזין את פרטי כותרת הפקס באמצעות תוכנת **Zone Image HP** המצורפת להתקן One-in-All של HP. בנוסף להזנת פרטי כותרת הפקס, באפשרותך להזין גם את הפרטים של עמוד השער שישמש בעת שליחת פקס מהמחשב וצירוף עמוד שער. לקבלת מידע נוסף, ראה את **עזרה של Zone Image HP** שעל-גבי המסך.

#### **הגדרת חיוג מהיר**

באפשרותך להקצות ערכי חיוג מהיר עבור מספרי פקס הנמצאים בשימוש תכוף. באופן זה, באפשרותך לחייג למספרים אלה במהירות באמצעות לוח הבקרה.

לקבלת מידע על שליחת פקס בעזרת ערכי חיוג מהיר, ראה שיגור פקס [בסיסי](#page-64-0).

#### **שינוי דפוס צלצול מענה בלוח הבקרה**

- <span id="page-89-0"></span>.1 ודא שה-One-in-All של HP מוגדר לענות על שיחות פקס באופן אוטומטי. לקבלת מידע נוסף, ראה הגדרת מצב [המענה](#page-90-0).
	- .2 לחץ על **הגדרה**.
	- .3 לחץ על **5** ולאחר מכן לחץ על .**1** פעולה זו בוחרת **Setup Fax Advanced**) הגדרות פקס מתקדמות) ואחר כך בוחרת את האפשרות **Pattern Ring Answer**) דפוס צלצול מענה).
- .4 לחץ על כדי לבחור אפשרות ולאחר מכן לחץ על **OK**) אישור). כאשר הטלפון מצלצל בדפוס הצלצול שהוקצה לקו הטלפון של הפקס, ה-One-in-All של HP עונה על השיחה ומקבל את הפקס.

#### **קביעת מספר צלצולים לפני המענה**

אם הגדרת את **Answer Auto**) מענה אוטומטי) ל-**On**) מופעל), באפשרותך לציין כמה צלצולים יחלפו לפני שה-One-in-All של HP יענה באופן אוטומטי לשיחה הנכנסת.

ההגדרה **Answer to Rings**) מספר צלצולים למענה) חשובה אם יש משיבון על אותו קו טלפון שאליו מחובר ה-One-in-All של HP, מפני שברצונך שהמשיבון יענה לשיחה לפני ה-One-in-All של HP. מספר הצלצולים למענה של ה-One-in-All של HP צריך להיות גדול ממספר הצלצולים למענה במשיבון.

לדוגמה, הגדר את המשיבון לענות לאחר ארבעה צלצולים או פחות, והגדר את ה-One-in-All של HP לענות לאחר מספר הצלצולים המרבי בו תומך ההתקן. (המספר המרבי של צלצולים משתנה בהתאם למדינה/אזור.) במצב זה, המשיבון יענה על השיחה וה-One-in-All של HP ינטר את הקו. אם ה-One-in-All של HP מאתר צליל פקס, ה-One-in-All של HP מקבל את הפקס. אם השיחה היא שיחה קולית, המשיבון יקליט את ההודעה הנכנסת.

#### **הגדרת מספר הצלצולים לפני מענה מלוח הבקרה**

- .1 לחץ על **הגדרה**.
- .2 לחץ על **4** ולאחר מכן לחץ על .**3** פעולה זו בוחרת את **Setup Fax Basic**) הגדרת פקס בסיסית) ולאחר מכן את **to Rings Answer**) מספר הצלצולים למענה).
- .3 הזן את מספר הצלצולים המתאים באמצעות לוח המקשים, או לחץ על  $\blacktriangleright$  או על  $\blacktriangleleft$  כדי לשנות. את מספר הצלצולים.
	- .4 לחץ על **OK**) אישור) לקבלת ההגדרה.

#### **בדיקת הגדרת הפקס שלך**

באפשרותך לבדוק את הגדרת הפקס שלך כדי לבחון את מצב ה-One-in-All של HP וכדי לוודא כי הוא מוגדר כיאות עבור פקסים. בצע בדיקה זו לאחר השלמת ההתקנה של ה-One-in-All של HP עבור העברת פקסים. הבדיקה כוללת:

- וידוא שסוג חוט הטלפון הנכון מחובר ל- One-in-All של HP
	- בדיקה שחוט הטלפון מחובר ליציאה המתאימה
		- בדיקת צליל חיוג
		- בדיקת קו טלפון פעיל
		- בדיקת מצב חיבור קו הטלפון

ה-One-in-All של HP מדפיס דוח עם תוצאות הבדיקה. אם הבדיקה נכשלה, עיין בדוח לקבלת מידע על אופן הטיפול בבעיה ובצע את הבדיקה שוב.

לקבלת מידע על שינוי הגדרה זו, ראה הגדרת מצב המענה.

.3 בצע בדיקת פקס. לקבלת מידע נוסף, ראה בדיקת [הגדרת](#page-89-0) הפקס שלך.

<span id="page-90-0"></span>עליך להיות זמין כדי לענות באופן אישי לשיחות פקס נכנסות, או שה-One-in-All של HP לא יוכל לקבל פקסים. למידע על קבלת פקסים באופן ידני, ראה [קבלת](#page-61-0) פקס באופן ידני.

#### **שינוי הגדרות ב- One-in-All של HP לצורך קבלת פקסים**

כדי לקבל פקסים כהלכה, עליך לשנות חלק מההגדרות של ה- One-in-All של HP.

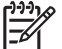

**הערה** ה-One-in-All של HP מוגדר בדרך כלל לקבל פקסים, במהלך התקנת התוכנה משתמשי) (Fax Setup Wizard) **הפקס הגדרת אשף** באמצעות **HP Image Zone** Windows (או **Utility Setup Fax**) משתמשי Macintosh(. בהתאם למידע שסיפקת, ה-One-in-All של HP יוגדר לקבל פקסים באופן אוטומטי או ידני. באפשרותך לשנות את ההגדרה בעל עת בלוח הבקרה.

> אם אינך בטוח באיזו הגדרה לבחור עבור האפשרויות המתוארות בחלק זה, ראה [הגדרת](#page-96-0) [ה](#page-96-0)-[One-in-All](#page-96-0) [של](#page-96-0) [HP](#page-96-0) [לשיגור](#page-96-0) וקבלת פקסים.

#### **הגדרת מצב המענה**

מצב המענה קובע אם ה-One-in-All של HP יענה על שיחות נכנסות או לא.

- אם תגדיר את ה-One-in-All של HP לענות על פקסים **באופן אוטומטי**, ה-One-in-All של HP יענה לכל השיחות הנכנסות ויקבל פקסים. קבע את הגדרת **Answer Auto**) מענה אוטומטי) ל- **On**) מופעל).
- אם תגדיר את ה-One-in-All של HP לענות על פקסים **באופן ידני**, עליך להיות זמין לענות בעצמך לשיחת הפקס הנכנסת, אחרת ה-One-in-All של HP לא יקבל פקסים. קבע את הגדרת **Answer Auto**) מענה אוטומטי) ל- **Off**) כבוי). לפרטים נוספים על קבלת פקסים ידנית, ראה [קבלת](#page-61-0) פקס באופן ידני.

אם אינך בטוח באיזה מצב מענה להשתמש, ראה [הגדרת](#page-96-0) ה[-One-in-All](#page-96-0) [של](#page-96-0) [HP](#page-96-0) [לשיגור](#page-96-0) וקבלת פקסים.

- .1 לחץ על **הגדרה**.
- .2 לחץ על **4** ולאחר מכן לחץ על .**2** פעולה זו בוחרת את **Setup Fax Basic**) הגדרת פקס בסיסית) ולאחר מכן את **Auto Answer**) מענה אוטומטי).
	- .3 לחץ על כדי לבחור באפשרות **On) מופעל)** או **Off) כבוי)**.
		- .4 לחץ על **OK**) אישור) לקבלת ההגדרה.

#### **שינוי דפוס צלצול המענה (צלצול מובחן)**

חברות טלפונים רבות מציעות את המאפיין צלצול מובחן המאפשר קיום כמה מספרי טלפון על אותו הקו. כשתירשם לשירות, לכל מספר יהיה דפוס צליל שונה. באפשרותך להגדיר את ה-One-in-All של HP לענות לשיחות נכנסות בעלות דפוס צלצול ספציפי.

אם ה-One-in-All של HP מחובר לקו בעל צלצול מובחן, בקש מחברת הטלפונים להקצות דפוס צלצול אחד לשיחות קוליות ודפוס שונה לשיחות פקס. HP ממליצה שתבקש צלצול כפול או משולש עבור מספרי פקס. כאשר ה-One-in-All של HP מזהה את דפוס הצלצול שצוין, הוא עונה לשיחה ומקבל את הפקס.

אם אין לך שירות צלצול מובחן, השתמש בברירת המחדל של דפוס הצלצול, כלומר **Rings All**) כל הצלצולים).

<span id="page-91-0"></span>– אם תגדיר את ה-One-in-All של HP לענות לפקסים **באופן ידני**, עליך להיות זמין לענות בעצמך לשיחות פקס נכנסות, אחרת ה-One-in-All של HP לא יוכל לקבל פקסים. כדי להגדיר את ה-One-in-All של HP למענה ידני לשיחות, שנה את הגדרת **Answer Auto** (מענה אוטומטי) ל- **Off**) כבוי).

לקבלת מידע על שינוי הגדרה זו, ראה הגדרת מצב [המענה](#page-90-0).

.3 בצע בדיקת פקס. לקבלת מידע נוסף, ראה בדיקת [הגדרת](#page-89-0) הפקס שלך.

אם תרים את הטלפון לפני שהתקן ה-One-in-All של HP יענה ותשמע צלילי פקס ממכשיר פקס שולח, יהיה עליך לענות לשיחת הפקס באופן ידני. למידע נוסף, ראה [קבלת](#page-61-0) פקס באופן ידני.

#### **אפשרות ו': קו קול/פקס משותף עם דואר קולי**

אם אתה מקבל הן שיחות קוליות והן שיחות פקס באותו מספר טלפון, ובנוסף, אתה מנוי לשירות דואר קולי דרך חברת הטלפונים, התקן את ה-One-in-All של HP, כמתואר בחלק זה.

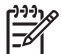

**הערה** לא ניתן לקבל פקסים באופן אוטומטי אם מופעל שירות תא קולי באותו מספר טלפון שבו אתה משתמש עבור שיחות הפקס. יהיה עליך לקבל פקסים באופן ידני, פירוש הדבר, שעליך להיות זמין כדי לענות באופן אישי לשיחות פקס נכנסות. אם במקום זאת ברצונך לקבל פקסים באופן אוטומטי, פנה לחברת הטלפון כדי להירשם לשירות צלצול מובחן, או התקן קו טלפון נפרד לפקס.

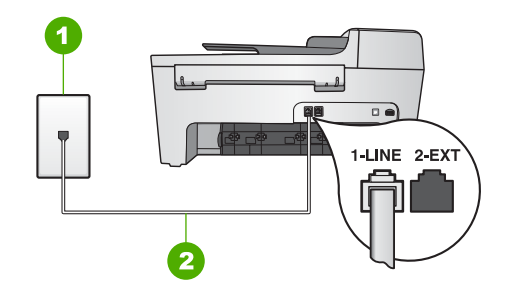

#### **מראה אחורי של ה-One-in-All של HP**

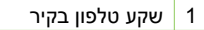

2 חוט הטלפון, המסופק באריזה עם ה-One-in-All של HP, מחובר ליציאת "LINE- 1"

#### **התקנת ה-One-in-All של HP עם תא קולי**

- .1 השתמש בחוט הטלפון שסופק באריזה יחד עם ה-One-in-All של HP וחבר קצה אחד לשקע הטלפון בקיר. לאחר מכן, חבר את הקצה השני ליציאה המסומנת "LINE 1- "בחלק האחורי של .HP של All-in-One-ה
- **הערה** אם לא תשתמש בחוט הטלפון המצורף כדי לחבר בין השקע בקיר ובין ה-One-in-All של HP, יתכן שלא תצליח להשתמש בפקס בהצלחה. חוט טלפון מיוחד זה שונה מחוטי הטלפון שאולי כבר יש לך בבית או במשרד. אם חוט הטלפון המצורף קצר מדי, ראה חוט הטלפון [המצורף](#page-25-0) ל-[One-in-All](#page-25-0) [של](#page-25-0) [HP](#page-25-0) שלי אינו [מספיק](#page-25-0) ארוך. למידע על הארכתו.
	- .2 קבע את הגדרת **Answer Auto**) מענה אוטומטי) ל- **Off**) כבוי).

# פרק 3

<span id="page-92-0"></span>שחברת הטלפונים הקצתה עבור מספר הפקס, יתכן שהתקן ה- One-in-All של HP יענה הן לשיחות קוליות והן לשיחות פקס, או שלא יענה כלל.

- .4 (אופציונלי) שנה את ההגדרה **Answer to Rings**) מספר צלצולים למענה) לערך ההגדרה הנמוך ביותר (שני צלצולים). לקבלת מידע על שינוי הגדרה זו, ראה קביעת מספר [צלצולים](#page-89-0) לפני המענה.
	- .5 בצע בדיקת פקס. לקבלת מידע נוסף, ראה בדיקת [הגדרת](#page-89-0) הפקס שלך.

ה-One-in-All של HP יענה באופן אוטומטי לשיחות נכנסות שיש להן דפוס הצלצול שבחרת (הגדרת **Pattern Ring Answer**) דפוס צלצול מענה)), לאחר מספר הצלצולים שבחרת (**to Rings Answer**) מספר צלצולים למענה)). לאחר מכן יופקו צלילי קבלת פקס למכשיר הפקס השולח ותחל קבלת הפקס.

#### **אפשרות ה': קו קול/פקס משותף**

אם אתה מקבל הן שיחות קוליות והן שיחות פקס באותו מספר טלפון, ואין ציוד משרדי אחר שמחובר לקו טלפון זה, חבר את ה-One-in-All של HP כמתואר בחלק זה.

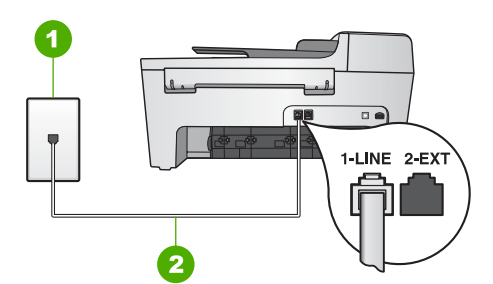

#### **מראה אחורי של ה-One-in-All של HP**

- 1 שקע טלפון בקיר
- 2 חוט הטלפון, המסופק באריזה עם ה-One-in-All של HP, מחובר ליציאת "LINE- 1"

#### **התקנת ה-One-in-All של HP שברשותך עם קו פקס/קול משותף**

.1 השתמש בחוט הטלפון שסופק באריזה יחד עם ה-One-in-All של HP וחבר קצה אחד לשקע הטלפון בקיר. לאחר מכן, חבר את הקצה השני ליציאה המסומנת "LINE- 1 "בחלק האחורי של .HP של All-in-One-ה

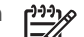

**הערה** אם לא תשתמש בחוט הטלפון המצורף כדי לחבר בין השקע בקיר ובין

ה-One-in-All של HP שלך, יתכן שלא תצליח להשתמש בפקס בהצלחה. חוט טלפון מיוחד זה שונה מחוטי הטלפון שאולי כבר יש לך בבית או במשרד. אם חוט הטלפון המצורף קצר מדי, ראה חוט הטלפון [המצורף](#page-25-0) ל[-One-in-All](#page-25-0) [של](#page-25-0) [HP](#page-25-0) שלי אינו [מספיק](#page-25-0) [ארוך](#page-25-0). למידע על הארכתו.

- .2 כעת עליך להחליט אם תרצה שה-One-in-All של HP יענה לשיחות פקס באופן אוטומטי או באופן ידני:
- אם תגדיר את ה-One-in-All של HP לענות על שיחות **באופן אוטומטי**, ההתקן יענה לכל השיחות הנכנסות ויקבל פקסים. במקרה כזה, ה- One-in-All של HP לא יוכל להבחין בין שיחות קוליות ופקסים. אם אתה חושב שהשיחה היא שיחה קולית, עליך לענות לשיחה לפני
- <span id="page-93-0"></span>● אם אתה משתמש במערכת טלפון PBX, חייג את המספר לקבלת קו חוץ לפני חיוג מספר הפקס.
	- ודא שאתה משתמש בכבל המצורף כדי להתחבר משקע הטלפון שבקיר להתקן ה-One-in-All של HP. אם אינך משתמש בכבל זה, יתכן שלא תוכל לשגר ולקבל פקסים כהלכה. חוט טלפון מיוחד זה שונה מחוטי הטלפון שאולי כבר יש לך בבית או במשרד. אם חוט הטלפון המצורף קצר מדי, ראה חוט הטלפון [המצורף](#page-25-0) ל[-One-in-All](#page-25-0) [של](#page-25-0) [HP](#page-25-0) שלי אינו [מספיק](#page-25-0) [ארוך](#page-25-0). למידע על הארכתו.

#### **אפשרות ד': פקס עם שירות צלצול מובחן באותו קו טלפון**

אם אתה מנוי לשירות צלצול מובחן באמצעות חברת הטלפונים שמאפשר קיום של מספרי טלפון מרובים בקו טלפון אחד, כל אחד עם דפוס צלצול שונה, חבר את ה-One-in-All של HP כמתואר בחלק זה.

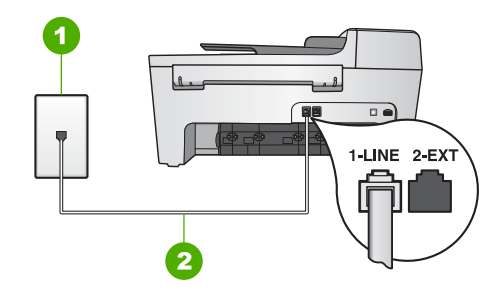

#### **מראה אחורי של ה-One-in-All של HP**

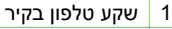

2 חוט הטלפון, המסופק באריזה עם ה-One-in-All של HP, מחובר ליציאת "LINE- 1"

#### **התקנת ה-One-in-All של HP שברשותך עם שירות צלצול מובחן**

.1 השתמש בחוט הטלפון שסופק באריזה יחד עם ה-One-in-All של HP וחבר קצה אחד לשקע הטלפון בקיר. לאחר מכן, חבר את הקצה השני ליציאה המסומנת "LINE- 1 "בחלק האחורי של .HP של All-in-One-ה

**הערה** אם לא תשתמש בחוט הטלפון המצורף כדי לחבר בין השקע בקיר ובין

ה-One-in-All של HP שלך, יתכן שלא תצליח להשתמש בפקס בהצלחה. חוט טלפון מיוחד זה שונה מחוטי הטלפון שאולי כבר יש לך בבית או במשרד. אם חוט הטלפון המצורף קצר מדי, ראה חוט הטלפון [המצורף](#page-25-0) ל-[One-in-All](#page-25-0) [של](#page-25-0) [HP](#page-25-0) שלי אינו [מספיק](#page-25-0) [ארוך](#page-25-0). למידע על הארכתו.

- .2 קבע את הגדרת **Answer Auto**) מענה אוטומטי) ל-**On**) מופעל). לקבלת מידע על שינוי הגדרה זו, ראה הגדרת מצב [המענה](#page-90-0).
- .3 שנה את הגדרת **Pattern Ring Answer**) דפוס צלצול מענה) כך שתתאים לדפוס שחברת הטלפונים הקצתה למספר הפקס שלך.

לקבלת מידע על שינוי הגדרה זו, ראה שינוי דפוס צלצול [המענה](#page-90-0) (צלצול מובחן).

**הערה** כברירת מחדל, ה-One-in-All של HP מוגדר לענות לכל דפוסי הצלצולים. אם

לא תגדיר את **Pattern Ring Answer**) דפוס צלצול מענה) כך שיתאים לדפוס הצלצול

<span id="page-94-0"></span>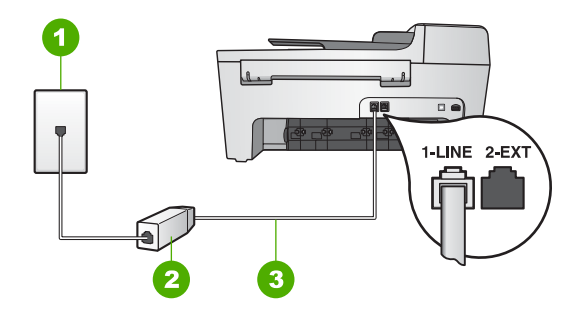

#### **מראה אחורי של ה-One-in-All של HP**

- 1 שקע טלפון בקיר
- 2 מסנן DSL, שמספק ספק שירות ה-DSL
- 3 חוט הטלפון, המסופק באריזה עם ה-One-in-All של HP, מחובר ליציאת "LINE 1"

#### **DSL עם HP של All-in-One-ה התקנת**

- .1 השג מסנן DSL מספק שירות ה-DSL.
- .2 השתמש בחוט הטלפון המצורף לאריזה של ה-One-in-All של HP וחבר קצה אחד למסנן ה-DSL. לאחר מכן, חבר את הקצה השני ליציאה המסומנת ב-"LINE - 1 "בחלק האחורי של .HP של All-in-One-ה

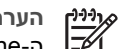

**הערה** אם לא תשתמש בחוט הטלפון המצורף כדי לחבר בין השקע בקיר ובין ה-One-in-All של HP שלך, יתכן שלא תצליח להשתמש בפקס בהצלחה. חוט טלפון מיוחד זה שונה מחוטי הטלפון שאולי כבר יש לך בבית או במשרד.

.3 חבר את חוט מסנן ה-DSL לשקע הטלפון בקיר.

**הערה** אם לקו טלפון זה מחוברים פריטי ציוד או שירותים נוספים, כגון שירות צלצול מובחן, משיבון או דואר קולי, ראה הסעיף המתאים בסעיף זה לקבלת הנחיות הגדרה נוספות.

.4 בצע בדיקת פקס. לקבלת מידע נוסף, ראה בדיקת [הגדרת](#page-89-0) הפקס שלך.

#### **אפשרות ג': התקנת ה-One-in-All של HP עם מערכת טלפון PBX או קו ISDN**

אם אתה משתמש במערכת טלפון PBX או במתאם המרה/מסוף של ISDN, ודא שאתה מבצע את הפעולות הבאות:

- אם אתה משתמש במערכת טלפון PBX או במתאם המרה/מסוף של ISDN, ודא שה-One-in-All של HP מחובר ליציאה המיועדת לשימוש פקס וטלפון. בנוסף, ודא שמתאם המסוף הוגדר לסוג הבורר הנכון עבור המדינה/אזור שלך, במידת האפשר.
- **הערה** מערכות ISDN מסוימות מאפשרות לך להגדיר את היציאות עבור ציוד טלפון ספציפי. לדוגמה, יתכן שהקצית יציאה אחת לטלפון ופקס מקבוצה 3 ויציאה אחרת למספר מטרות. אם אתה נתקל בבעיות בחיבור ליציאת פקס או טלפון במתאם ISDN, נסה להשתמש ביציאה הרב-תכליתית. יתכן שיציאה זו נקראת "combi-multi "או משהו דומה.
- אם אתה משתמש במערכת טלפון PBX, הגדר את צליל השיחה הממתינה למצב "off) "כבוי). **הערה** מערכות PBX דיגיטליות רבות כוללות צליל שיחה ממתינה שכברירת מחדל מוגדר למצב "on) "מופעל). צליל שיחה ממתינה זה יפריע לכל שידור פקס ולא תצליח

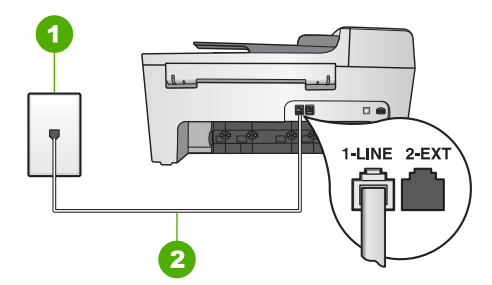

#### **מראה אחורי של ה-One-in-All של HP**

1 שקע טלפון בקיר

פרק 3

<span id="page-95-0"></span>2 חוט הטלפון, המסופק באריזה עם ה-One-in-All של HP, מחובר ליציאת "LINE1-"

#### **התקנת ה-One-in-All של HP עם קו פקס נפרד**

- .1 השתמש בחוט הטלפון שסופק באריזה יחד עם ה-One-in-All של HP וחבר קצה אחד לשקע הטלפון בקיר. לאחר מכן, חבר את הקצה השני ליציאה המסומנת "LINE - 1 "בחלק האחורי של .HP של All-in-One-ה
	- **הערה** אם לא תשתמש בחוט הטלפון המצורף כדי לחבר בין השקע בקיר ובין
- ה-One-in-All של HP, יתכן שלא תצליח להשתמש בפקס בהצלחה. חוט טלפון מיוחד זה שונה מחוטי הטלפון שאולי כבר יש לך בבית או במשרד. אם חוט הטלפון המצורף קצר מדי, ראה חוט הטלפון [המצורף](#page-25-0) ל-[One-in-All](#page-25-0) [של](#page-25-0) [HP](#page-25-0) שלי אינו [מספיק](#page-25-0) ארוך. למידע על הארכתו.
	- .2 קבע את הגדרת **Answer Auto**) מענה אוטומטי) ל- **On**) מופעל), לקבלת מידע על שינוי הגדרה זו, ראה הגדרת מצב [המענה](#page-90-0).
	- .3 (אופציונלי) שנה את ההגדרה **Answer to Rings**) מספר צלצולים למענה) לערך ההגדרה הנמוך ביותר (שני צלצולים).
		- לקבלת מידע על שינוי הגדרה זו, ראה קביעת מספר [צלצולים](#page-89-0) לפני המענה.
			- .4 בצע בדיקת פקס. לקבלת מידע נוסף, ראה בדיקת [הגדרת](#page-89-0) הפקס שלך.

כשהטלפון יצלצל, ה-One-in-All של HP יענה באופן אוטומטי לאחר מספר הצלצולים שבחרת בהגדרה **Answer to Rings**) מספר צלצולים למענה). לאחר מכן יופקו צלילי קבלת פקס למכשיר הפקס השולח ותחל קבלת הפקס.

#### **אפשרות ב': התקנת ה-One-in-All של HP עם DSL**

אם ברשותך שירות DSL) line subscribr digital (באמצעות חברת הטלפונים, השתמש בהוראות שבחלק זה כדי לחבר מסנן DSL בין שקע הקיר של הטלפון ובין ה-One-in-All של HP. מסנן זה מסיר את האות הדיגיטלי שעלול לשבש את התקשורת של ה-One-in-All של HP, כך שה- One-in-All של HP יוכל לקיים תקשורת כהלכה באמצעות קו הטלפון. (במדינה/אזור שלך, DSL עשוי להיקרא ADSL( .

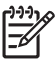

**הערה** אם ברשותך קו DSL ולא חיברת מסנן DSL, לא תצליח לשגר ולקבל פקסים .HP של All-in-One-ה באמצעות

#### **הגדרת ה-One-in-All של HP לשיגור וקבלת פקסים**

<span id="page-96-0"></span>לפני שתתחיל להגדיר את הפקס ב-One-in-All של HP, קבע מהו סוג הציוד או השירותים המותקנים על-גבי אותו קו טלפון. בעמודה הראשונה של הטבלה הבאה, בחר את שילוב הציוד והשירותים הקיים במשרד או בבית. לאחר מכן, חפש את אפשרות ההגדרה המתאימה בעמודה השנייה. בהמשך פרק זק ניתנות הוראות שלב-אחר-שלב עבור כל אפשרות.

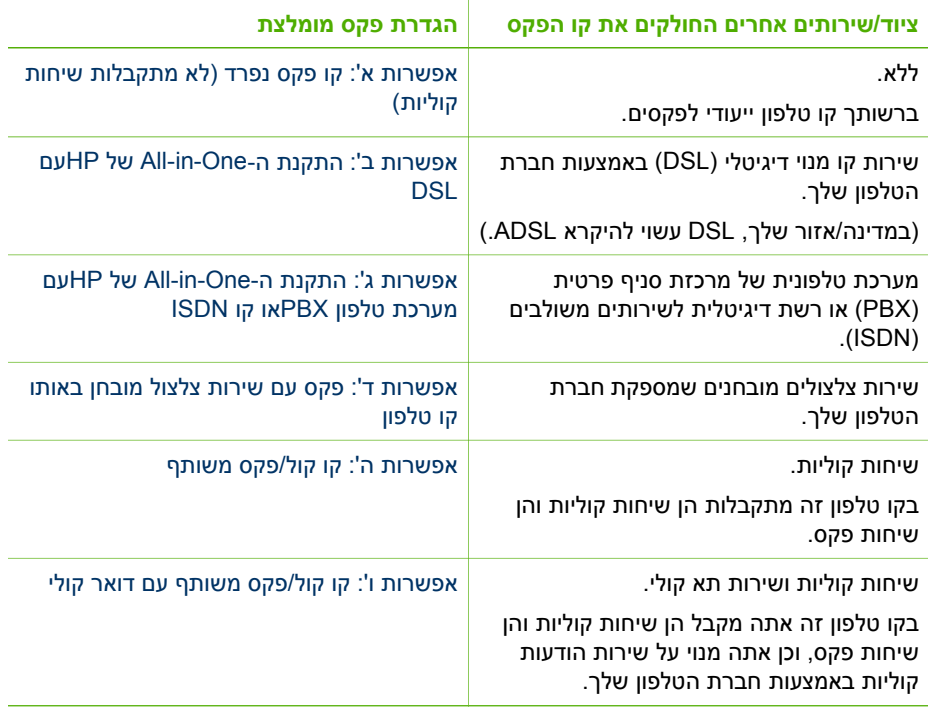

לקבלת מידע נוסף אודות התקנת פקס במדינות/אזורים ספציפיים, בקר באתרי האינטרנט בנושא Fax Configuration) תצורת פקס) המפורטים להלן.

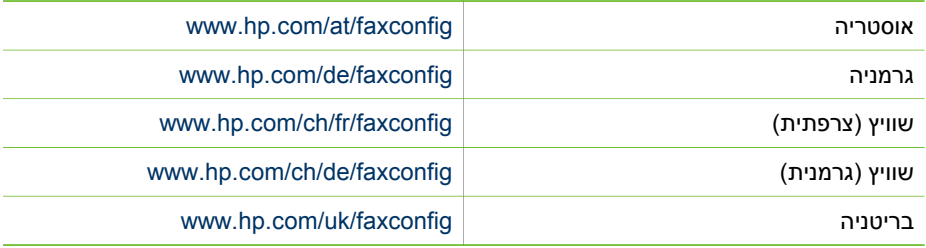

#### **אפשרות א': קו פקס נפרד (לא מתקבלות שיחות קוליות)**

אם ברשותך קו פקס נפרד שבו לא מתקבלות שיחות קוליות ואין לך ציוד אחר המחובר לקו טלפון זה, התקן את ה-One-in-All של HP כמתואר בחלק זה. <span id="page-97-0"></span>אם חלה הפסקה באספקת החשמל ל-One-in-All של HP, יהיה עליך להגדיר מחדש את התאריך ואת השעה.

- .1 לחץ על **הגדרה**.
- .2 לחץ על **6** ולאחר מכן לחץ על .**3** פעולה זו בוחרת את **Tools**) כלים) ולאחר מכן את **Time and Date**) תאריך ושעה).
- .3 הזן את החודש, היום והשנה בלחיצה על המספרים המתאימים בלוח המקשים המספרי. בהתאם להגדרת המדינה/אזור, יתכן שיש להזין את התאריך בסדר שונה.
	- .4 הזן את השעות והדקות.
	- .5 אם הזמן מוצג בתבנית של 12 שעות, לחץ על **1** ל-AM או על **2** ל-PM. ההגדרות החדשות של התאריך והשעה תוצגנה בתצוגת לוח הבקרה.

#### **התאמת עוצמת הקול**

ה-One-in-All של HP מספק שלוש רמות לכיוון עוצמת הצלצול והרמקול. עוצמת הצלצול היא העוצמה של צלצולי הטלפון. עוצמת הרמקול היא הרמה של כל שאר הדברים, כגון צלילי החיוג, צלילי הפקס וצפצופי הלחיצה על לחצנים. הגדרת ברירת המחדל היא **soft**) חלש).

- .1 לחץ על **הגדרה**.
- .2 לחץ על **4** ולאחר מכן לחץ על .**5** פעולה זו מציגה את התפריט **Setup Fax Basic**) הגדרות פקס בסיסיות) ואחר כך בוחרת את האפשרות **Volume Beep and Ring**) עוצמת הקול של הצלצולים והצפצופים).
	- .3 לחץ על כדי לבחור באחת האפשרויות: **Soft**) חלש), **Loud**) חזק) או **Off**) כבוי).
- **הערה** עוצמת הקול של הצפצופים שאתה שומע בעת לחיצה על הלחצנים, אינה משתנה בין אם נבחרה עוצמת קול **Loud**) חזקה) או **Soft**) חלשה). שתי אפשרויות אלו משפיעות רק על צליל הצלצול, החיוג ועל הצלילים הנשמעים בעת שיגור פקסים. אולם, אם תבחר במצב **Off**) כבוי), ייכבו גם צלילי הלחיצה על לחצנים.

אם בחרת **Off**) כבוי), לא תשמע צליל חיוג, צלילי פקס או צלילי צלצול נכנס. כאשר ההגדרה **Volume Beep and Ring**) עוצמת הקול של הצלצולים והצפצופים) מוגדרת ל-**Off**) כבוי), אין באפשרותך לשגר פקס באמצעות חיוג מהצג, למשל בעת שימוש בכרטיס חיוג לשיגור פקס. לקבלת מידע נוסף אודות חיוג מהצג, ראה [שיגור](#page-63-0) פקס [באמצעות](#page-63-0) חיוג מהצג.

.4 לחץ על **OK**) אישור).

# **הגדרת פקס**

לאחר השלמת כל השלבים המפורטים במדריך ההתקנה, השתמש בהוראות שבפרק זה כדי להשלים את הגדרת הפקס. שמור את מדריך ההתקנה שלך לשימוש עתידי.

סעיף זה כולל הוראות כיצד להגדיר את ה-One-in-All של HP כך שהפקס יפעל בהצלחה במקביל לציוד ולשירותים אחרים שיתכן שכבר נמצאים בשימוש בקו הטלפון אשר ישמש גם את .HP של All-in-One-ה

- **עצה** תוכל גם להשתמש ב**אשף הגדרת הפקס** (Wizard Setup Fax) ( Windows (או  $\sqrt{1}$
- ב- **Utility Setup Fax**) Mac (שייסעו לך לקבוע במהירות כמה הגדרות פקס חשובות, כגון מצב המענה ופרטי כותרת הפקס. באפשרותך לגשת אל **אשף הגדרת הפקס** (Setup Fax **HP Image** תוכנת באמצעות) Mac) **Fax Setup Utility** אל או) Windows) (Wizard **Zone**. לאחר הפעלת **אשף הגדרת הפקס** (Wizard Setup Fax) (Windows (או **Fax Utility Setup**) Mac(, בצע את ההליכים המתוארים בפרק זה כדי להשלים את הגדרת הפקס.

# <span id="page-98-0"></span>**3 השלמת הגדרת ה-One-in-All של HP**

לאחר שהשלמת את השלבים המפורטים במדריך ההתקנה, עיין בפרק זה שיסייע לך להשלים את הגדרת ה-One-in-All של HP. חלק זה כולל מידע חשוב בנוגע להגדרת ההתקן, לרבות מידע אודות הגדרת העדפות.

- שינוי העדפות התקן כגון שפה ומדינה/אזור, תאריך, ועוצמת הצלצולים והלחיצות על לחצנים. למידע נוסף, ראה הגדרת העדפות.
- השלמת הגדרת הפקס, לרבות התקנת מצב המענה, מספר הצלצולים עד למענה ודפוס צלצול המענה. למידע נוסף, ראה [הגדרת](#page-97-0) פקס.

# **הגדרת העדפות**

לפני שתתחיל להשתמש ב- One-in-All של HP, קבע את ההעדפות המתוארות בסעיף זה.

מדריך למשתמש זה מספק רק דגימה של ההעדפות הזמינות כדי לסייע לך בתחילת העבודה עם ה-One-in-All של HP. עיין במערכת **עזרה של Zone Image HP** שעל-גבי המסך המצורפת לתוכנת One-in-All של HP לקבלת מידע אודות כל ההעדפות הזמינות עבור אופן הפעולה של ה-One-in-All של HP. לדוגמה, **עזרה של Zone Image HP** שעל-גבי המסך מספק מידע אודות שינוי מהירות גלילת ההודעות בתצוגת לוח הבקרה, הגדרת אפשרויות לחיוג חוזר בפקס והעדפות אחרות. לקבלת מידע נוסף אודות **עזרה של Zone Image HP**, ראה שימוש [בעזרה](#page-105-0) שעל-גבי המסך.

#### **קביעת השפה והמדינה/אזור**

השפה שבה מוצגות הודעות בתצוגת לוח הבקרה נקבעת בהתאם להגדרות השפה והמדינה/אזור שהוגדרו ב-One-in-All של HP. בדרך כלל, הגדרת השפה והמדינה/אזור נעשית במהלך ההתקנה הראשונה של ה-One-in-All של HP. עם זאת, באפשרותך לשנות את ההגדרה בכל עת באמצעות ביצוע ההליך שלהלן.

- .1 לחץ על **הגדרה**.
- .2 לחץ על **7** ולאחר מכן לחץ על .**1** פעולה זו בוחרת באפשרות **Preferences**) העדפות) ולאחר מכן בוחרת באפשרות **Set Region/Country & Language**) הגדרת שפה ומדינה/אזור).
- .3 לחץ על או על כדי לגלול בין השפות. כאשר מופיעה השפה שלך, לחץ על **OK**) אישור).
	- .4 כאשר תתבקש, לחץ על **1** עבור **Yes**) כן) או על **2** עבור **No**) לא).
- .5 לחץ על או על כדי לגלול בין מדינות/אזורים. כאשר מופיעים המדינה/אזור שבהם ברצונך לבחור, לחץ על **OK**) אישור).
	- .6 כאשר תתבקש, לחץ על **1** עבור **Yes**) כן) או על **2** עבור **No**) לא).

#### **הגדרת התאריך והשעה**

באפשרותך להגדיר את התאריך והשעה בלוח הבקרה. תבנית התאריך והשעה מבוססת על הגדרות השפה והמדינה/אזור. כאשר אתה משגר פקס, מועברים גם התאריך והשעה הנוכחיים עם השם ומספר הפקס, כחלק מכותרת הפקס.

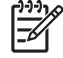

**הערה** בחלק מהמדינות/אזורים, חותמת התאריך והשעה בכותרת הפקס נדרשת על-פי חוק.

פרק 2

#### **אזור התצוגה**

באזור התצוגה בחלונית הימנית מוצג נושא העזרה שבחרת בחלונית האמצעית. נושאי העזרה כוללים טקסט תיאורי, הוראות שלב-אחר-שלב ואיורים, היכן שישים.

- נושאים רבים במערכת **עזרה של Zone Image HP** כוללים מידע אודות אופן השימוש במאפיין מלוח הבקרה של ה-One-in-All של HP כמו גם מתוכנת **Zone Image HP** ב-Mac. השתמש בפסי הגלילה שמימין לאזור התצוגה כדי להציג את כל התוכן בנושא מסוים. לעיתים יש לגלול על מנת שמידע חשוב יופיע בחלון.
	- לעיתים קרובות נושאים כוללים קישורים או הפניות לנושאים אחרים במערכת העזרה, שבהם תוכל למצוא מידע נוסף.
- אם הנושא הקשור מופיע באותו סעיף בעזרה, ייפתח הנושא באזור התצוגה באופן אוטומטי.
- אם הנושא הקשור מופיע בסעיף אחר של העזרה, הנושא הנוכחי מספק הפנייה שמיידעת אותך באיזה סעיף לבחור בחלונית הניווט השמאלית. באפשרותך לאתר את הנושא הקשור באמצעות חלונית הניווט האמצעית או לחפש את הנושא באופן המתואר בסעיף הבא.
- חלק מהנושאים כוללים הנפשות שמראות לך כיצד להשתמש במאפיין מסוים. הנפשות אלה מסומנות בסמל של מצלמת וידאו, ואחריו המילים "how me Show) "הראה לי כיצד). לחיצה על סמל מצלמת הווידאו מפעילה את ההנפשה בחלון חדש.

#### **סרגל הכלים של העזרה**

סרגל הכלים של העזרה המוצג להלן מכיל לחצנים שמאפשרים לך לנווט בין הנושאים בעזרה. באפשרותך לחזור לאחור בין הנושאים שכבר הוצגו או ללחוץ על לחצן **Center Help** כדי לגשת לעזרה עבור יישומי תוכנה אחרים ב-Mac.

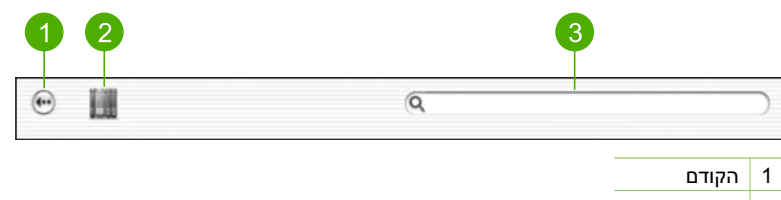

- Help Center | 2
- 3 אזור החיפוש

סרגל הכלים של העזרה כולל גם תיבת טקסט שמאפשרת לך לחפש מילים ספציפיות, כגון "borderless print" (הדפסה ללא שוליים), בכל רחבי מערכת העזרה.

לאחר הזנת קריטריון החיפוש, הקש על RETURN במקלדת כדי להציג רשימה של כל הנושאים המכילים את המילים או הביטויים שהוזנו. התוצאות מסודרות בטבלה בעלת שלוש עמודות. כל שורה כוללת כותרת **Topic**) נושא), **Relevance**) רלוונטיות) (שהוקצתה לנושא בהתאם למידת הרלוונטיות שלו לקריטריון החיפוש) ו-**Location**) מיקום) לציון המיקום ברחבי העזרה שבו נמצא הנושא.

כברירת מחדל, התוצאות ממוינות לפי **Relevance**) רלוונטיות), כך שהנושא שמתאים ביותר לקריטריון החיפוש מופיע בראש הרשימה. כמו כן, באפשרותך למיין את התוצאות לפי **Topic**) נושא) או **Location**) מיקום), באמצעות לחיצה על כותרת העמודה בטבלה. כדי להציג את התוכן של נושא, לחץ פעמיים על השורה בטבלת התוצאות. הנושא שנבחר מופיע.

#### **שימוש בעזרה במחשב Mac**

סעיף זה מסביר כיצד לגשת לעזרה שעל-גבי המסך במחשבי Mac. הסעיף כולל הסברים כיצד לנווט במערכת העזרה וכיצד לחפש בה כדי לאתר את המידע הספציפי הדרוש.

#### **גישה למערכת עזרה של Zone Image HP במחשב Mac**

← בתפריט **Help**) עזרה) בתוכנת **Zone Image HP**, בחר באפשרות **עזרה של Zone Image HP**. למידע על גישה לתוכנת **Zone Image HP**, ראה שימוש [בתוכנת](#page-108-0) [Zone Image HP](#page-108-0). **עזרה של Zone Image HP** מופיעה. העזר בתרשים שלהלן שבו מודגשים המאפיינים שיסייעו לך להתמצא בעזרה.

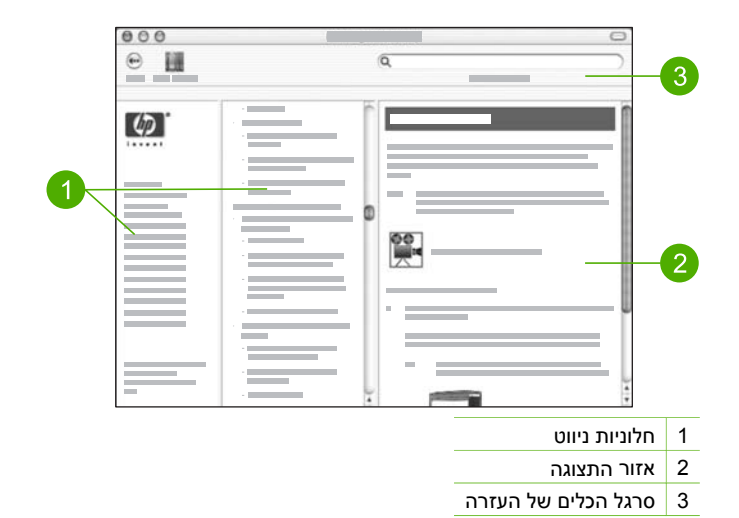

#### **חלוניות ניווט**

ה**עזרה של Zone Image HP** נפתחת ב- Viewer Help) מציג העזרה). היא מחולקת לשלוש חלוניות. החלונית השמאלית והחלונית המרכזית מאפשרות לך לנווט בין הנושאים בעזרה. (החלונית הימנית כוללת את אזור התצוגה, המתואר בסעיף הבא.)

- החלונית השמאלית כוללת רשימה של כל הסעיפים בעזרה.
- לקבלת מידע אודות משימות ומאפיינים הזמינים מלוח הבקרה של ה-One-in-All של HP, לחץ על **עזרה של סדרת series** .**5600**
- לקבלת מידע אודות נושאים הקשורים לפתרון בעיות בהתקן ה-One-in-All של HP, לחץ על **פתרון בעיות עבור סדרת** . **series 5600**
	- שאר הסעיפים המופיעים ברשימה מספקים מידע אודות השימוש בתוכנת **Image HP Zone** לביצוע פעולות בהתקן ה-One-in-All של HP.
	- החלונית האמצעית מספקת סקירה מלמעלה למטה של הנושאים בסעיף שנבחר בחלונית השמאלית, בדומה לתוכן עניינים בספר. זו דרך יעילה למציאת כל המידע הקיים אודות מאפיין בודד, כגון הדפסת צילומים.

**נוסף מידע איתור**

איתור מידע נוסף

של נושא, לחץ פעמיים על השורה בטבלת התוצאות. הנושא שנבחר מופיע באזור התצוגה מצד ימין.

#### **אזור התצוגה**

באזור התצוגה בצד ימין של חלון העזרה מוצג נושא העזרה שבחרת מאחת הלשוניות שבצד שמאל. נושאי העזרה כוללים טקסט תיאורי, הוראות שלב-אחר-שלב ואיורים, היכן שישים.

- לעיתים קרובות נושאים כוללים קישורים לנושאים אחרים במערכת העזרה, שבהם תוכל למצוא מידע נוסף. לפעמים קישור פותח את הנושא החדש באופן אוטומטי באזור התצוגה. במקרים אחרים, יתכן שיהיה יותר מנושא מתאים אחד. במקרים כאלה, מופיעה תיבת הדו-שיח **Topics Found**) נושאים שנמצאו). לחיצה כפולה על כל אחד מהנושאים המופיעים בתיבת הדו-שיח תציג את הנושא באזור התצוגה.
- חלק מהנושאים כוללים הוראות מפורטיות או מידע נוסף שאינו נראה בדף במבט ראשון. חפש את המילים **All Show**) הצג הכל) או **All Hide**) הסתר הכל) בפינה הימנית העליונה של הדף. אם מילים אלה מופיעות, פירוש הדבר שיש מידע נוסף מוסתר בדף. המידע המוסתר מסומן באמצעות טקסט בצבע כחול כהה וחץ. באפשרותך להציג את המידע המוסתר באמצעות לחיצה על הטקסט הכחול כהה.
- חלק מהנושאים כוללים הנפשות שמראות לך כיצד להשתמש במאפיין מסוים. הנפשות אלה מסומנות בסמל של מצלמת וידאו, ואחריו המילים "how me Show) "הראה לי כיצד). לחיצה על טקסט הקישור "how me Show) "הראה לי כיצד) מפעילה את ההנפשה בחלון חדש.

#### **סרגל הכלים של העזרה**

סרגל הכלים של העזרה המוצג להלן מכיל לחצנים שמאפשרים לך לנווט בין הנושאים בעזרה. באפשרותך להתקדם ולחזור לאחור בין הנושאים שכבר הוצגו, או ללחוץ על לחצן **דף הבית** כדי לשוב .(HP Image Zone של העזרה תכני (**HP Image Zone help contents** לדף

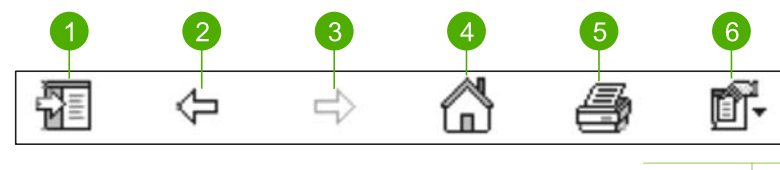

1 הצג/הסתר

2 הקודם

- 3 קדימה
- 4 דף הבית
- 5 הדפסה
- 6 אפשרויות

כמו כן, סרגל הכלים של העזרה מכיל לחצנים לשינוי התצוגה של העזרה במסך המחשב. לדוגמה, אם אתה זקוק ליותר מקום כדי להציג את נושאי העזרה באזור התצוגה מימין, באפשרותך להסתיר את הלשוניות **Contents**) תוכן), **Index**) אינדקס) ו-**Search**) חיפוש) באמצעות לחיצה על הלחצן **Hide** (הסתר).

ולבסוף, הלחצן **הדפסה** מאפשר לך להדפיס את הדף הנוכחי המוצג במסך המחשב. אם הלשונית **Contents**) תוכן) מוצגת בצד שמאל כאשר אתה לוחץ על **הדפסה**, תופיע תיבת הדו-שיח **Print Topics**) הדפסת נושאים). באפשרותך לבחור להדפיס רק את הנושא הנוכחי המוצג באזור התצוגה או להדפיס את הנושא הנוכחי ואת כל נושאי המשנה הקשורים אליו. מאפיין זה אינו זמין אם הלשונית **Index**) אינדקס) או הלשונית **Search**) חיפוש) מוצגות בצד ימין של חלון העזרה.

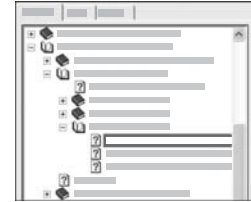

פרקים שכוללים נושאי משנה מסומנים ברשימה בסמל של ספר. כדי להציג רשימה של נושאי המשנה בספר, לחץ על הסימן **+** שליד סמל הספר. (הסימן **+** משתנה לסימן **-** כאשר הפרק כבר פרוס.) כדי להציג את המידע הקיים בנושא, לחץ על שם הספר או שם הנושא בכרטיסייה **Contents**) תוכן). הנושא שנבחר מופיע באזור התצוגה מצד ימין.

#### ● **אינדקס**

הכרטיסייה **Index**) אינדקס) מספקת רשימה אלפביתית של ערכי אינדקס הקשורים לנושאים במערכת **עזרה של Zone Image HP**.

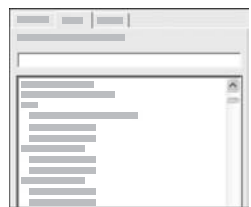

להצגת הערכים השונים, באפשרותך להשתמש בפס הגלילה שמימין לרשימה או להתחיל להקליד מילות מפתח בתיבת הטקסט שמעל הרשימה. עם הקלדת כל תו, רשימת ערכי האינדקס מתקדמת באופן אוטומטי לערכים שמתחילים באותיות שהוקלדו.

בעת הופעת ערך אינדקס שנראה קשור למידע אותו אתה מחפש, לחץ פעמיים על ערך האינדקס.

- אם רק נושא אחד בעזרה קשור לערך האינדקס, הנושא מופיע באזור התצוגה מימין.
- אם קיימים נושאים מתאימים רבים, תופיע תיבת הדו-שיח **Found Topics**) נושאים שנמצאו). לחיצה כפולה על כל אחד מהנושאים המופיעים בתיבת הדו-שיח תציג את הנושא באזור התצוגה.
	- **חיפוש**

הכרטיסייה **Search**) חיפוש) מאפשרת לך לחפש מילים ספציפיות, כגון "print borderless" (הדפסה ללא שוליים), בכל רחבי מערכת העזרה.

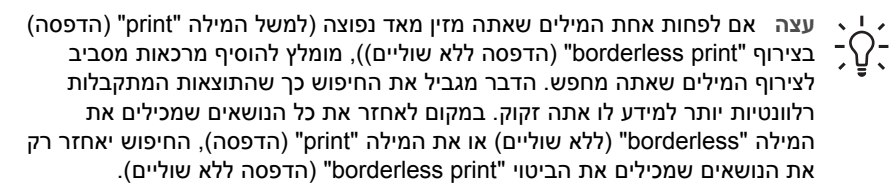

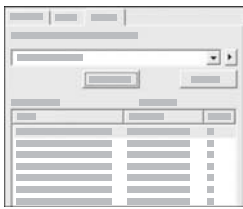

לאחר שהזנת את קריטריון החיפוש, לחץ על **List Topics**) הצג נושאים ברשימה) כדי לראות את כל נושאי העזרה שמכילים את המילים או הביטויים שהזנת. התוצאות מסודרות בטבלה בעלת שלוש עמודות. כל שורה כוללת את **כותרת** הנושא ואת **מיקומו** במערכת העזרה ואת ה**דרגה** שהוקצתה לו בהתאם למידת הרלוונטיות שלו לקריטריון החיפוש.

כברירת מחדל, התוצאות ממוינות לפי **Rank**) דרגה), כך שהנושא שמכיל את מרב המופעים של קריטריון החיפוש מופיע בראש הרשימה. כמו כן, באפשרותך למיין את התוצאות לפי **Title** (כותרת) או **Location**) מיקום), באמצעות לחיצה על כותרת העמודה בטבלה. כדי להציג תוכן

#### **כדי לגשת למערכת עזרה של Zone Image HP במחשב Windows**

- .1 ב-**Center Solution HP**) מרכז הפתרונות של HP( , לחץ על הכרטיסייה עבור התקן .HP של All-in-One-ה למידע על גישה ל-**Center Solution HP**) מרכז הפתרונות של HP( , ראה שימוש [בתוכנת](#page-108-0) .[HP Image Zone](#page-108-0)
	- .2 באזור **Support Device**) תמיכה בהתקן), לחץ על **Guide Onscreen**) מדריך על-גבי המסך) או על **Troubleshooting**) פתרון בעיות).
- אם תלחץ על **Guide Onscreen**) מדריך על-גבי המסך), יופיע תפריט מוקפץ. באפשרותך לבחור אם לפתוח את דף הפתיחה במערכת העזרה או לעבור לעזרה המיועדת .שלך HP של All-in-One-ל
- אם תלחץ על **Troubleshooting**) פתרון בעיות), ייפתח עמוד **and Troubleshooting support**) פתרון בעיות ותמיכה).

3 ₫ G 邮  $-1$  $\sim$  $\overline{2}$ 1 לשוניות Contents) תוכן), Index) אינדקס) ו- Search) חיפוש) 2 אזור התצוגה 3 סרגל הכלים של העזרה

העזר בתרשים שלהלן שבו מודגשים המאפיינים שיסייעו לך להתמצא בעזרה.

#### **לשוניות Contents) תוכן), Index) אינדקס) ו- Search) חיפוש)**

הלשוניות **Contents**) תוכן), **Index**) אינדקס) ו-**Search**) חיפוש) מאפשרות לך למצוא כל נושא שהוא במערכת **עזרה של Zone Image HP**.

● **תוכן**

הכרטיסייה **Contents**) תוכן) מספקת סקירה מלמעלה למטה של נושאי העזרה, בדומה לתוכן עניינים בספר. זו דרך יעילה למציאת כל המידע הקיים אודות מאפיין בודד, כגון הדפסת צילומים.

- לקבלת מידע אודות משימות ומאפיינים הזמינים מלוח הבקרה של ה-One-in-All של HP, פתח את **עזרה של סדרת series 5600** שבתחתית הרשימה.
- לקבלת מידע אודות פתרון בעיות הקשורות ל-One-in-All של HP, פתח את הספר של **support and Troubleshooting**) פתרון בעיות ותמיכה) ולאחר מכן את זה של **פתרון בעיות עבור סדרת** . **series 5600**
	- שאר הספרים המופיעים ברשימה בכרטיסייה **Contents**) תוכן) מספקים מידע אודות השימוש בתוכנת **Zone Image HP** לביצוע פעולות בהתקן ה-One-in-All של HP.

<span id="page-105-0"></span>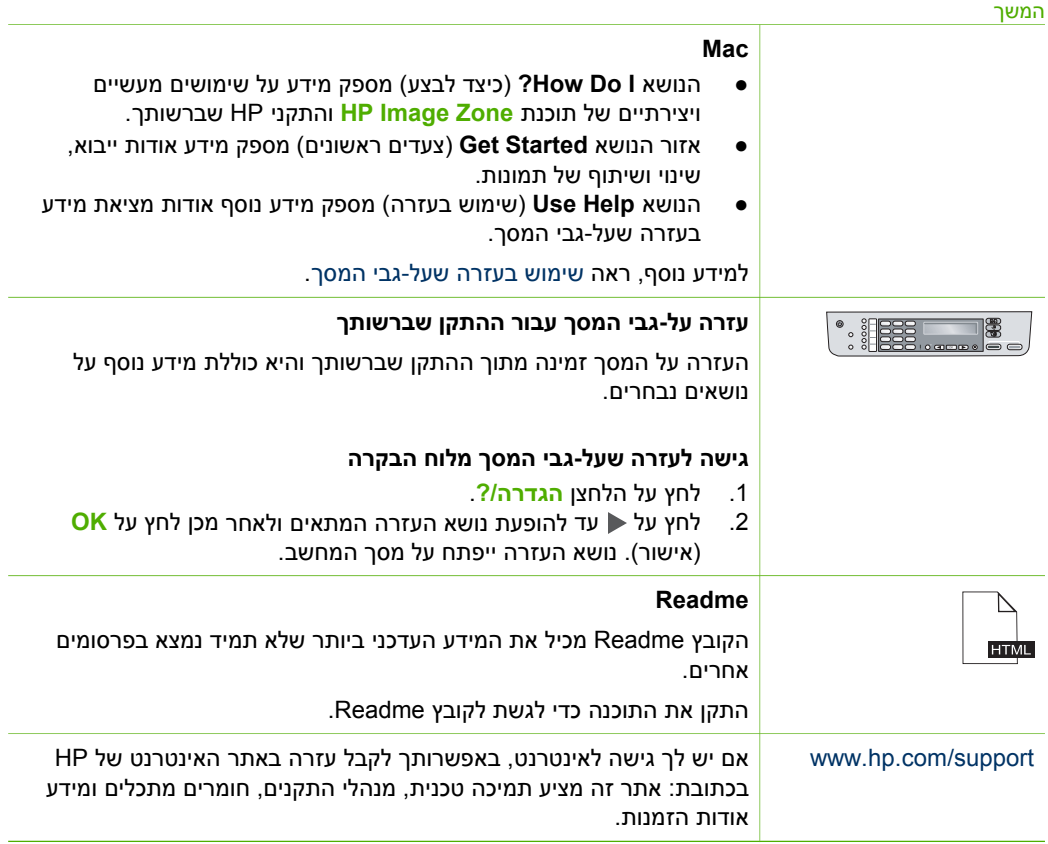

# **שימוש בעזרה שעל-גבי המסך**

מדריך למשתמש זה מספק רק דגימה של המאפיינים הזמינים כדי לסייע לך בתחילת העבודה עם ה-One-in-All של HP. סייר במערכת **עזרה של Zone Image HP** שעל-גבי המסך הכלולה בתוכנות של ה-One-in-All של HP לקבלת מידע אודות כל המאפיינים הנתמכים ב-One-in-All של HP.

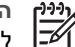

פרק 2

**הערה** כמו כן, העזרה שעל-גבי המסך מספקת נושאים הקשורים בפתרון בעיות כדי לסייע לך לפתור בעיות שעלולות להתעורר עם התקן ה-One-in-All של HP שברשותך.

האופן בו אתה ניגש לעזרה שעל-גבי המסך ומשתמש בה שונה מעט במחשבי Windows ובמחשבי Mac. הנחיות לשימוש בשתי מערכות העזרה כלולות בסעיפים הבאים.

#### **שימוש בעזרה במחשב Windows**

סעיף זה מסביר כיצד לגשת לעזרה שעל-גבי המסך במחשבי Windows. הסעיף כולל הסברים כיצד להשתמש במאפייני הניווט, החיפוש והאינדקס במערכת העזרה כדי לחפש את המידע הספציפי לו אתה זקוק.

# **2 איתור מידע נוסף**

באפשרותך לגשת אל מגוון מקורות, הן מודפסים והן מקוונים, המספקים מידע אודות הגדרת ה-One-in-All של HP והשימוש בו.

# **מקורות מידע**

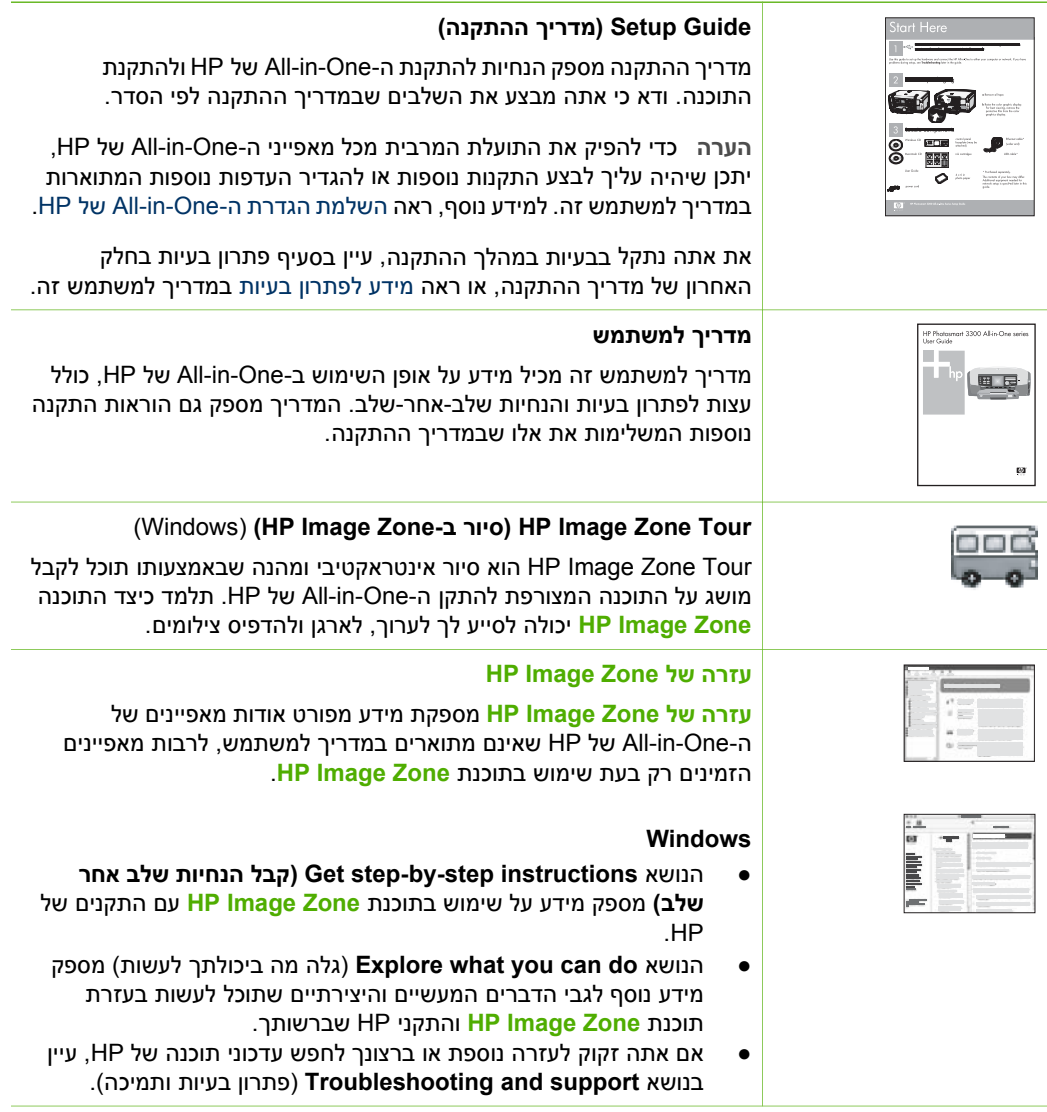

**Zone** היא החלון של **Zone Image HP**. באופן כללי, נקודת הכניסה משמשת כנקודת ההפעלה של התוכנה והשירותים של **Zone Image HP**.

#### **Windows במחשב HP Image Zone תוכנת פתיחת**

- .1 בצע אחת מהפעולות הבאות:
- בשולחן העבודה של Windows, לחץ לחיצה כפולה על הסמל **Center Solution HP** (מרכז הפתרונות של HP).
- במגש המערכת בפינה השמאלית הקיצונית של שורת המשימות של Windows, לחץ לחיצה כפולה על הסמל של **Monitor Imaging Digital HP**) צג ההדמיה הדיגיטלית של .(HP
- בסרגל המשימות, לחץ על **התחל** (Start(, בחר **תוכניות** (Programs (או **כל התוכניות** (All Programs), בחר HP, ולאחר מכן לחץ HP Solution Center (מרכז הפתרונות של .( HP
	- .2 אם מותקנים במחשב מספר התקנים של HP, בחר בכרטיסייה One-in-All של HP.

**הערה** במחשב Windows, **Center Solution HP**) מרכז הפתרונות של HP (כולל מאפיינים שונים בהתאם להתקנים שמותקנים במחשב. **Center Solution HP**) מרכז הפתרונות של HP ( מותאם אישית להצגת סמלים המתאימים להתקן שנבחר. אם ההתקן שנבחר אינו כולל מאפיין מסוים, הסמל עבור אותו מאפיין לא יופיע ב-**Center Solution HP** (מרכז הפתרונות של HP).

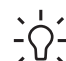

**עצה** אם **Center Solution HP**) מרכז הפתרונות של HP ( במחשב שברשותך אינו מכיל

סמלים כלשהם, יתכן שאירעה שגיאה במהלך התקנת התוכנה. כדי לתקן בעיה זו, השתמש בלוח הבקרה של מערכת ההפעלה Windows כדי להסיר לחלוטין את ההתקנה של תוכנת **Zone Image HP**. לאחר מכן התקן את התוכנה מחדש. למידע נוסף, עיין במדריך ההתקנה המצורף ל-One-in-All של HP שלך.

#### **Mac -ב HP Image Zone תוכנת פתיחת**

← לחץ על הסמל **Zone Image HP** ב-Dock ולאחר מכן בחר התקן. כעת יופיע החלון **Zone Image HP**.

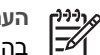

**הערה** במחשב Mac, המאפיינים הזמינים בתוכנת **Zone Image HP** משתנים בהתאם להתקן שנבחר.

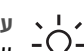

**עצה** לאחר שנפתחה תוכנת **Zone Image HP**, באפשרותך לגשת אל קיצורי הדרך

של תפריט Dock באמצעות בחירת הסמל **Zone Image HP** ב-Dock והחזקת לחצן העכבר מעליו.
#### **להזנת טקסט**

<span id="page-108-0"></span>.1 לחץ על המספרים בלוח המקשים המספרי שמקבילים לאותיות בשם. לדוגמה, האותיותa , b ו c מתאימות למספר 2, כפי שמוצג בלחצן הבא.

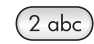

**עצה** לחץ על הלחצן מספר פעמים, להצגת התווים הזמינים.

בהתאם להגדרת השפה ולהגדרת המדינה/אזור, ייתכנו תווים נוספים פרט לאלו המופיעים על-גבי לוח המקשים המספרי.

.2 לאחר הופעת האות המתאימה, המתן עד שהסמן יתקדם באופן אוטומטי לימין, או לחץ על . לחץ על המספר המתאים לאות הבאה בשם. לחץ על הלחצן מספר פעמים עד להופעת האות הנכונה. האות הראשונה של המילה מוגדרת באופן אוטומטי כאות רישית.

#### **הזנת רווח, השהייה או סמל**

← כדי להזין רווח, לחץ על **רווח (#)**. כדי להזין השהיה, לחץ על **חיוג חוזר/השהיה**. יופיע מקף ברצף המספר. להזנת סמל, למשל @, לחץ ברציפות על **סמלים (\*)** כדי לגלול ברשימת הסמלים הזמינים: כוכבית (**\***), מקף (**-**), אמפרסנד (**&**), נקודה (**.**), קו נטוי (**/**), סוגריים **( )**, גרש (**'**), שוויון (**=**), סולמית (**#**), שטרודל (**@**), קו תחתון (**\_**), חיבור (**+**), סימן קריאה (**!**), נקודה-פסיק (**;**), סימן שאלה (**?**), פסיק (**,**), נקודתיים (**:**), אחוז (**%**) וטילדה (**~**).

#### **למחיקת אות, מספר או סמל**

 $\rightarrow$  אם טעית, לחץ על ▶ למחיקת הטעות ולאחר מכן הזן את הפרטים הנכונים.

אם סיימת להזין טקסט, לחץ על **OK**) אישור) לשמירת הפרטים שהוזנו.

### **HP Image Zone בתוכנת שימוש**

באפשרותך להשתמש בתוכנת **Zone Image HP** כדי לגשת למאפיינים רבים שאינם זמינים מלוח הבקרה.

התוכנה **Zone Image HP** מותקנת במחשב במהלך הההתקנה של ה-One-in-All של HP. לקבלת מידע נוסף, עיין במדריך ההתקנה המצורף להתקן.

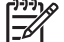

**הערה** אם בחרת בהתקנה המינימלית של תוכנת **Zone Image HP**, במקום היישום **HP Image Zone Express**. **HP Image Zone Express** תוכנת מותקנת ,המלא מומלצת עבור מחשבים בעלי משאבי זיכרון מוגבלים. **Express Zone Image HP** כוללת סדרה בסיסית של מאפייני עריכת צילומים במקום הסדרה הרגילה הכלולה בהתקנה המלאה .**HP Image Zone** של

כל אזכור של תוכנת **Zone Image HP** במדריך זה ובמערכת **עזרה של Zone Image HP** המופיעה על-גבי המסך, מתייחס לשתי הגרסאות של **Zone Image HP**, אלא אם צוין אחרת.

תוכל להרחיב במהירות ובקלות את הפונקציונליות של ה-One-in-All של HP באמצעות תוכנת **Zone Image HP**. חפש תיבות, דוגמת תיבה זו, לאורך מדריך זה שמספקות עצות ספציפיות לנושא ומידע שימושי עבור הפרויקטים שלך.

הגישה לתוכנת **Zone Image HP** משתנה בהתאם למערכת ההפעלה שברשותך . לדוגמה, אם אתה משתמש במחשב Windows, נקודת הכניסה לתוכנת **Zone Image HP** היא **Solution HP Center**) מרכז הפתרונות של HP( . אם אתה משתמש ב- Mac, נקודת הכניסה לתוכנת **Image HP**

המשך

(כיצד לשלוח פקס) How to Fax

קבע (Set New Defaults ברירות מחדל חדשות)

#### **תפריט To Scan) סרוק אל)**

<span id="page-109-0"></span>אפשרויות תפריט **To Scan**) סרוק אל) שלהלן זמינות בעת לחיצה על הלחצן **סריקה** בלוח הבקרה. האפשרויות הזמינות בתפריט זה משתנות בהתאם ליישומי התוכנה המותקנים במחשב.

HP Image Zone

Microsoft PowerPoint

Adobe Photoshop

HP Instant Share

#### **תפריט Setup) הגדרה)**

אפשרויות **Menu Setup**) תפריט הגדרה) שלהלן זמינות בעת לחיצה על הלחצן **הגדרה** בלוח הבקרה.

:1 Help) עזרה) :2 Report Print) הדפסת דוח) הגדרת (Speed Dial Setup :3 חיוג מהיר) הגדרת (Basic Fax Setup :4 פקס בסיסית) Advanced Fax Setup :5 (הגדרת פקס מתקדמת) :6 Tools) כלים) :7 Preferences) העדפות)

**Menu Help**) תפריט עזרה) נגיש מתפריט זה. בחירה באפשרות **Menu Help**) תפריט עזרה) מספקת גישה מהירה לנושאי עזרה מרכזיים. נושאים אלו מוצגים על-גבי מסך המחשב.

## **טקסט וסמלים**

באפשרותך להשתמש בלוח המקשים בלוח הבקרה להזנת טקסט וסימנים בעת הגדרת ערכים לחיוג מהיר ופרטי כותרת פקס.

כמו כן באפשרותך להזין סמלים מלוח המקשים המספרי בעת חיוג מספר פקס או מספר טלפון. בעת חיוג מספר, ה-One-in-All של HP יפרש את הסמל ויגיב בהתאם. לדוגמה, אם הזנת מקף במספר הפקס, ה-One-in-All של HP ישתהה לפני חיוג שאר המספר. השהיה שימושית אם עליך לגשת לקו חיצוני לפני חיוג מספר הפקס.

#### **הזנת טקסט באמצעות לוח המקשים בלוח הבקרה**

באפשרותך להזין טקסט או סמלים גם באמצעות לוח המקשים שבלוח הבקרה.

<span id="page-110-0"></span>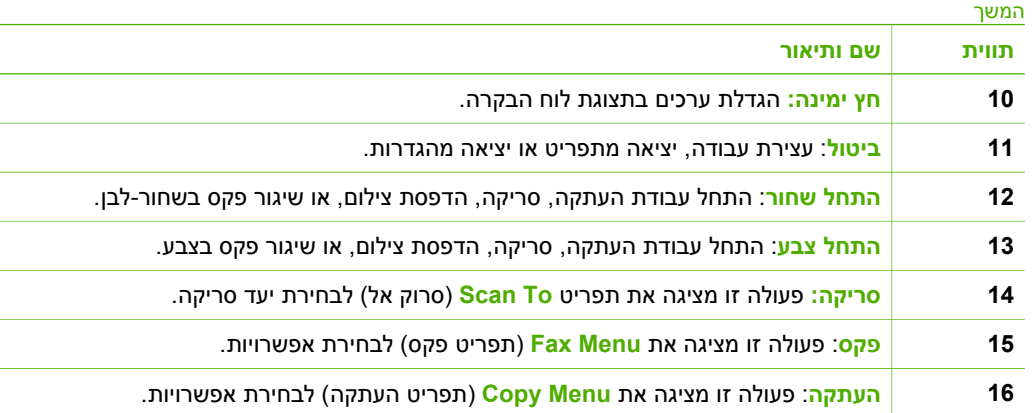

#### **סקירת תפריט**

הנושאים הבאים מאפשרים עיון מהיר בתפריטי הרמה העליונה המופיעים בתצוגת לוח הבקרה של .HP של All-in-One-ה

#### **תפריט Copy) העתקה)**

אפשרויות **Menu Copy**) תפריט העתקה) שלהלן זמינות בעת לחיצה על הלחצן **העתקה** בלוח הבקרה.

מספר (Number of Copies עותקים) /הגדלה (Reduce/Enlarge הקטנה) Quality Copy) איכות העתקה) גודל נייר Copy Paper Size העתקה) Type Paper) סוג נייר) Darker/Lighter) בהיר יותר/כהה יותר) Enhancements) שיפורים) קבע (Set New Defaults ברירות מחדל חדשות)

#### **תפריט Fax**

אפשרויות **Menu Fax**) תפריט פקס) שלהלן זמינות בעת לחיצה על הלחצן **פקס** יותר מפעם אחת, בלוח הבקרה.

> (מספר פקס) Fax Number Resolution) רזולוציה) Darker/Lighter) בהיר יותר/כהה יותר)

<span id="page-111-0"></span>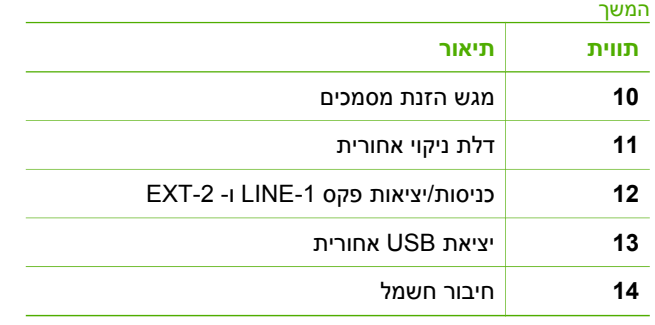

# **מאפייני לוח הבקרה**

היעזר בתרשים ובטבלה שלהלן לקבלת מידע אודות מאפייני לוח הבקרה של ה-One-in-All של HP.

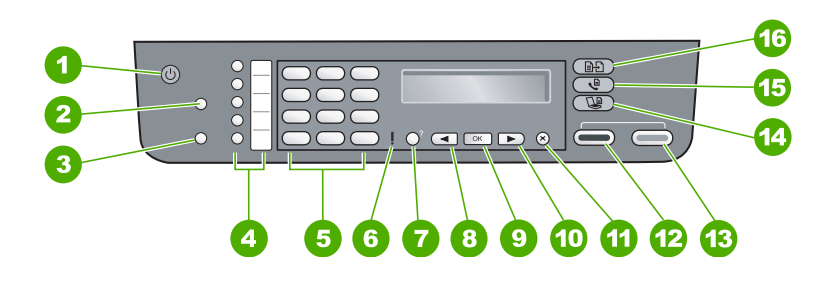

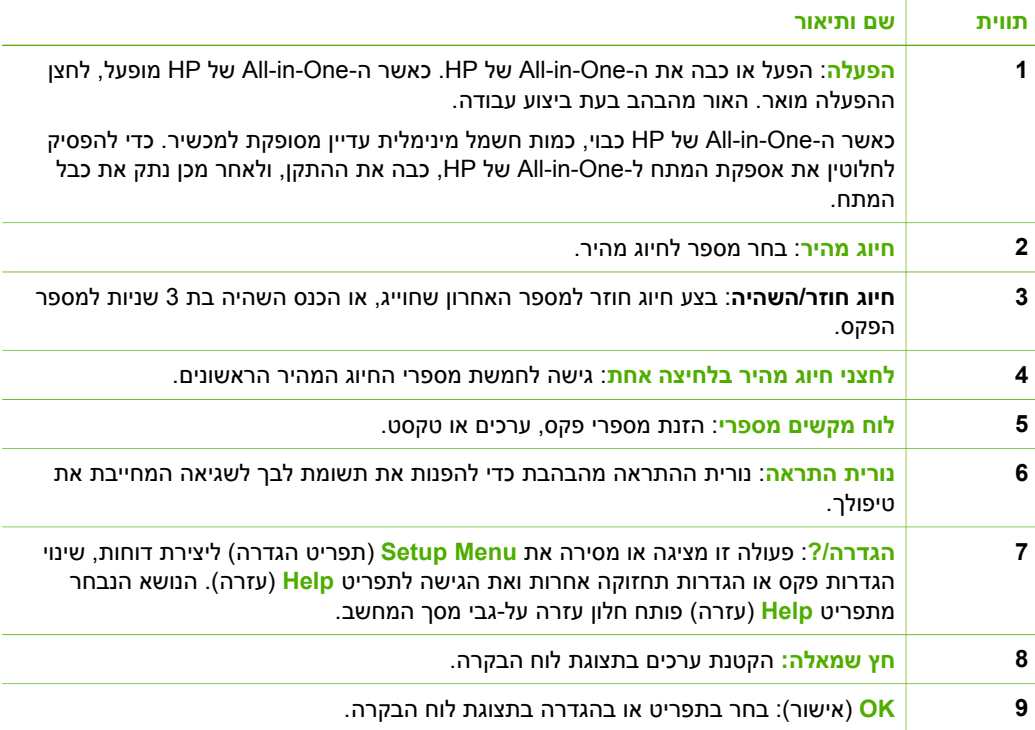

# **<sup>ה</sup>-One-in-All של HP <sup>1</sup> סקירה כללית של**

<span id="page-112-0"></span>ניתן לגשת לפונקציות רבות של ה-One-in-All של HP באופן ישיר, ללא צורך בהפעלת המחשב. באפשרותך לבצע מטלות כגון העתקה או שיגור פקס מה-One-in-All של HP במהירות ובקלות.

פרק זה מתאר את מאפייני החומרה ואת פונקציות לוח הבקרה של ה-One-in-All של HP, וכן את אופן הגישה לתוכנה **Zone Image HP**.

**עצה** השימוש בתוכנה **Zone Image HP** המותקנת במחשב יאפשר לך להפיק תועלת רבה

יותר מה-One-in-All של HP. התוכנה כוללת פונקציות עבור העתקה, שיגור פקסים, סריקה והדפסת צילומים, בנוסף לעצות בנוגע לפתרון בעיות ומידע מועיל. למידע נוסף, ראה **עזרה של Zone Image HP** שעל-גבי המסך ואת הסעיף שימוש [בתוכנת](#page-108-0) [Zone Image HP.](#page-108-0)

תוכנת **Zone Image HP** אינה תומכת ב9- OS Mac וב-OS גרסאות 10.1.4 - 10.0.0 .

# **מבט חטוף על ה-One-in-All של HP**

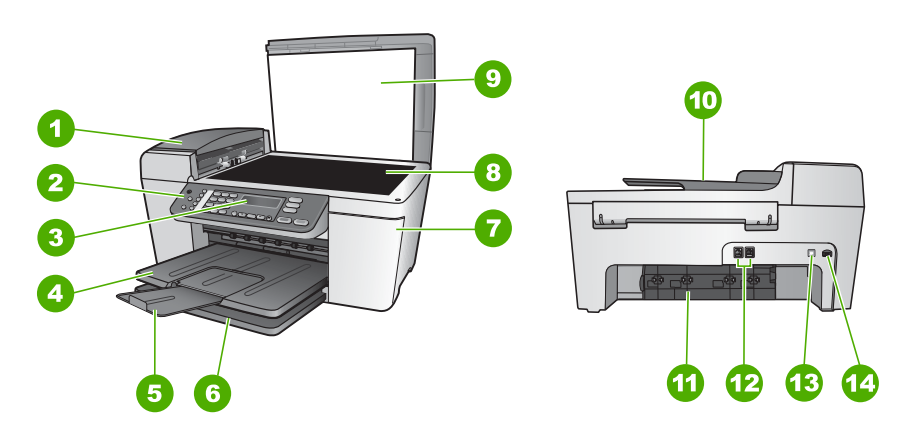

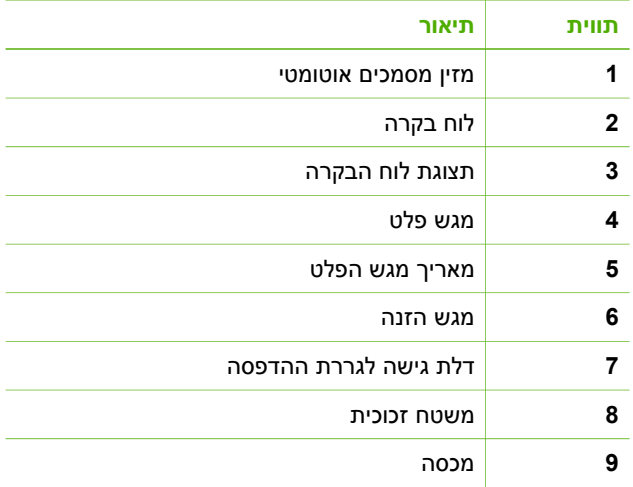

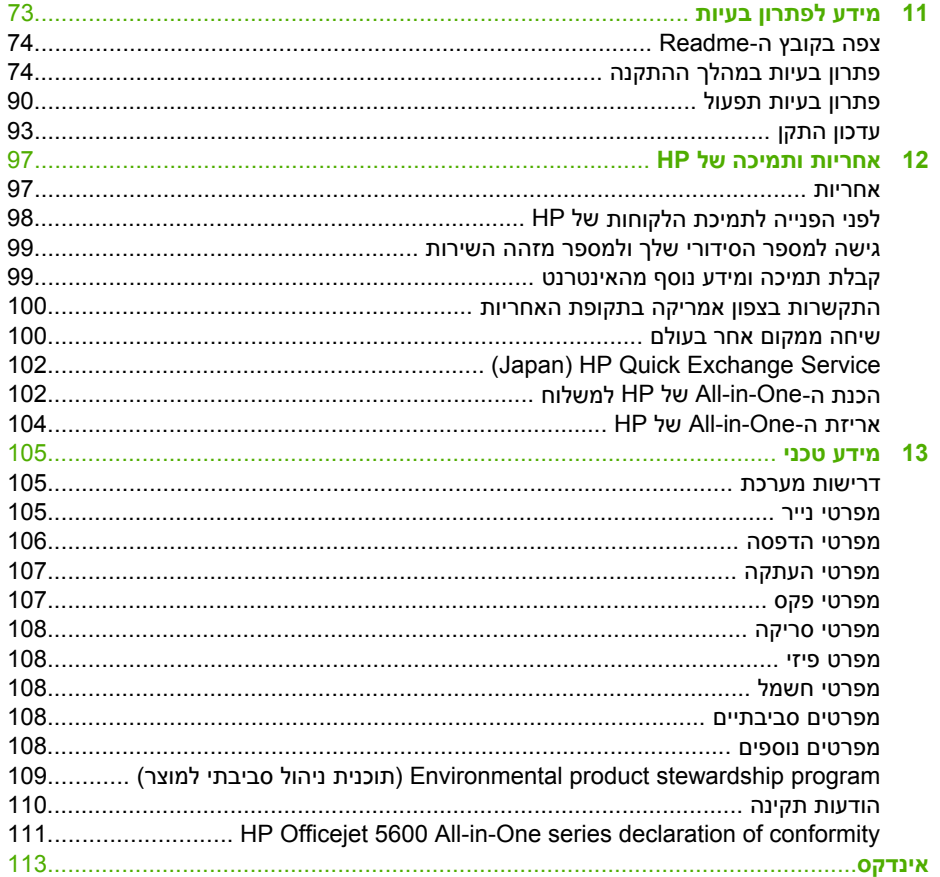

# תוכן עניינים

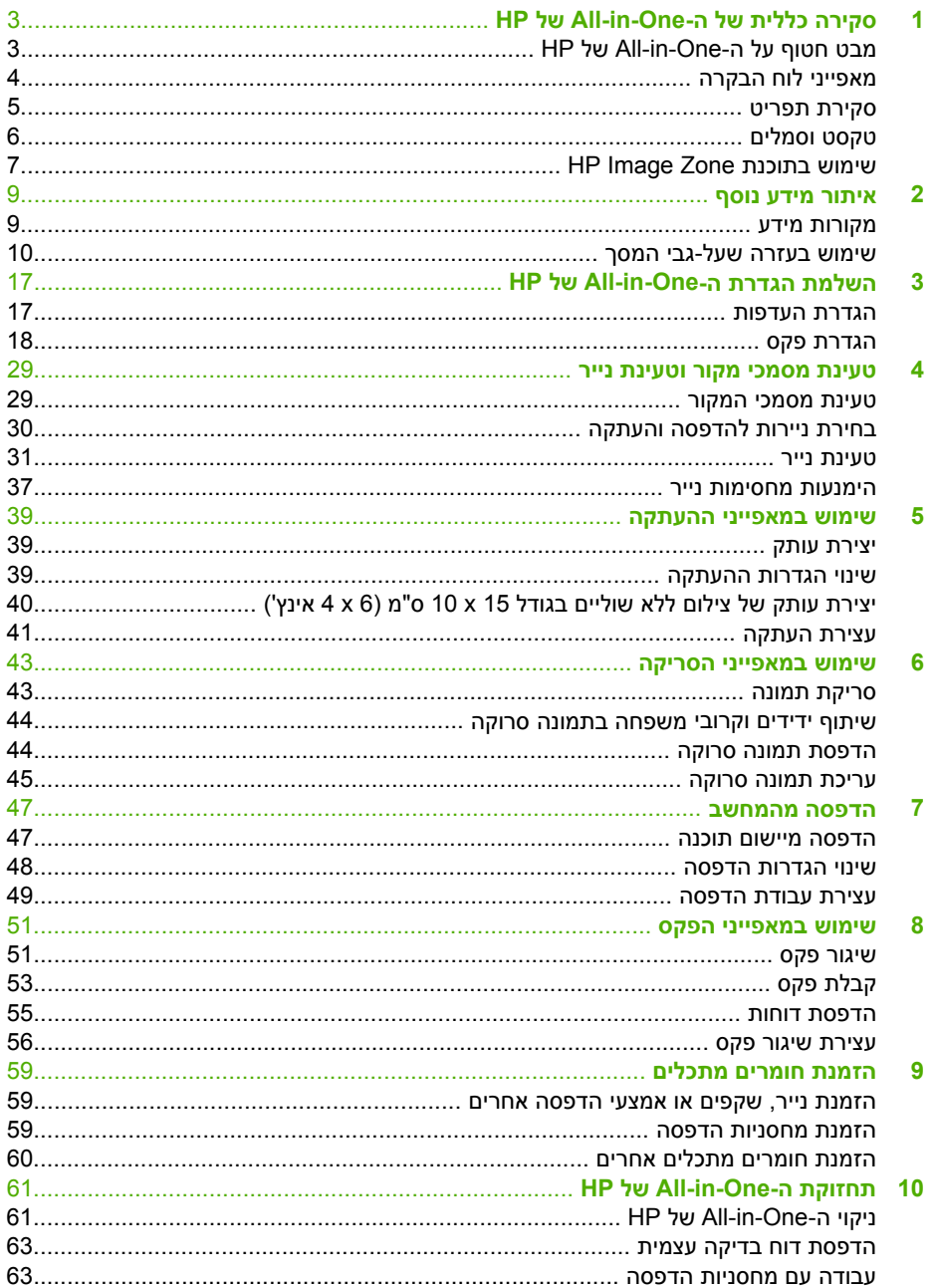

© Copyright 2005 Hewlett-Packard Development Company, L.P.

המידע להלן עשוי להשתנות ללא הודעה מראש.

אין לשכפל, להתאים או לתרגם ללא קבלת רשות מראש בכתב, אלא כפי שמתירים זאת חוקי זכויות היוצרים.

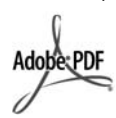

הסמלים של Adobe ו-Acrobat הם סימנים מסחריים רשומים או סימנים מסחריים של ב"בארה Adobe Systems Incorporated ו-/-או במדינות/אזורים אחרים.

Windows , Windows NT® , Windows® Windows - Windows XP®, ME® 2000R הם סימנים מסחריים רשומים בארה"ב של Corporation Microsoft.

RIntel ו- RPentium הם סימנים מסחריים רשומים של Corporation Intel. הם Energy Star logo®-ו Energy Star® סימנים מסחריים בארה"ב של הסוכנות להגנת איכות הסביבה של ארה"ב.

מספר פרסום: 5610-90181Q

מהדורה ראשונה: מאי 2005

#### **הודעה**

תעודת האחריות הנלווית לכל מוצר ושירות של HP מפורטת במפורש האחריות היחידה של HP לכל מוצר ושירות. אין לפרש דבר במסמך זה כאילו הוא מהווה אחריות נוספת. HP אינה נושאת באחריות לשגיאות טכניות, לשגיאות עריכה או להשמטות במסמך זה.

חברת Packard Hewlett אינה אחראית לכל נזק עקיף או תוצאתי הקשור או הנובע מהאספקה, הביצועים, או השימוש במסמך זה וביישום המתואר בו.

**הערה:** ניתן למצוא מידע תקינה במסגרת [מידע](#page-10-0) טכני.

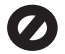

במקומות רבים, העתקת הפריטים הבאים אינה חוקית. אם קיים ספק, יש לברר זאת תחילה עם נציג משפטי.

- ניירות או מסמכים ממשלתיים.
	- דרכונים
	- מסמכי הגירה
		- מסמכי גיוס
- תגי זיהוי, כרטיסים או סמלים
	- בולים ממשלתיים:
	- בולי דואר
	- תלושי מזון
- המחאות או הוראות משיכה בנקאיות של סוכנויות ממשלתיות
- שטרות כסף, המחאות נוסעים או המחאות כסף
	- תעודות פיקדון
- עבודות מוגנות על ידי זכויות יוצרים

#### **מידע בטיחות**

**אזהרה** למניעת שריפה או סכנת התחשמלות, אין לחשוף מוצר זה לגשם או לסוגי לחות כלשהם.

כדי להפחית את סכנת הפגיעה כתוצאה משריפה או התחשמלות בעת שימוש במוצר זה, פעל בהתאם להוראות האזהרה הבסיסיות בנושאי בטיחות.

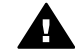

**אזהרה** סכנת התחשמלות פוטנציאלית.

- .1 קרא והבן את כל ההוראות שמופיעות במדריך ההתקנה.
- .2 השתמש בשקע חשמל עם הארקה בלבד בעת חיבור ההתקן למקור מתח. במקרה שאינך בטוח אם השקע מוארק, פנה לחשמלאי מוסמך.
	- .3 מלא אחר כל האזהרות וההוראות הרשומות על מוצר זה.
	- .4 נתק מוצר זה מהחשמל לפני ניקוי.
	- .5 אל תתקין ואל תשתמש במוצר זה סמוך למים, או כאשר אתה רטוב.
	- .6 התקן את המוצר על משטח יציב.
- .7 התקן את המוצר במיקום מוגן שבו אין סכנה שמישהו ידרוך על כבל החשמל, או ייתקל בו, ושבו הכבל לא יינזק.
- .8 אם המוצר אינו פועל כראוי, עיין בסעיף "פתרון בעיות" בעזרה המוצגת על גבי המסך.
- .9 בתוך המכשיר ישנם חלקים שאינם מיועדים לטיפולו של המשתמש. לשירות, פנה לעובדי שירות מוסמכים.
- .10 השתמש במוצר באזור מאוורר היטב.
- .11 השתמש רק במתאם החשמל
	- המסופק על ידי HP.

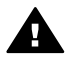

**אזהרה** לא ניתן יהיה להפעיל ציוד זה בעת קריסה של מערכת החשמל הראשית.

**מדריך למשתמש**

HP Officejet 5600 All-in-One series

# HP Officejet 5600 All-in-One seriesמדריך למשתמש

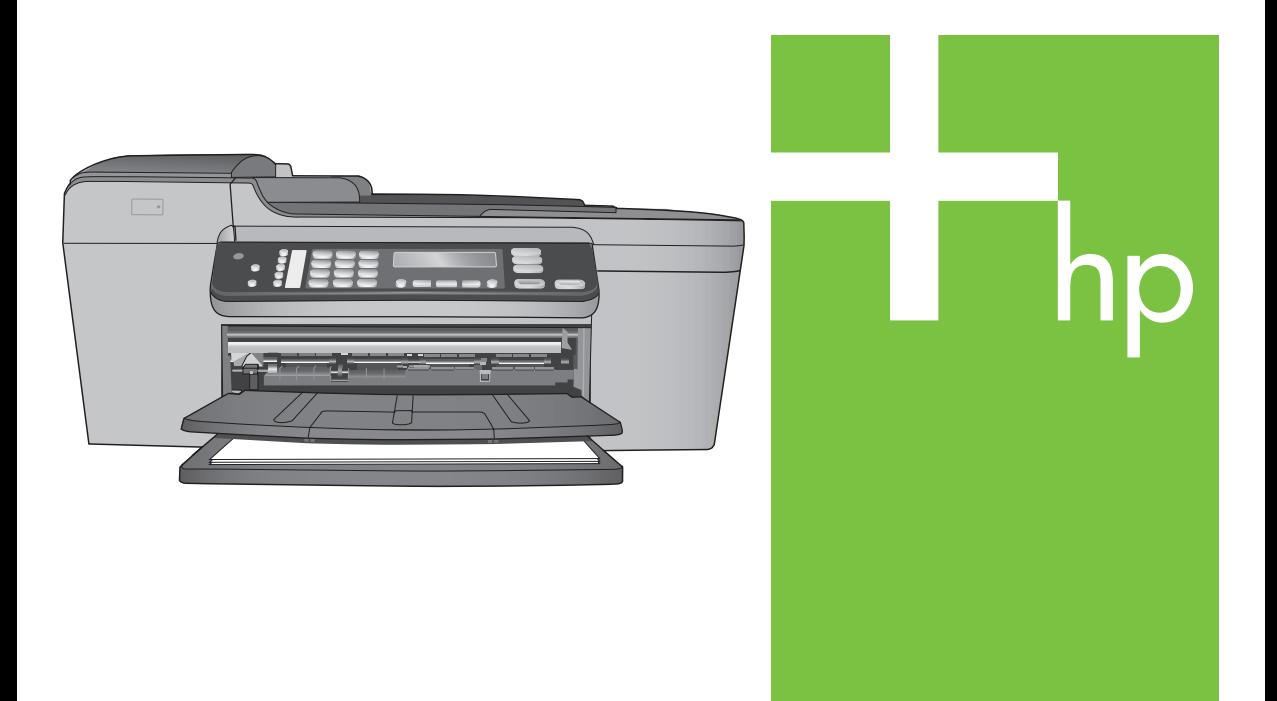

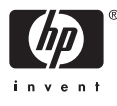